# **Weramill®map fx**

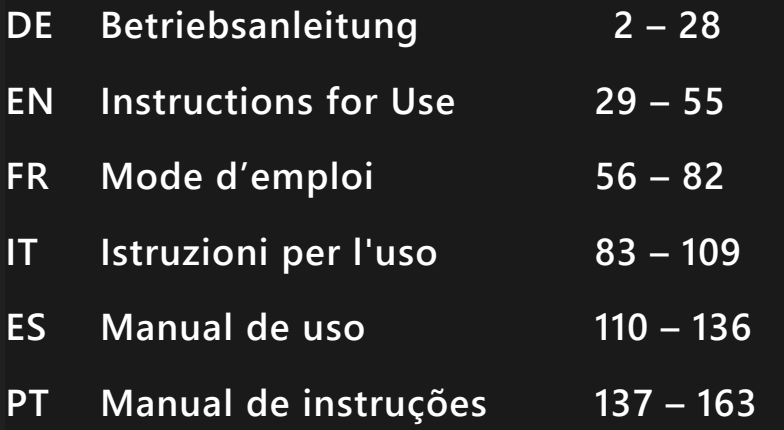

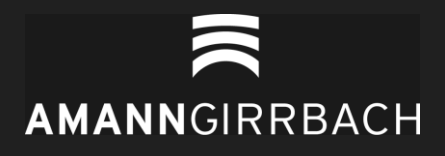

# - Original Betriebsanleitung -

# Inhaltsverzeichnis

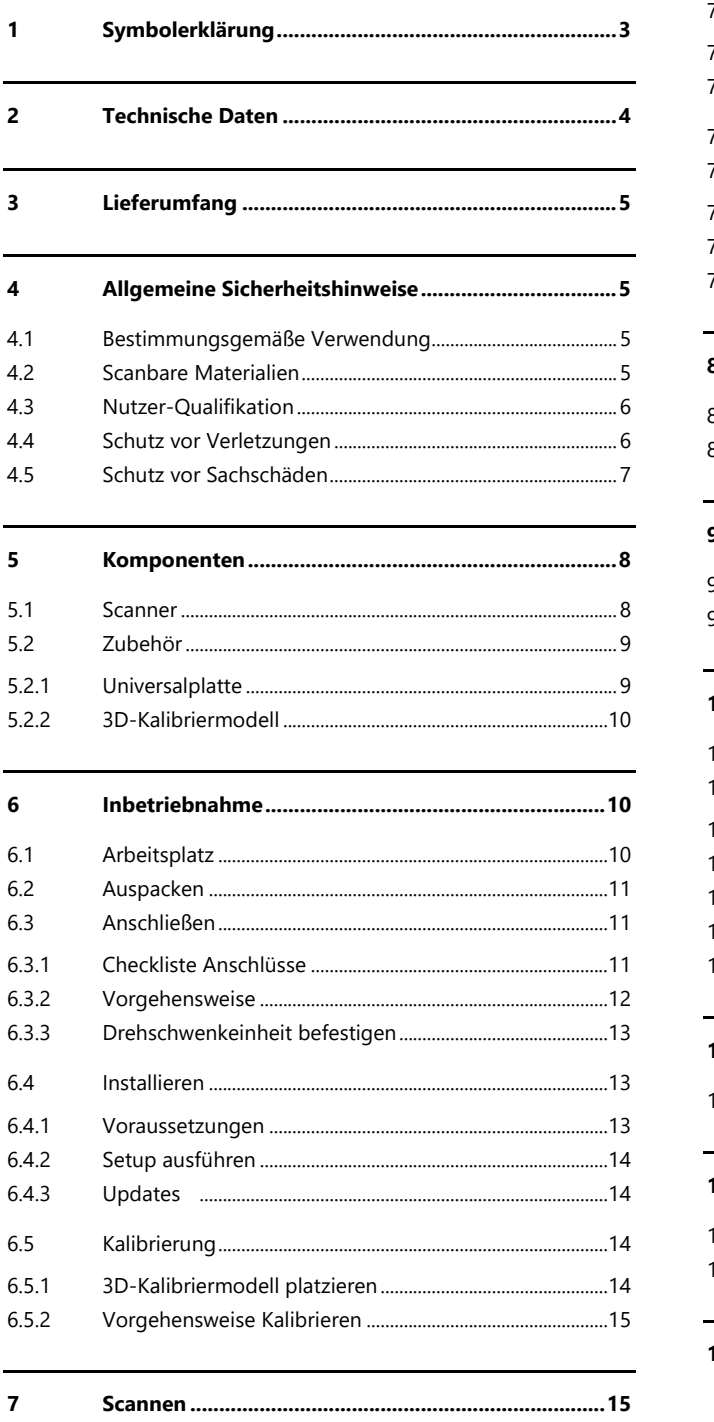

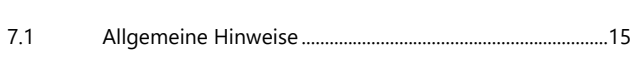

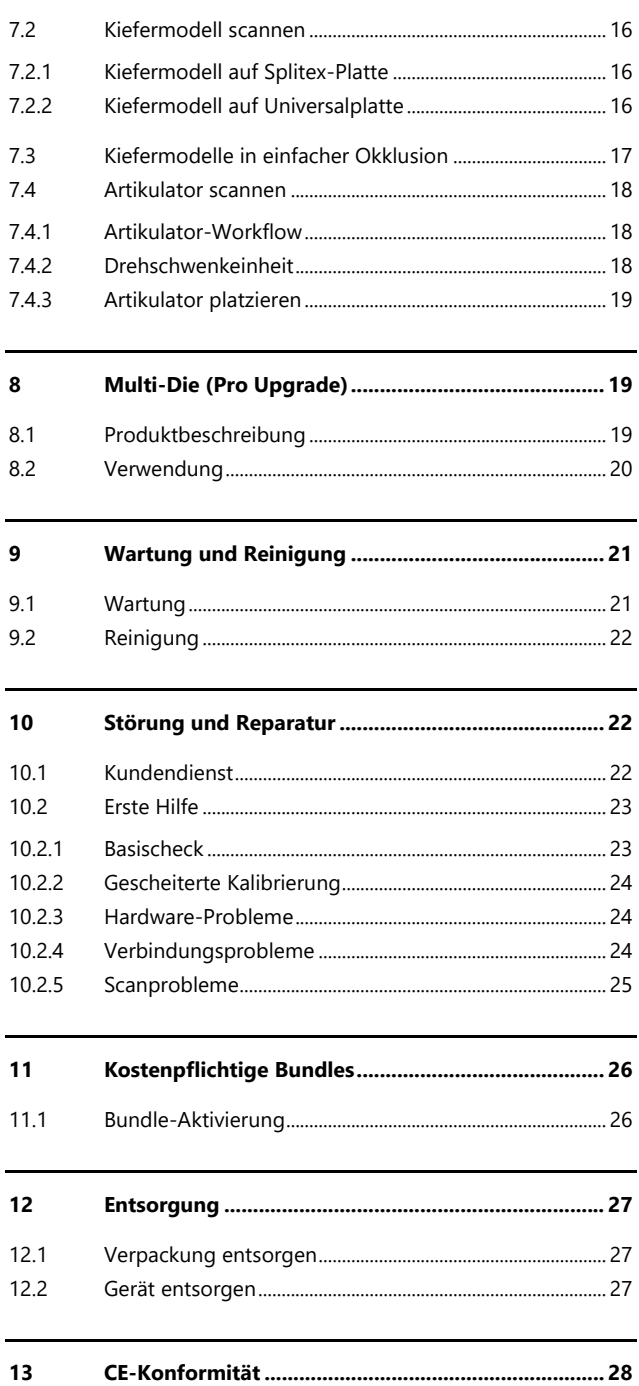

**DE**

# **1 Symbolerklärung**

# **Symbole auf dem Gerät**

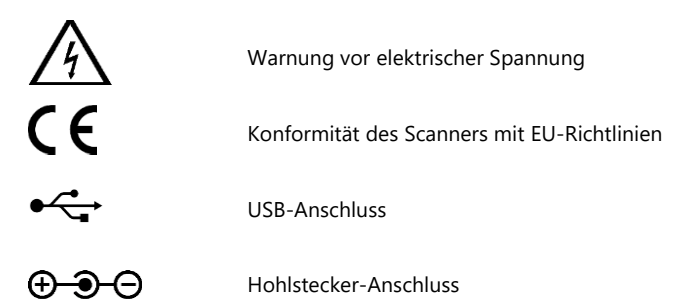

# **Symbole in der Anleitung**

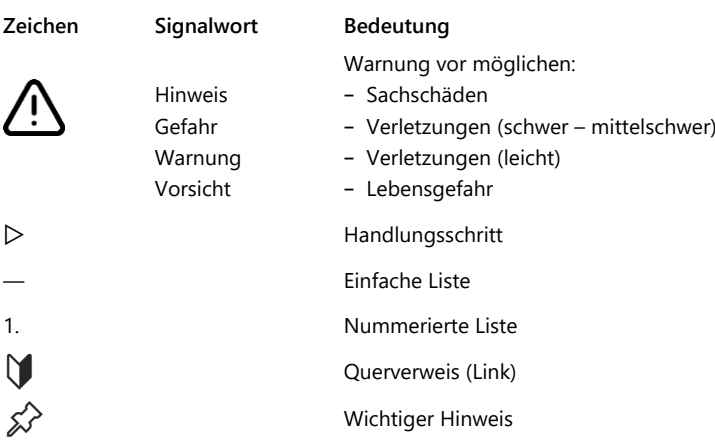

**DE**

# **2 Technische Daten**

### **Gehäuse**

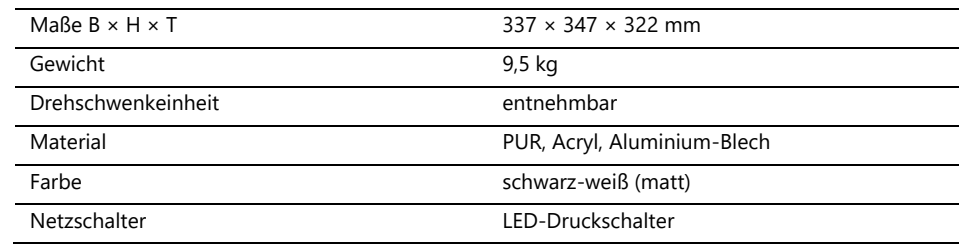

### **E-Technik**

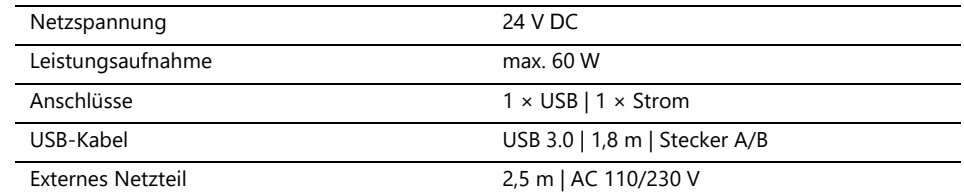

### **Raumklima**

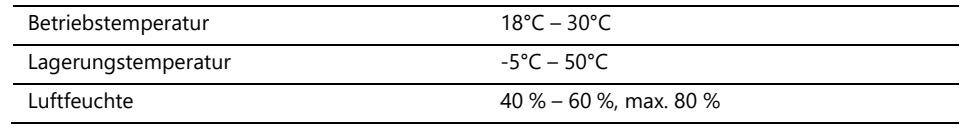

# **Messung**

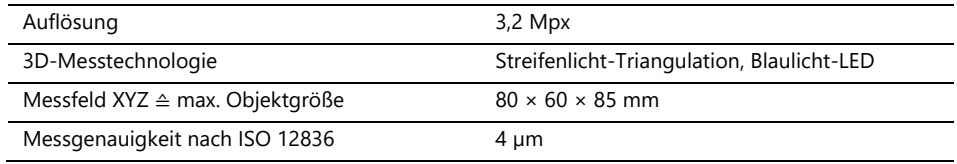

# **Systemvoraussetzungen PC**

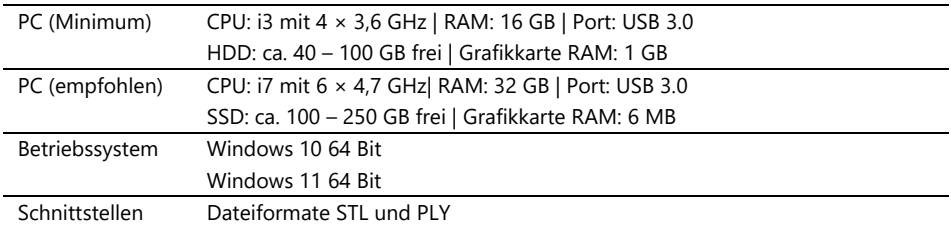

# **3 Lieferumfang**

Scanner Ceramill Map FX, dazu:

- ⎯ Universalplatte mit Fixiermasse
- ⎯ 3D-Kalibriermodell
- ⎯ externes Netzteil
- ⎯ USB-Kabel (USB 3.0)

#### USB-Stick mit:

- Software Ceramill Software Manager
- ⎯ Kalibrationsdaten (scannerspezifisch)
- Anleitung

PC und Bildschirm gehören nicht zum Lieferumfang.

# **4 Allgemeine Sicherheitshinweise**

Der Scanner wurde nach geltenden Sicherheitsnormen und mit Schutzmaßnahmen entwickelt. Einige Restrisiken sind trotzdem nicht auszuschließen.

## **4.1 Bestimmungsgemäße Verwendung**

### **Verwendung in der Dentaltechnik**

Der Scanner ist zu verwenden für:

- die dreidimensionale optische Vermessung von menschlichen Kiefermodellen/Kieferabdrücken,
- Rekonstruktionen und Archivierung in Prothetik und Kieferorthopädie,
- ⎯ Scans in okklusaler Relation mit Bezug zur Schädellage,
- ⎯ Scans dentaler Bissregistrate, zahntechnischer Modellationen (Wax-up) und verschraubbarer Referenzkörper (Scanbodys).

### **4.2 Scanbare Materialien**

Die Materialien müssen fest, formstabil, trocken, hell und undurchsichtig sein. Bewegliche Teile müssen fixiert werden. Reflektierende und dunkle Oberflächen müssen mit 3D-Scanspray mattiert werden.

# **4.3 Nutzer-Qualifikation**

Für Aufstellung, Einrichtung und Bedienung des Scanners benötigen Nutzer Fachwissen aus der Dentaltechnik, insbesondere der CAD-/CAM-Technologie, sowie Kenntnisse über den Scanner aus Betriebsanleitung, Einweisung oder Schulung.

### **4.4 Schutz vor Verletzungen**

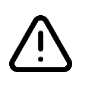

### **WARNUNG**

**Stromschlag, Verbrennungen**

Stromschlag und Verbrennungen können verursacht werden durch:

- ⎯ defekte E-Geräte oder Kabel (bspw. fehlende Isolierung),
- ⎯ Nässe auf Strom führenden Teilen,
- ⎯ Elektroanschlüsse ohne Erdung,
- ⎯ überlastete Wandsteckdosen und Leitungen.
- $\triangleright$  Elektrische Betriebsmittel fachgerecht nutzen und regelmäßig prüfen lassen. Defekte Kabel und Netzteile erneuern.
- ▷ Das Netzteil vom Strom trennen, wenn der Scanner nicht in Betrieb ist.
- Keinen defekten Scanner nutzen.

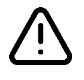

## **WARNUNG**

**Magnetische Störung elektronischer Implantate**

Magnete sind enthalten in Scanner (Systemplatte) und Zubehör (Haftscheiben).

▷ Personen mit Implantaten, bspw. Herzschrittmachern, dürfen Scanner und Zubehör nur mit ärztlicher Erlaubnis bedienen.

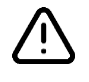

#### **WARNUNG**

**Streifenlicht als auslösender Reiz**

Bei entsprechend veranlagten Personen kann Streifenlicht Migräne oder epileptische Anfälle auslösen.

▷ Die Öffnung während des Betriebs bedecken, bspw. mit lichtundurchlässiger Folie.

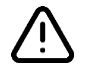

### **DE VORSICHT**

**Einzug von Kleidungsstücken, Schmuck, Haaren**

Lose Kleidungsstücke, Schmuck oder Haare können durch automatisch bewegte Komponenten eingezogen werden.

- ▷ Am Scanner-Arbeitsplatz Schals, Krawatten, lange Ketten, offene lange Haare etc. meiden.
- ▷ Wenn etwas eingezogen wird, den Scanner sofort ausschalten und das Netzteil vom Strom trennen.

# **4.5 Schutz vor Sachschäden**

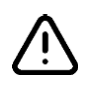

### **HINWEIS**

**Ungenaue Messungen oder Gerätedefekt durch mechanische Beschädigung, Verschmutzung oder falsche Reinigung elektronischer Komponenten**

Alle elektronischen Komponenten, insbesondere der 3D-Sensor (LED-Projektor, Kamera) und die Kontaktflächen der Drehschwenkeinheit, sind empfindlich gegen Berührung, Schmutz, Feuchtigkeit, Reinigungsmittel und scharfkantige Werkzeuge.

- ▷ Den Scanner sauber halten. Fräs-, Schleif- und Sägearbeiten etc. in der Nähe vermeiden.
- ▷ 3D-Scanspray außerhalb des Scanners nutzen.
- ▷ Wenn elektronische Komponenten verschmutzen, nicht selbst reinigen.

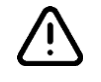

# **HINWEIS**

### **Datenverlust durch Magnetfelder**

USB-Stick, Chipkarten oder technische Geräte können durch Magnetfelder gestört werden. Magnete sind enthalten in Scanner (Systemplatte) und Zubehör (Haftscheiben).

▷ Abstand halten zwischen störanfälligen Geräten und Magneten.

# **5 Komponenten**

# **5.1 Scanner**

**Vorderseite**

### **Legende**

- 1 3D-Sensor (LED-Projektor, Kamera)
- 2 Drehschwenkeinheit (entnehmbar)
- 3 LED-Druckschalter (EIN/AUS)

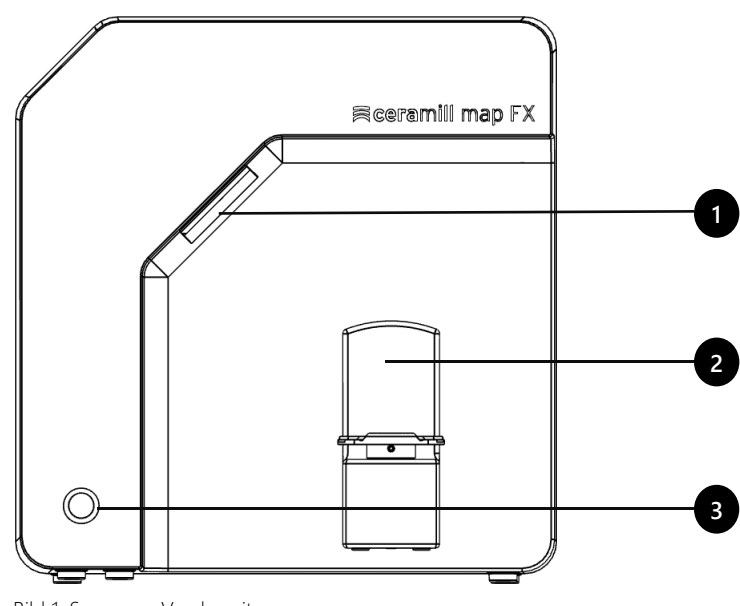

Bild 1: Scanner - Vorderseite

# **Rechte Seite**

#### **Legende**

- 1 3D-Sensor (LED-Projektor, Kamera)
- 2 Drehschwenkeinheit
- 2a Haltestifte (2 oben, 2 unten)
- 2b Befestigungsplatte für Drehschwenkeinheit
- 2c Sockelplatte passend für Splitex

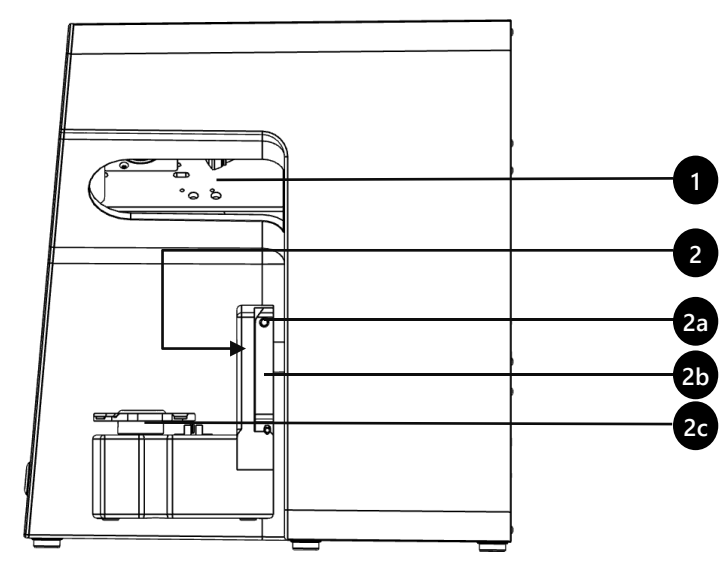

Bild 2: Scanner – rechte Seite

### **Legende**

- 1 Rückwandverschraubung
- 2 Anschlüsse (Strom, USB)
- 3 Typenschild
- 4 Sensornummer

**Rückseite**

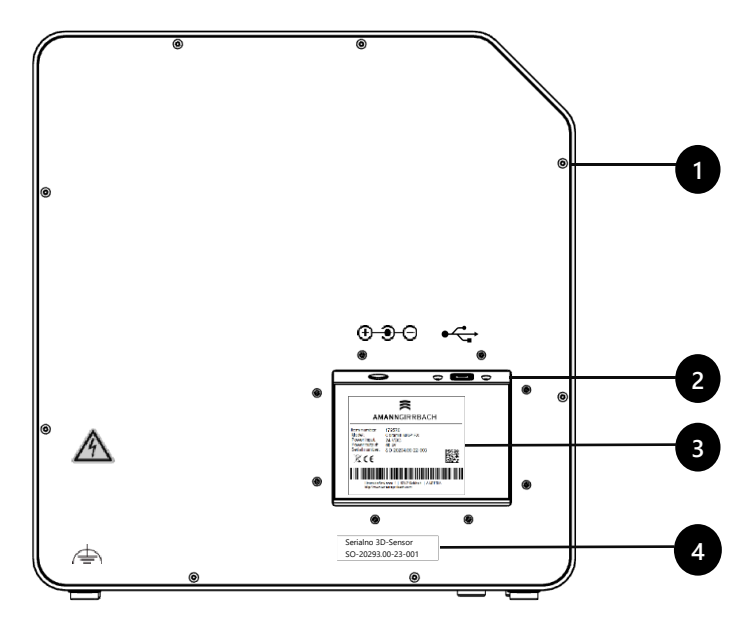

Bild 3: Scanner – Rückseite

# **5.2 Zubehör**

### **5.2.1 Universalplatte**

#### **Legende**

- 1 Platz für Kiefermodelle
- 2 Aussparungen für Gummibänder (einfache Okklusion)
- 3 Platte vom Typ Splitex
- 4 Einsteckbohrung für M-Die (Bestandteil des Pro Bundles)

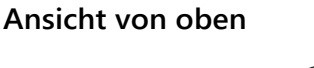

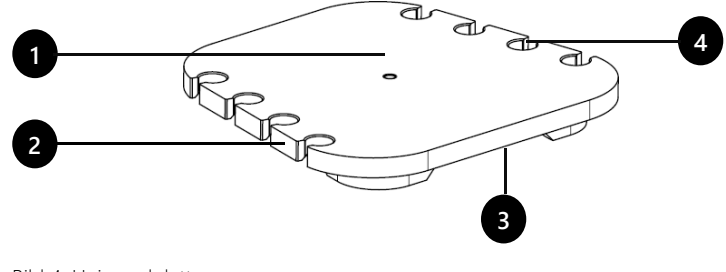

Bild 4: Universalplatte

# **Ansicht von unten**

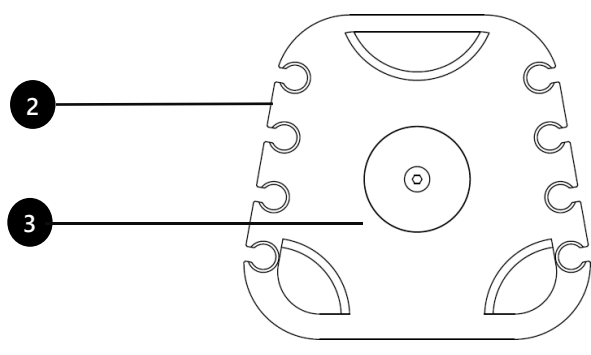

### **5.2.2 3D-Kalibriermodell**

# **DE**

- 1 Halbkugeln (zur Abstandsmessung)
- 2 Zylinder (zur Höhenmessung)
- 3 Aufkleber mit Referenzwerten
- 4 Kalibriermodell-Halter

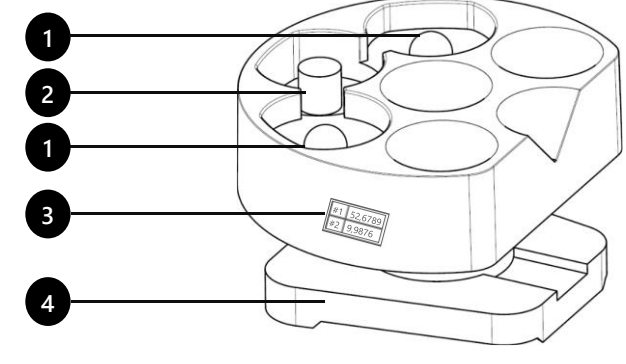

Bild 6: 3D-Kalibriermodell

# **6 Inbetriebnahme**

# **6.1 Arbeitsplatz**

Der Scanner muss neben dem PC stehen, am besten auf einem Labortisch oder professionellen Arbeitstisch.

### **Checkliste**

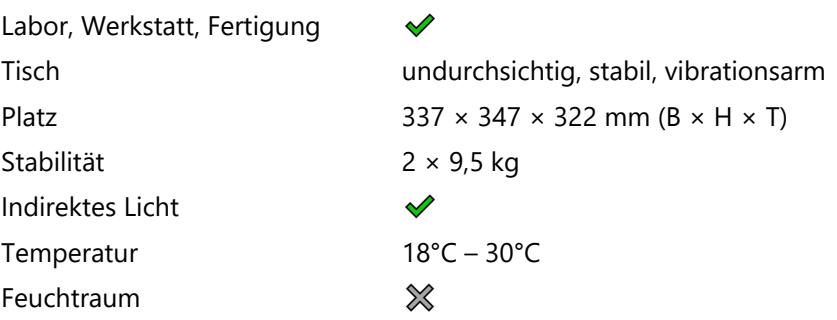

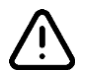

### **HINWEIS**

**Ungenaue Messungen oder Gerätedefekt durch Nicht-Einhaltung von Arbeitsplatz-Anforderungen**

- ▷ Spiegelungen auf dem Messobjekt vermeiden. Den Scanbereich bei intensivem Umgebungslicht (Kunstlicht, Sonnenlicht), bspw. mit lichtundurchlässiger Folie schützen.
- ▷ Den Scanner sauber halten. Fräs-, Schleif- und Sägearbeiten etc. in der Nähe vermeiden.

**DE**

# **6.2 Auspacken**

Die Original-Verpackung ist der beste Transportschutz für Scanner und Zubehör. Diese ist für spätere Transporte zu verwahren.

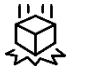

- ▷ Die Lieferung auf sichtbare Schäden und Verfärbungen an den Stoßindikatoren prüfen (Indikator-Etikett). Schäden gemäß den Versandbedingungen protokollieren und reklamieren.
- ▷ Den Karton zum Arbeitsplatz transportieren.
- ▷ Den Karton von oben öffnen und das Polstermaterial entnehmen.
- ▷ Zubehörkartons entnehmen (seitlich gelagert).
- ▷ Unter den Scanner greifen, Scanner aus dem Karton heben.
- ▷ Den Scanner auf den Arbeitstisch neben den PC stellen (Abstand max. 2 Meter).

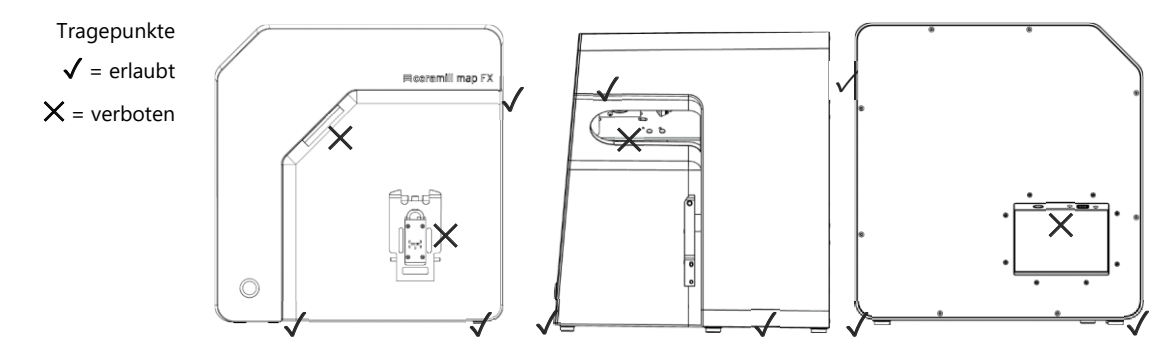

Bild 7: Tragepunkte

# **6.3 Anschließen**

### **6.3.1 Checkliste Anschlüsse**

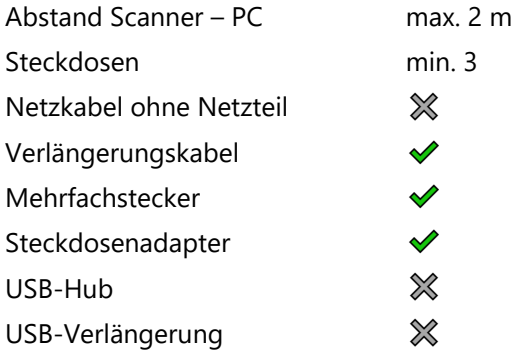

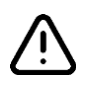

#### **HINWEIS**

**Fehlerhafte Datenübertragung oder Geräteschaden durch ungeeignete Verkabelung**

- ▷ USB-Hubs, USB-Verlängerungen und USB-Kabel länger als 2 Meter verschlechtern die Datenübertragung.
- ▷ Der Scanner benötigt ein externes Netzteil für die Stromverbindung.
- ▷ Als Ersatz geeignet sind USB-Kabel bzw. Netzteile mit gleicher Spezifikation wie die mitgelieferten.

### **6.3.2 Vorgehensweise**

▷ Die Gerätestecker für USB- und Netzverbindung in die Anschlüsse auf der Rückseite des Scanners stecken.

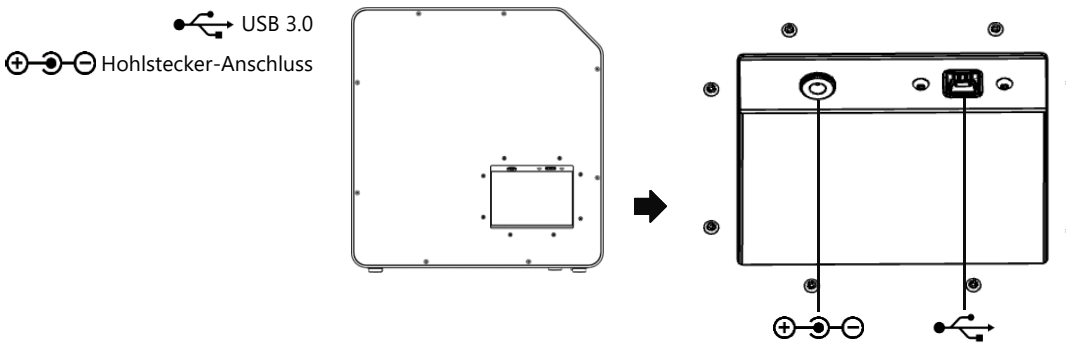

Bild 8: Anschlüsse

- ▷ Das USB-Kabel mit einem USB 3.0-Anschluss verbinden, blau, auf der Rückseite des PCs.
- ▷ Das Steckernetzteil mit der Stromversorgung verbinden. Bei Bedarf einen Steckdosenadapter dazwischensetzen (nicht im Lieferumfang).
- Einmal angeschlossen kann der Scanner nah an der Wand stehen. ℅

### **6.3.3 Drehschwenkeinheit befestigen**

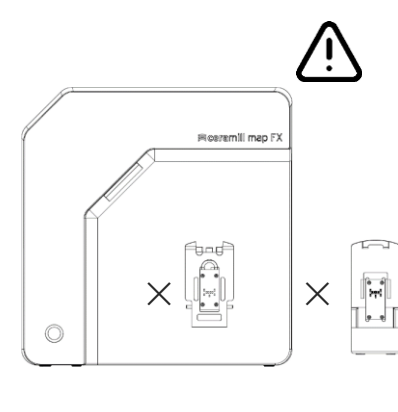

Die Drehschwenkeinheit wird separat im Karton geliefert.

# **HINWEIS**

### **Fehlfunktion durch Beschädigung von Kontaktflächen**

Die Kontaktflächen an der Drehschwenkeinheit und an der Befestigungsplatte im Scanner sind empfindliche elektronische Komponenten für die Daten- und Stromübertragung.

- ▷ Kontaktflächen nicht berühren.
- ▷ Verschmutzung oder mechanische Beschädigung vermeiden.
- ▷ Zur Befestigung im Scanner die Drehschwenkeinheit von oben auf die Haltestifte der Befestigungsplatte hängen.
- ▷ Gegen die Drehschwenkeinheit drücken, um diese an den unteren Haltestiften einzurasten.

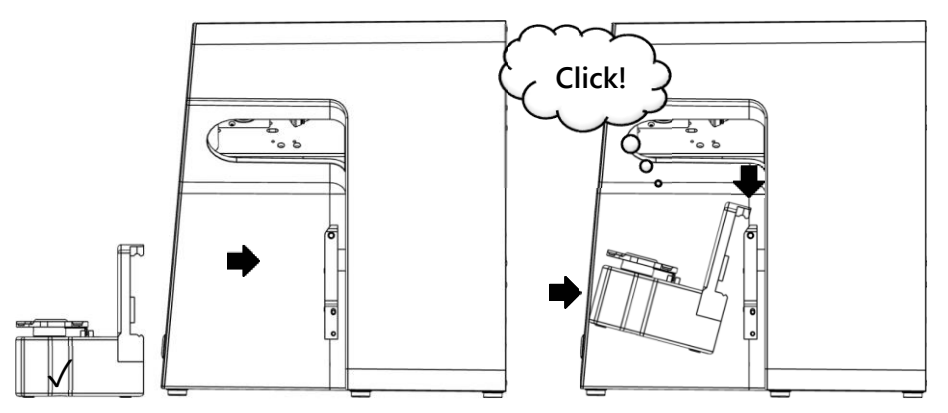

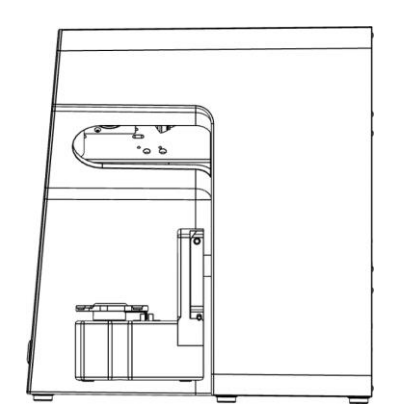

Bild 9: Drehschwenkeinheit befestigen

# **6.4 Installieren**

### **6.4.1 Voraussetzungen**

□ Erfüllt der PC die Systemvoraussetzungen? **M** 26

- $\Box$  Falls ein Notebook genutzt wird: Netzbetrieb erforderlich.
- $\Box$  Sind alle Updates für Windows und Treiber installiert?
- ⬜ Erlaubt der Virenschutz die Ausführung der Software?
- ⬜ Hat der Windows-Nutzer das Recht, Setups und Apps auszuführen?

### **6.4.2 Setup ausführen**

- ▷ Den USB-Stick des Scanners in einen entsprechenden PC-Anschluss stecken und das Laufwerk im Windows-Explorer öffnen.
- ▷ Die Setup-Datei Ceramill Software Manager ausführen.
- $\triangleright$  Nach der Installation des Ceramill Software Managers darin mit Ihrem AG.LIVE-Account anmelden.
- ▷ In der Liste **Available Software** zu der Software **Ceramill Map FX** gehen und auf **Show Details** klicken.
- ▷ Den Download der Software starten.
- ▷ Anschließend die Installation durch Klick auf **Install** ausführen.
- ✓ Die Programmdateien sind installiert.

### **6.4.3 Updates**

Neue Versionen der Software sind im Software Manager im Bereich **Installed** aufgeführt und können auf die gleiche Art und Weise wie eine Neuinstallation durchgeführt werden.

# **6.5 Kalibrierung**

Die Kalibrierung ist Voraussetzung für korrekte Messungen und der letzte Schritt der Inbetriebnahme. Für die Kalibrierung wird das 3D-Kalibriermodell benötigt.

### **6.5.1 3D-Kalibriermodell platzieren**

▷ Das Kalibriermodell mit seiner Basisplatte auf die Splitex-Platte im Scanner setzen.

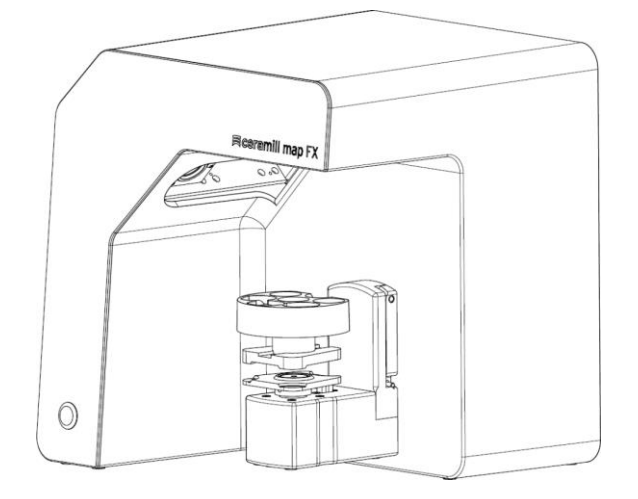

Bild 10: 3D-Kalibriermodell platzieren

### **6.5.2 Vorgehensweise Kalibrieren**

Für die Inbetriebnahme ist die Kalibrierung zwingend.

- ▷ Den Scanner einschalten (LED-Druckschalter vorne).
- ▷ Die Software starten. Dazu bspw. im Ceramill Cockpit einen fiktiven Fall anlegen. Anschließend die Scanner-Software Ceramill Map FX aus dem rechten Bereich des Ceramill Cockpits heraus starten.
- ▷ Die Software verlangt die Kalibrierung.
- ▷ In der Software im Feld **#1** und **#2** die Werte vom Etikett des 3D-Kalibriermodells übertragen (exakte Werte mit Komma und Nachkommastellen).

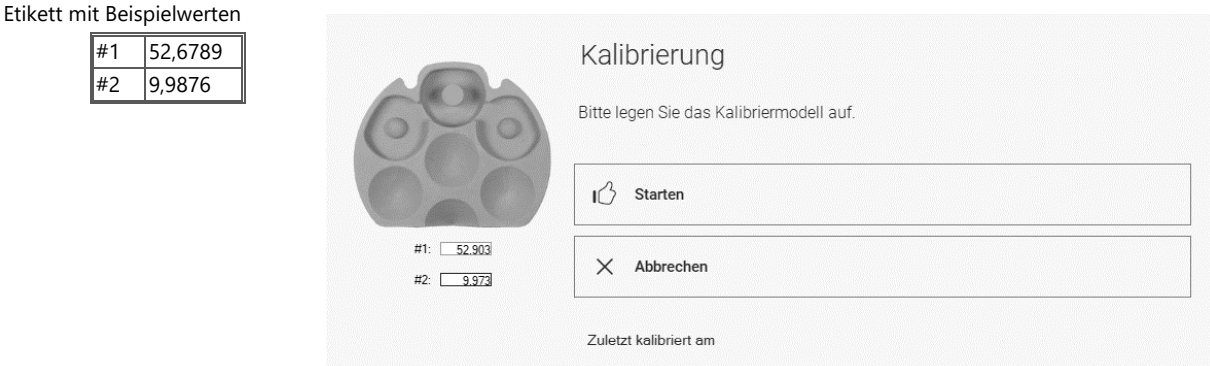

Bild 11: Dialog "Kalibrierung"

- ▷ Jetzt das 3D-Kalibriermodell platzieren **14** 
	- ▷ Die Kalibrierung starten. Bis zur Schlussmeldung warten.
	- ✓ Nach erfolgreicher Kalibrierung kann gescannt werden.

### **Datensicherung**

Kalibrationsdaten sind nicht auf andere Scanner übertragbar.

- ▷ Den USB-Stick für eine eventuelle Neuinstallation des Scanners verwahren.
- Die erneute Kalibrierung gehört zur regelmäßigen Wartung.  $N$  21

# **7 Scannen**

### **7.1 Allgemeine Hinweise**

Die Informationen in dieser Anleitung konzentrieren sich auf die Handhabung. Detaillierte Hinweise zum Scannen sind in die Software integriert.

Tipps zu konkreten Projekten geben Einweisung oder Schulung.

### **Scannen mit aufgelegten Kleinteilen**

Prothetische Kleinteile oder Modellierungen können auf dem Kiefermodell gescannt werden:

- ⎯ Quetschbiss als Repräsentant des Gegenkiefers,
- Gingiva und Wax-up,
- ⎯ Scanbodies.
- ▷ Die Kleinteile auf dem Kiefermodell befestigen (punktuell, mit ablösbarem Kleber).

### **Scanobjekt mit 3D-Scanspray mattieren**

Reflektierende oder dunkle Scanobjekte müssen mit 3D-Scanspray mattiert werden (spezifiziert für die Dentaltechnik, sehr fein gekörnt).

- Ohne Mattierung wird das Scanergebnis schlechter. 3D-Scanspray immer außerhalb des Scanners nutzen. ℅
	- ▷ Das Scanobjekt dünn und gleichmäßig besprühen, Sprühschicht nicht berühren.

#### **Serviceposition der Drehschwenkeinheit**

Beim Platzieren von Scanobjekten kann die Drehschwenkeinheit unbeabsichtigt bewegt werden. Dadurch stimmt die in der Software gespeicherte Position der Drehschwenkeinheit nicht mehr mit der tatsächlichen Position überein.

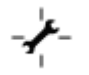

▷ Die Stellung der Drehschwenkeinheit mit der Funktion **Serviceposition** korrigieren (nach dem Platzieren, vor dem Scannen).

### **7.2 Kiefermodell scannen**

### **7.2.1 Kiefermodell auf Splitex-Platte**

Kiefermodelle auf einer Montageplatte vom Typ Splitex mit magnetischer Haftscheibe können ohne weitere Halterung gescannt werden.

▷ Die Splitex-Platte direkt auf die Sockelplatte des Scanners setzen.

#### **7.2.2 Kiefermodell auf Universalplatte**

Kiefermodelle ohne Splitex-Platte und artikulierte Kiefermodelle auf Nicht-Splitex-Platten werden auf der Universalplatte gescannt.

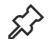

Die Universalplatte muss mit Fixiermasse beklebt sein.

- ▷ Das Kiefermodell bzw. die Montageplatte fest auf die Fixiermasse drücken (Unterseite mittig). Die Befestigung durch vorsichtiges Drehen und Kippen testen.
- ▷ Die Universalplatte auf die Sockelplatte des Scanners setzen.

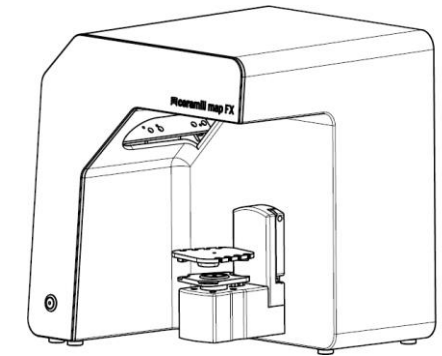

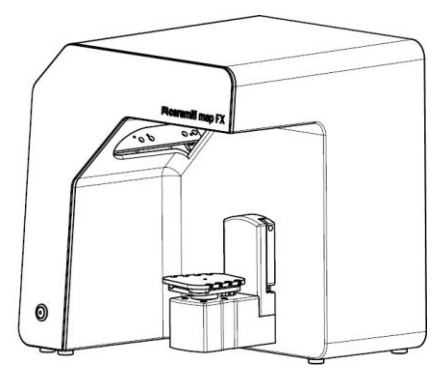

Bild 12: Universalplatte platzieren

### **7.3 Kiefermodelle in einfacher Okklusion**

Kiefermodelle in einfacher Okklusion (ohne die Verwendung eines Artikulators) werden auf der Universalplatte gescannt. Die Kiefermodelle müssen dazu mit Gummibändern fixiert werden (Beschaffenheit: neu, stabil, ca. 0,4 cm dick). Ringund Kreuzbänder sind möglich. Das Material stört im Vestibulärscan nicht.

### **Gummiband-Befestigung**

- ▷ Das Oberkiefer-Modell in Okklusion lose auf das Unterkiefer-Modell legen.
- ▷ Eine der folgenden Methoden wählen:
	- $-$  Einen langen Gummiring (ca. 8,5 cm) zu einer Acht formen und diese bukkal über das Oberkiefer-Modell legen.
	- ⎯ Zwei Gummiringe (kürzer als ca. 8 cm) x-förmig über das Oberkiefer-Modell legen.
	- $-$  Ein Kreuzgummiband so um beide Kiefermodelle legen, dass sich die Kreuze obenauf und untendrunter befinden und die Bänder x-förmig gespannt sind.
- ▷ Die verbundenen Kiefermodelle fest auf die Universalplatte drücken (mit Fixiermasse). Die Befestigung durch vorsichtiges Drehen und Kippen testen.
- ▷ Die Bänder um die Aussparungen der Universalplatte legen, ggf. mehrfach, bis das Gummi straff ist.

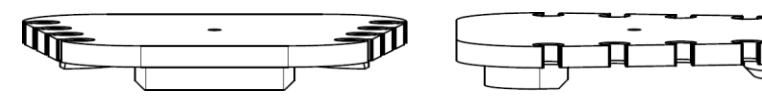

Bild 13: Universalplatte mit Aussparungen

# **7.4 Artikulator scannen**

Mit allen marktüblichen Artikulatoren können mittelwertige Vestibulärscans erstellt werden. Mit AMANN GIRRBACH Artex® sind kondylenbezogene Vestibulärsscans möglich.

### **7.4.1 Artikulator-Workflow**

Die Software leitet durch folgende Schritte:

- ⬜ Drehschwenkeinheit entnehmen.
- ⬜ Artikulator vor die Kamera stellen.
- $\Box$  Scan starten.
- □ Artikulator entnehmen.
- ⬜ Drehschwenkeinheit wieder befestigen.
- Nach dem Starten wartet die Software fünf Sekunden. Daher können die Schritte Hineinstellen des Artikulators und Starten des Scans getauscht werden, um Zeit zu sparen. ℅

### **7.4.2 Drehschwenkeinheit**

- ▷ Warten, bis die Software das Entnehmen der Drehschwenkeinheit verlangt.
- ▷ Die Drehschwenkeinheit von der Befestigungsplatte im Scanner ziehen (leicht nach vorn, dann von den Haltestiften abheben).
- ▷ Die Drehschwenkeinheit an einen geschützten Platz stellen.
- Die Kontaktflächen dürfen nicht verschmutzen oder berührt werden. ℅

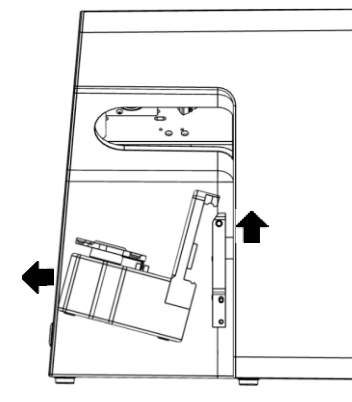

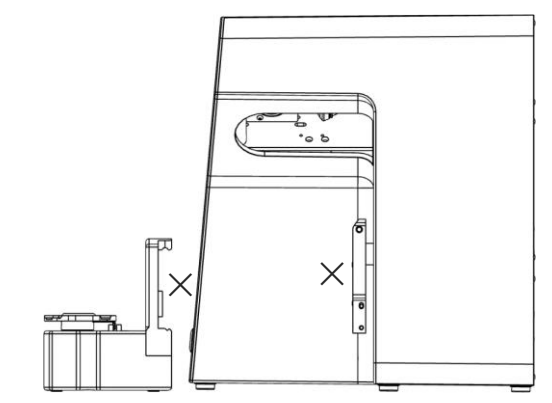

Bild 14: Drehschwenkeinheit entnehmen

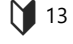

Nach dem Scan warten, bis die Software das Befestigen der Drehschwenkeinheit verlangt.

### **7.4.3 Artikulator platzieren**

- ▷ Nach Möglichkeit den Stützstift des Artikulators entfernen.
- ▷ Den Artikulator so neigen, dass der Zahnbogen zum 3D-Sensor zeigt (45°-Position). Die Ausrichtung in der Software kontrollieren (Livebild).
- ▷ Der Artikulator muss bis zur Aufnahme bewegungslos bleiben. Die Software meldet, wann der Artikulator entnommen werden kann.

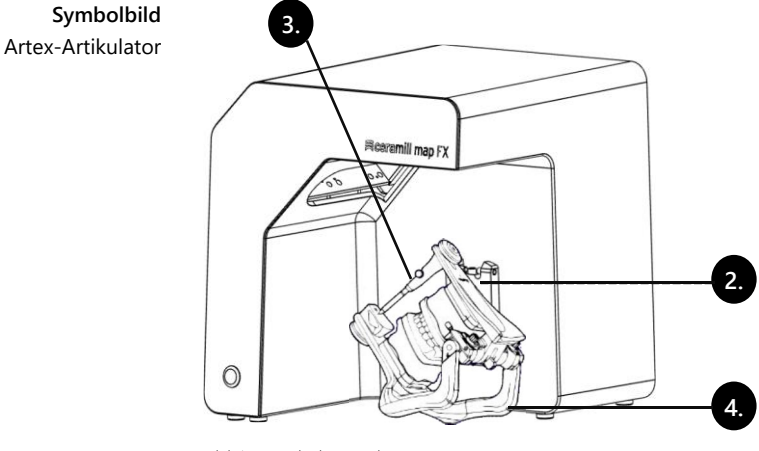

Bild 15: Artikulator platzieren

# **8 Multi-Die (Pro Upgrade)**

# **8.1 Produktbeschreibung**

#### **Legende**

- 1 M-Die
- 2 Fächer für Stümpfe
- 3 Haltestift
- 4 Fixiermasse

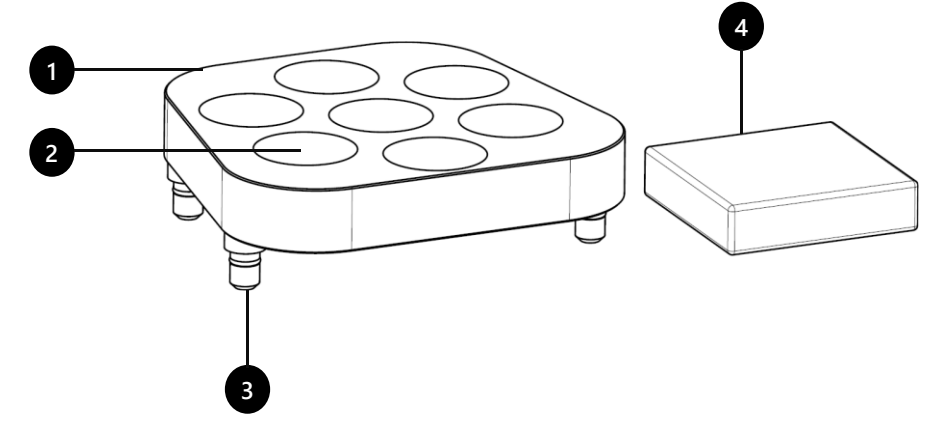

Bild 16 Lieferumfang Multi-Die

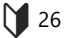

Multi-Die ist eine Zusatzkomponente für das Scanverfahren "Multi-Die":

Mit "Intelligent Multi-Die" können bis zu sieben Stümpfe von einem Patienten innerhalb eines Scans erfasst werden.

M-Die kann nur in Verbindung mit der Universalplatte verwendet werden.

# **8.2 Verwendung**

Die Verwendung wird im Modus "Multi-Die" erläutert.

### **Globalscan**

- ▷ Das zu scannende Modell (Ober- oder Unterkiefer) mittig auf der Universalplatte befestigen.
- ▷ Universalplatte im Scanner platzieren.
- ▷ Modelle scannen.

### **Stümpfe platzieren**

▷ M-Die auf Universalplatte stecken (Haltestifte in Einsteckbohrungen).

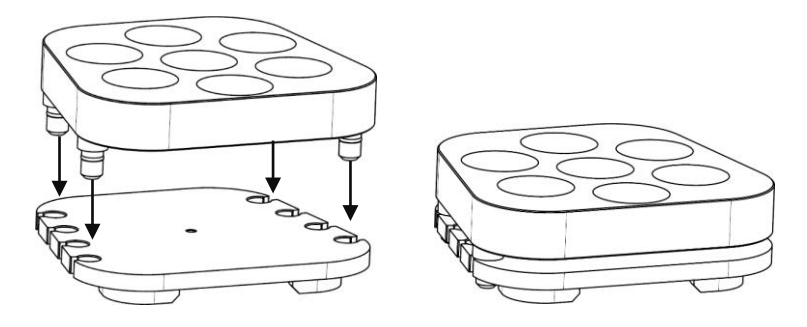

Bild 17: M-Die auf Universalplatte

- $\triangleright$  Fächer in M-Die mit Fixiermasse füllen.
- ▷ Zu scannende Stümpfe mittig auf die in der Software angezeigte Position im M-Die stecken.
- ▷ Stümpfe so in die Fixiermasse drücken, dass sie plan auf der Oberfläche aufliegen [**A**].
	- ⎯ Nicht mit Fixiermasse oberhalb des Fachs fixieren [**B**].
	- ⎯ Nicht zu weit herausstehen lassen [**C**].
	- ⎯ Nicht zu tief eindrücken [**D**].

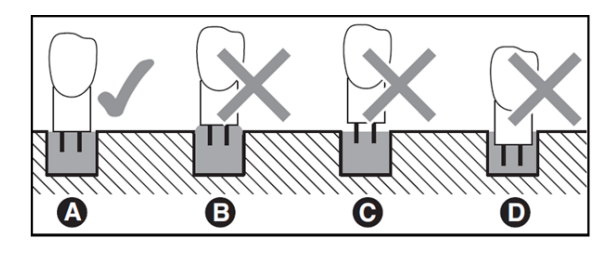

Bild 18: Eindrucktiefe der Stümpfe

### **Scannen**

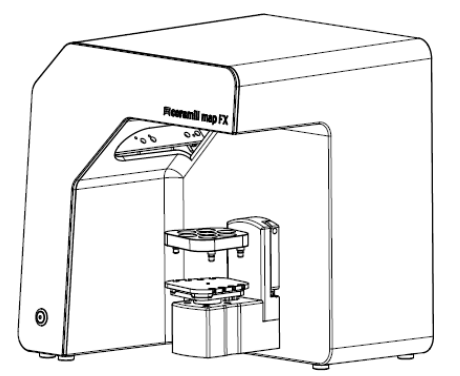

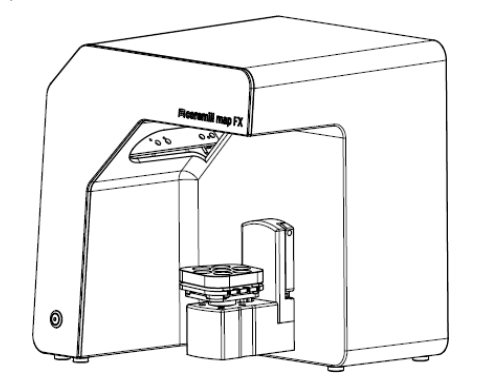

Bild 19: Universalplatte mit M-Die im Scanner

▷ Stümpfe im Modus "Intelligent Multi Die" scannen.

▷ Universalplatte mit M-Die direkt auf die Splitex-Platte setzen. Durch den integrierten Magneten ist die Universalplatte ausreichend fixiert.

▷ Um die Universalplatte aus dem Scanner zu nehmen: Platte rückseitig oder seitlich fassen und abheben.

# **9 Wartung und Reinigung**

# **9.1 Wartung**

Voraussetzung für genaue Messungen ist die Kalibrierung des Scanners.

Vorgehensweise und Erste Hilfe

$$
\bigvee
$$
 14, 24

- $\triangleright$  Den Scanner in folgenden Intervallen kalibrieren:
	- $-1 \times$  monatlich (mit automatischer Erinnerung) bei gleichbleibenden Betriebstemperaturen und normalen Produktionsmengen,
	- $-$  1  $\times$  täglich bei wechselnden Betriebstemperaturen und hohen Produktionsmengen,
	- nach einem Upgrade,
	- nach einem Transport.

 $\triangleright$  Eine optionale Kalibrierung aus dem Menü starten. Ħ

- ✓ Das Datum der letzten Kalibrierung wird angezeigt und die zuletzt erfassten Werte werden vorgeschlagen.
- ▷ Auch bei nachlassenden Scanergebnissen kalibrieren, bspw. bei löchrigen Datennetzen trotz Rescans.

# **9.2 Reinigung**

Der Scanner ist ein hochpräzises Messgerät und vorsichtig zu behandeln.

- ▷ Oberflächen, Universalplatte und Drehschwenkeinheit von außen entstauben. Die Drehschwenkeinheit kann dafür im Scanner bleiben.
- Den Kundendienst kontaktieren, wenn eine nicht zu reinigende Komponente verschmutzt ist. ℅

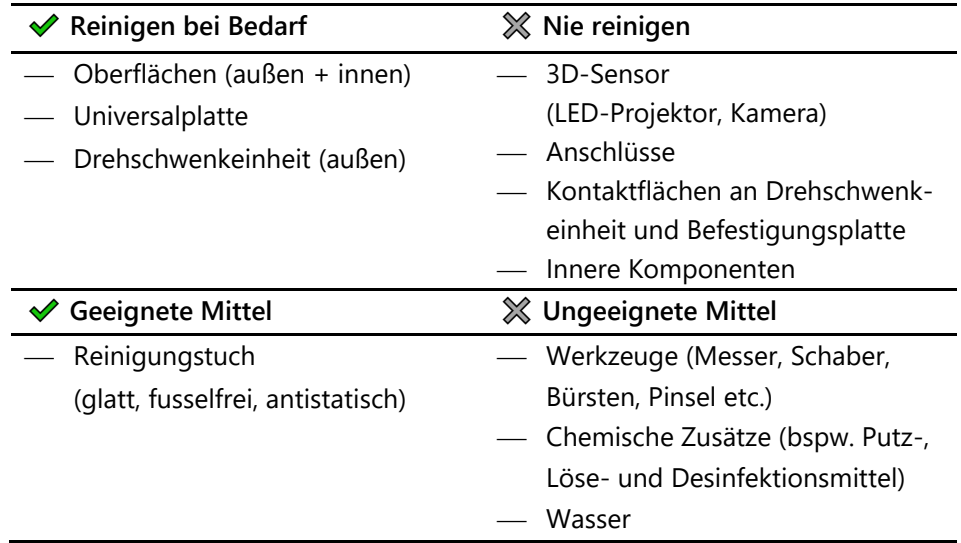

# **10 Störung und Reparatur**

Nicht mit defektem Scanner und defektem Zubehör arbeiten!

# **10.1 Kundendienst**

Für komplexe Fehleranalysen und Reparaturen ist der Kundendienst zuständig.

**Durch eine unsachgemäße Reparatur funktioniert der Scanner ggf. nicht mehr bestimmungsgemäß. Niemals selbst reparieren.** 龙

#### **Seriennummern**

Die Seriennummern stehen auf der Rückseite des Scanners. Die ersten Stellen sind fix, die letzten individuell.

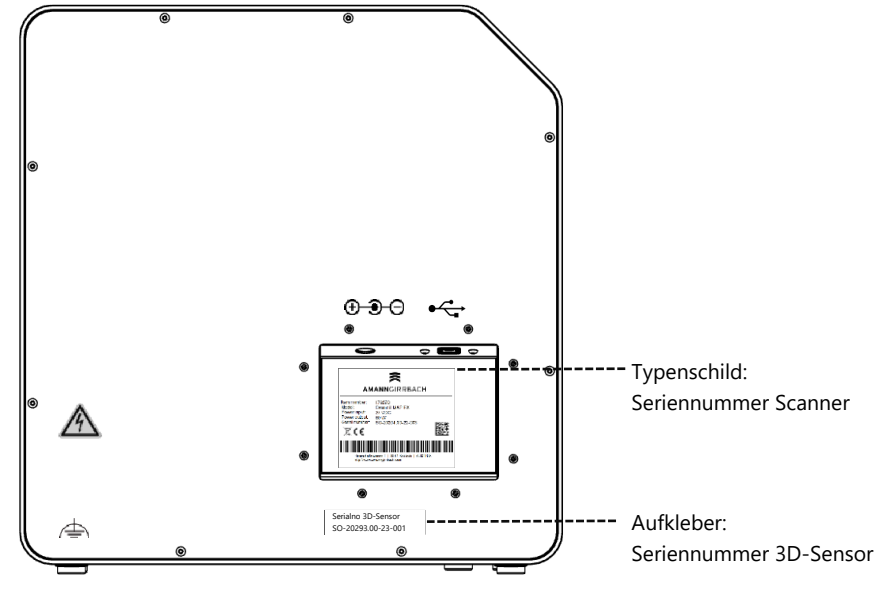

Bild 20: Seriennummern

- **10.2 Erste Hilfe**
- **10.2.1 Basischeck**

### **Arbeitsplatz**

- □ Ist das Raumklima angemessen und konstant? **10** 
	- $\Box$  Ist der Arbeitstisch geeignet?
	- $\Box$  Sind Scanner, Zubehör und Arbeitstisch sauber?

## **Anschlüsse**

- ⬜ Sind alle Anschlüsse fest verbunden? **11** 
	- ⬜ Sind die Kabel äußerlich intakt?
	- ⬜ Bleibt das externe Netzteil in der Steckdose kühl?
	- ⬜ Ist der Scanner direkt mit dem PC verbunden? Kabel max. 2 Meter, kein USB-Hub, keine USB-Verlängerung
	- ⬜ Hat der USB-Anschluss des PCs die Version 3.0? Blauer Anschluss, Versionsanzeige im Geräte-Manager

### **Software-Installation**

- **14**
- ⬜ Wurde die Installation der Software fehlerfrei beendet? Im Zweifel das Setup noch einmal ausführen.
- $\Box$  Wurden PC, Scanner und Software nach der Installation neu gestartet?

### **10.2.2 Gescheiterte Kalibrierung**

Wenn die Kalibrierung scheitert, sind keine exakten Messungen möglich. Nach der Erstinstallation kann nicht gescannt werden.

Folgende Maßnahmen probieren:

- ▷ Den Scanner vor direktem Licht schützen. 14, 21
	- $\triangleright$  Software und Scanner neu starten.

### Etikett mit Beispielwerten

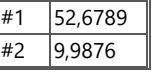

- ▷ Die erfassten Werte auf Komma und Nachkommastellen korrigieren. Mit dem Etikett auf dem 3D-Kalibriermodell vergleichen.
- ▷ Prüfen, ob die Kalibrationsdaten zum Scanner passen: Seriennummer 3D-Sensor = Name des Kalibrationsdatenordners Dateipfad:

C:\ProgramData\3D-Scanner\DeviceCharacteristics\Sensors Im Zweifel den vorhandenen Ordner umbenennen (ein Zeichen voranstellen) und den Ordner vom USB-Stick neu an diesen Pfad kopieren.

- ▷ Das 3D-Kalibriermodell auf Schäden prüfen. Tolerierbar sind Verfärbungen und Schäden am Rand. Bei zentralen Schäden muss das 3D-Kalibriermodell ersetzt werden.
- ▷ Prüfen, ob Verbindungsprobleme vorliegen.

### **10.2.3 Hardware-Probleme**

- ▷ Bei Hardware-Problemen immer den Kundendienst kontaktieren. Nicht versuchen, Hardware zu reparieren.
- Anzeichen können an verschiedenen Komponenten auftreten, bspw.:
- ⬜ Drehschwenkeinheit Beispiele
	- ⎯ stoppt nicht/bewegt sich nicht,
	- ⎯ hat verschmutzte/beschädigte Kontaktflächen.
	- □ 3D-Sensor (LED-Projektor, Kamera)
		- ⎯ Komponente ist verschmutzt/beschädigt,
		- $-$  In der Software erscheint kein Livebild.
	- □ Motor
		- ⎯ macht ungewöhnlich laute Geräusche,
		- ⎯ Fehlermeldung zur Motorkontrolle.

### **10.2.4 Verbindungsprobleme**

Verbindungsprobleme können aus fehlerhafter USB-Verbindung, Kameratreibern und ungünstigen Windows-Einstellungen resultieren.

Anzeichen für Verbindungsprobleme können sein:

- ⎯ Fehlermeldung zur Kameraverbindung,
- ⎯ Fehlermeldung zur Scannerverbindung,
- ⎯ Scheitern der Kalibrierung,
- ⎯ Messfehler trotz korrekter Vorgehensweise.
- ▷ Wenn eine Fehlermeldung mit Hinweisen erscheint, diese befolgen.
- ▷ Die Software beenden, Scanner und PC ausschalten. Den Scanner vom Strom trennen und kurz warten, dann neu starten.
- ▷ Unnötige USB-Geräte vom PC entfernen.
- ▷ Den USB-Port am PC tauschen (blauer Port), ggf. auch das USB-Kabel (USB 3.0).

### **10.2.5 Scanprobleme**

#### **Startprobleme**

Vorab klären:

- $\Box$  Ist die Software korrekt und vollständig installiert?  $\bigvee$  23
	- ⬜ Wurde ein Upgrade der Software installiert?
	- $\Box$  Wurde zwischenzeitlich eine andere Software auf dem PC installiert?

### **Scanergebnisse**

Schlechte Scanergebnisse oder plötzlicher Qualitätsverlust sind u. a. Anzeichen für Softwareprobleme. Weitere Ursachen können sein:

- $\Box$  Ist der Scanbereich im Sonnenlicht/sehr hellem Kunstlicht?
- ⬜ Passt die Einstellung **Gipsfarbe** zum gescannten Material?
- ⬜ Ist die Einstellung **Qualität** für den Anwendungsfall zweckmäßig gewählt?
- $\Box$  Wurde dunkles oder glänzendes Material mit Scanspray vorbereitet?
- ⬜ War der Artikulator beim Vestibulärscan bewegungslos?

### **Scanbereich**

Wenn das Scanobjekt nicht im 3D-Viewer der Software erscheint, ist das Scanobjekt nicht im Scanbereich platziert.

- ⬜ Artikulator: Zeigt der Zahnbogen genau zum 3D-Sensor? Die Neigung anpassen. Die Kamerasicht im Livebild prüfen.
- ⬜ Kiefermodell: Artikulierte Kiefermodelle auf Montageplatten können zu hoch sein. Das Kiefermodell vom Sockel trennen.

# **11 Kostenpflichtige Bundles**

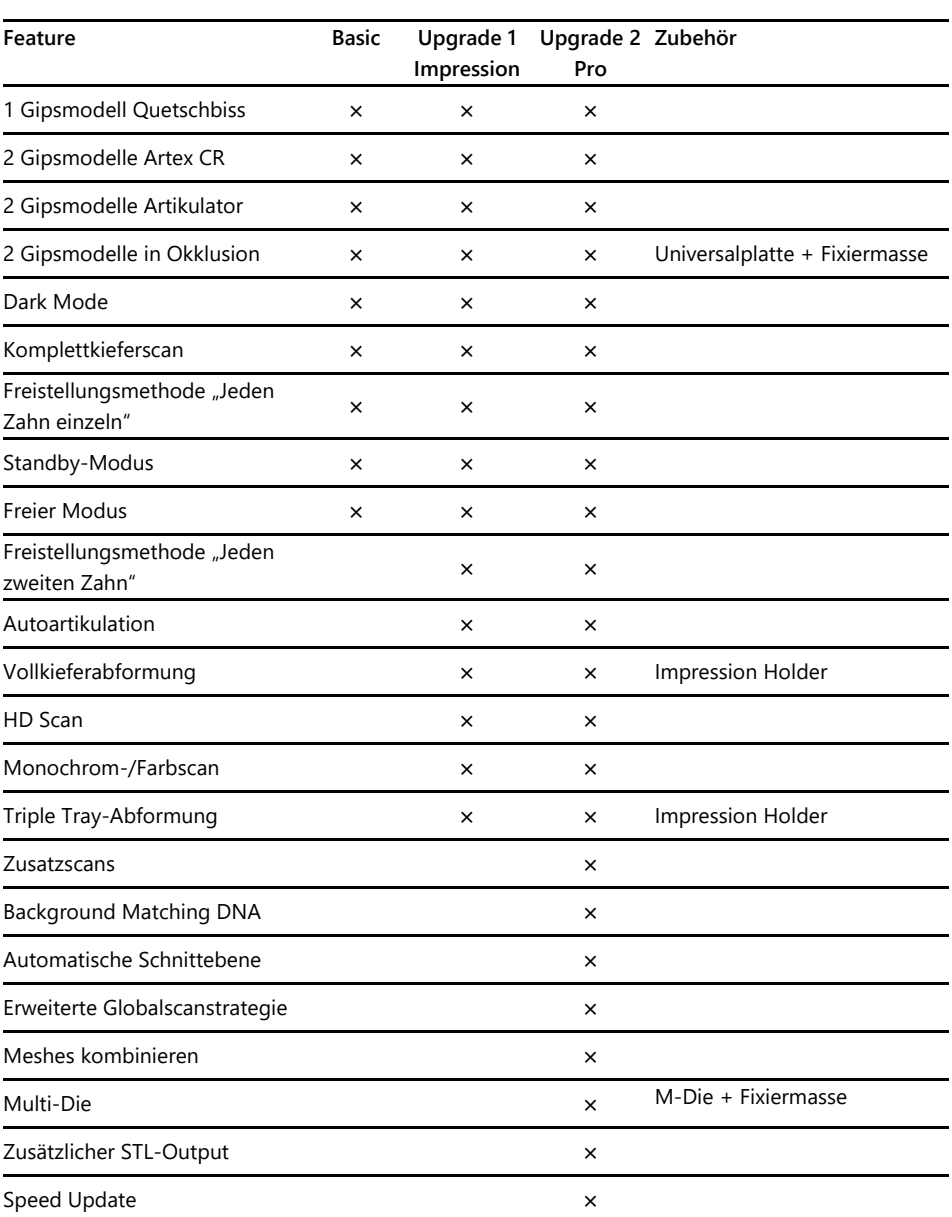

# **11.1 Bundle-Aktivierung**

Mit Bezug eines kostenpflichtigen Bundles erhalten Sie einen Aktivierungscode (mindestens 13-stellig), um die entsprechenden Software-Funktionen freizuschalten.

- ▷ Die Software starten. In den "Freien Modus" wechseln.
- ▷ Im rechten Menü **Aktivierungscode hinzufügen** wählen und Ihren  $\boxed{123}$ Aktivierungscode eingeben.
	- ▷ Diesen Schritt für weitere Aktivierungscodes wiederholen.

**DE**

- ▷ Die Software neu starten.
- ✓ Die Funktionen sind jetzt freigeschaltet. Falls nicht, die Schritte wiederholen, um einen Erfassungsfehler auszuschließen.

### **Datensicherung**

Aktivierungscodes werden in den Kalibrationsdaten gespeichert. Sie gelten nur für die Sensornummer eines Scanners.

- ▷ Die Aktivierungscodes zusammen mit dem USB-Stick aus dem Lieferumfang verwahren.
- ▷ Die Freischaltung muss wiederholt werden, wenn vom USB-Stick:
	- ⎯ die Software mit Kalibrationsdaten neu installiert wird,
	- die Kalibrationsdaten neu kopiert werden,
	- ⎯ die Software auf einem anderen PC installiert wird.

# **12 Entsorgung**

# **12.1 Verpackung entsorgen**

Die Verpackung kann nach Ablauf der Gewährleistung entsorgt werden. Der Hersteller empfiehlt, die Verpackung für Transporte des Scanners aufzubewahren.

# **12.2 Gerät entsorgen**

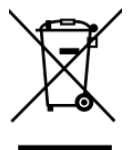

Dieses Symbol ist für Geräte entsprechend der Europäischen Richtlinie 2002/96/EG für WEEE (Waste Electrical and Electronic Equipment).

Elektrogeräte gehören nicht in den Hausmüll.

Eine Entsorgung über einen öffentlich-rechtlichen Entsorgungsträger ist nicht möglich, da der Scanner ausschließlich gewerblich bzw. industriell genutzt wird.

Der Scanner kann zur Entsorgung an den Hersteller/Händler übersendet werden (im Geltungsbereich der EU).

# **13 CE-Konformität**

Dieses Produkt wurde nach sorgfältiger Auswahl der einzuhaltenden harmonisierten Normen, sowie weiterer technischer Spezifikationen konstruiert und gefertigt. Es entspricht damit dem Stand der Technik und gewährleistet ein Höchstmaß an Sicherheit.

Dieses Produkt entspricht in Konstruktion und Betriebsverhalten den europäischen Richtlinien sowie den ergänzenden nationalen Anforderungen. Die Konformität wurde mit der CE-Kennzeichnung bestätigt.

Die Konformitätserklärung des Produkts kann beim Hersteller angefordert werden.

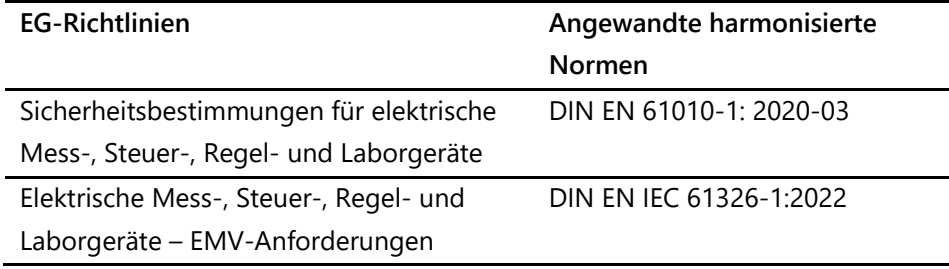

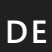

- Translation of the Original Instructions for Use -

<u> 1999 - Jan Jawa</u>

# **Table of Contents**

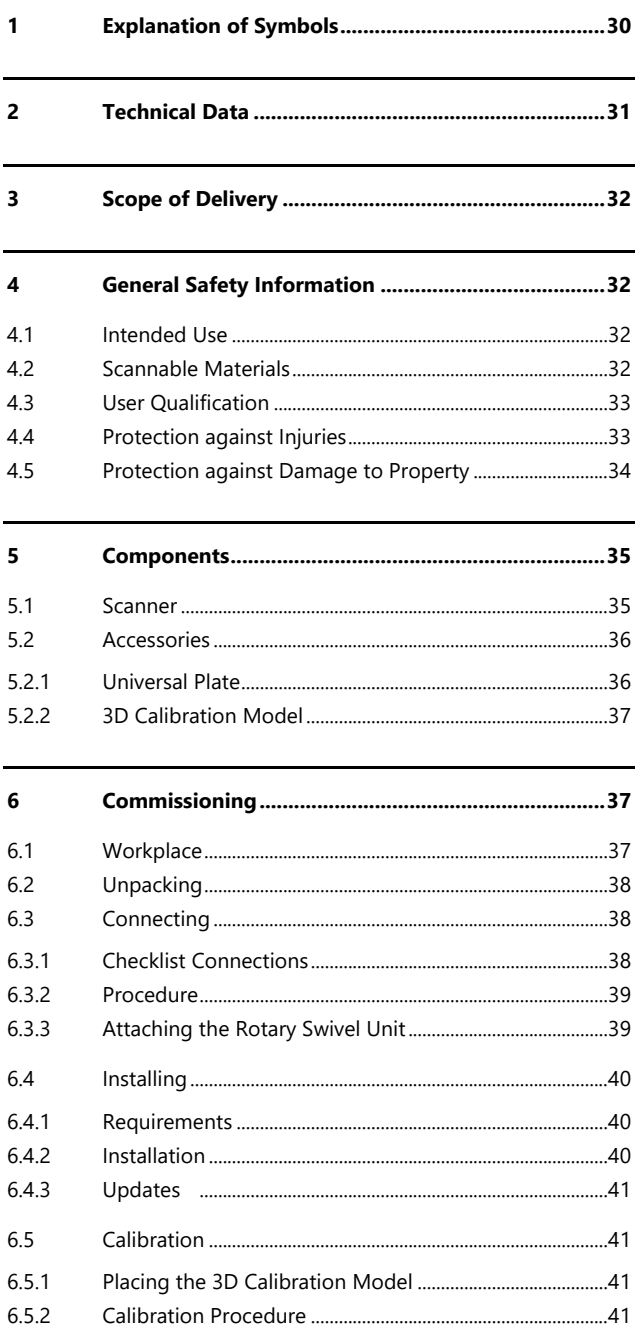

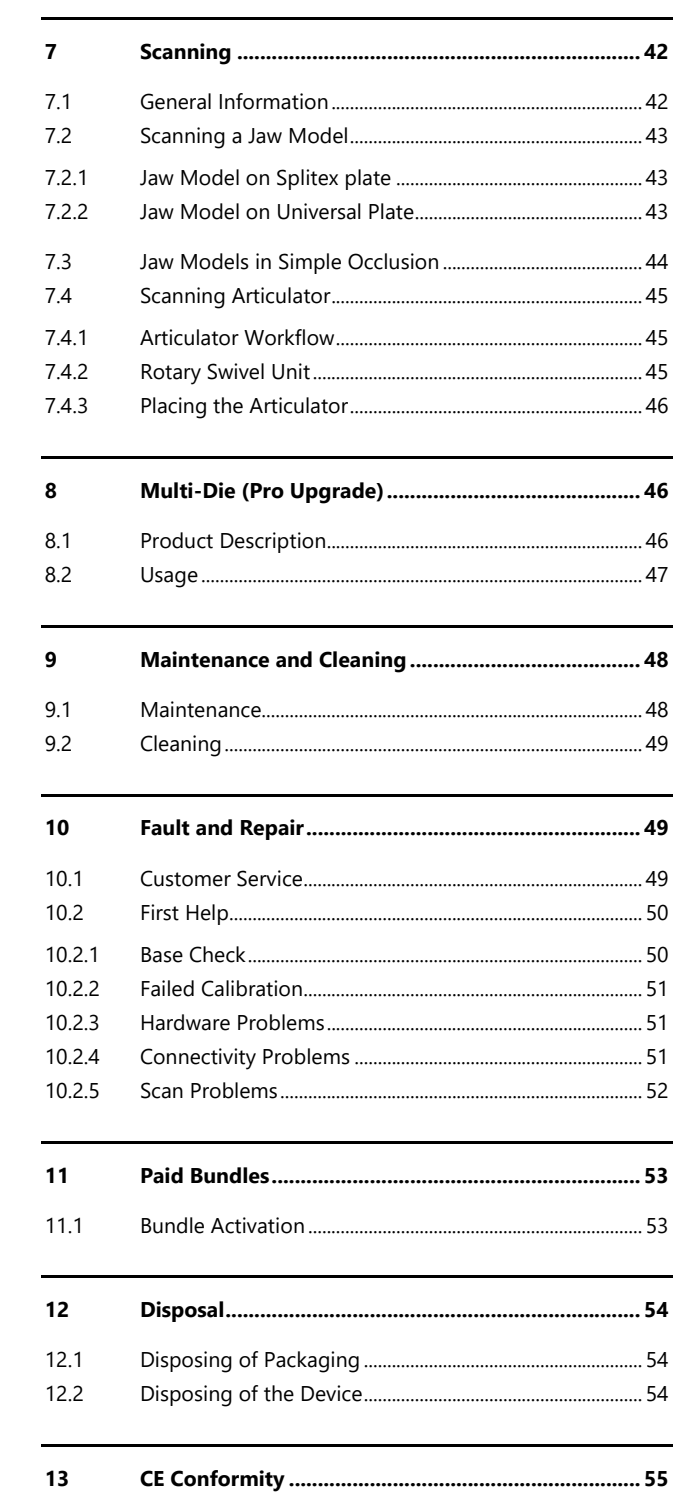

# **1 Explanation of Symbols**

# **Symbols on the Device**

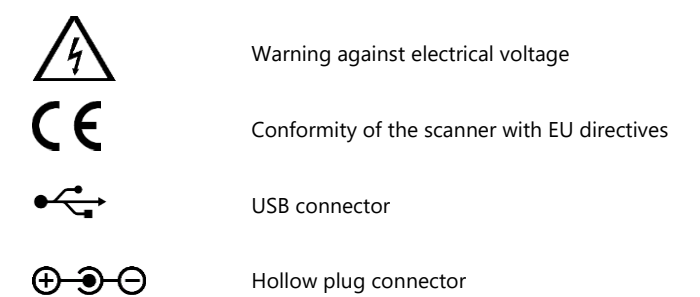

# **Symbols in these Instructions**

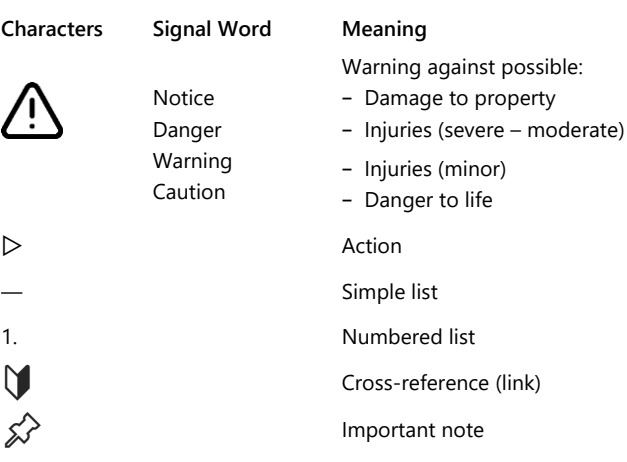

# **2 Technical Data**

# **Housing**

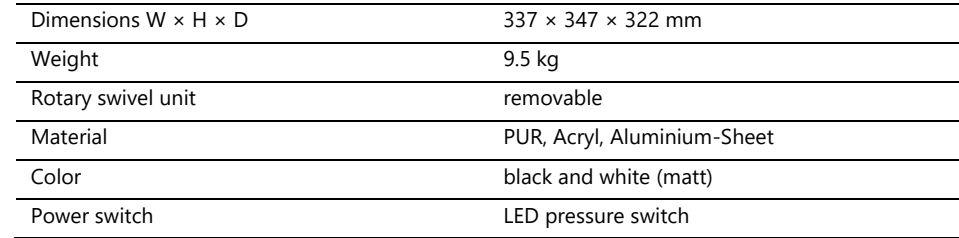

# **E-Technology**

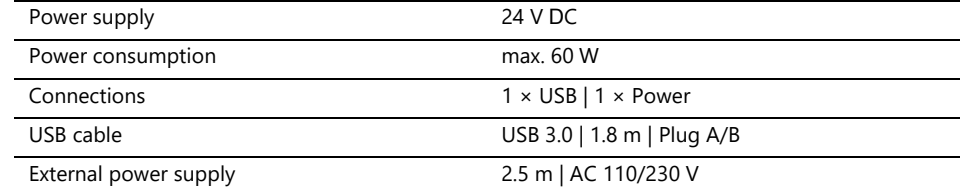

### **Room Climate**

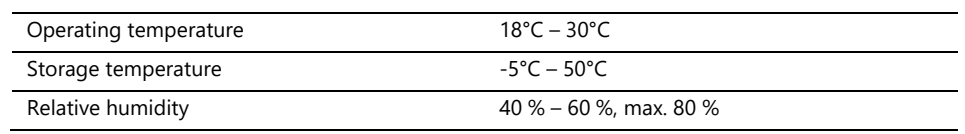

# **Measuring**

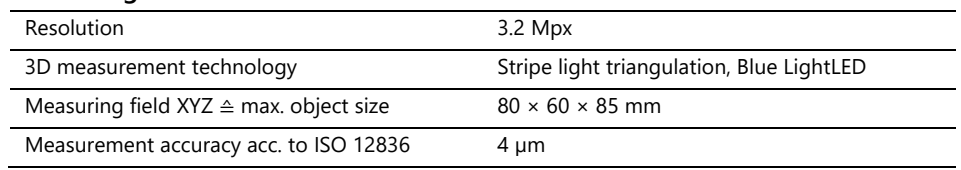

# **System Requirements PC**

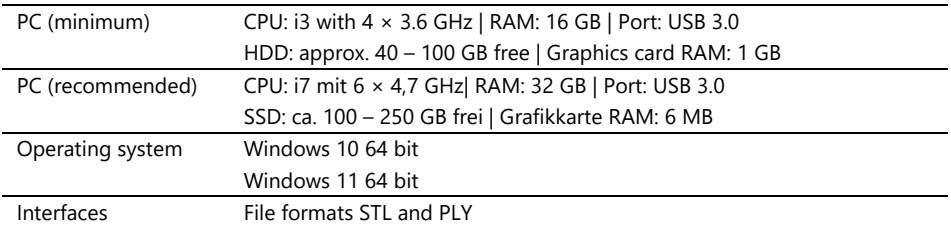

# **3 Scope of Delivery**

Scanner Ceramill Map FX, in addition:

- ⎯ Universal plate with adhesive pads
- 3D calibration model
- External power supply
- ⎯ USB cable (USB 3.0)

USB stick with:

- Software Ceramill Software Manager
- Calibration data (scanner-specific)
- Manual

PC and screen are not in the scope of delivery.

# **4 General Safety Information**

The scanner was developed according to applicable safety standards with protective measures. Nevertheless, some residual risks cannot be ruled out.

## **4.1 Intended Use**

### **Use in Dental Technology**

The scanner is to be used for:

- the three-dimensional optical measurement of human jaw models/jaw impressions,
- ⎯ Reconstructions and archiving in prosthetics and orthodontics,
- Scans in occlusal relation with reference to the position of the skull,
- ⎯ Scans of dental bite registers, dental modelling (wax-up) and screwable
- ⎯ reference bodies (scan bodies).

### **4.2 Scannable Materials**

The materials must be firm, dimensionally stable, dry, light and opaque. Moving parts must be fixed. Reflective and dark surfaces must be matted with 3D scan spray.

# **4.3 User Qualification**

To commission, install and operate the scanner, users need specialist knowledge of dental technology, in particular CAD/CAM technology, as well as knowledge of the scanner from operating instructions, instruction or training.

### **4.4 Protection against Injuries**

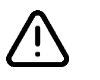

### **WARNING**

### **Electric shock, burns**

Electric shock and burns can be caused by:

- ⎯ defective electrical devices or cables (e.g. lack of insulation),
- wetness on electricity-carrying parts,
- $-$  electrical connections without earthing,
- overloaded wall sockets and lines.
- $\triangleright$  Use electrical equipment properly and have it checked regularly. Replace defective cables and power supplies.
- $\triangleright$  Disconnect the power supply from electricity when the scanner is not in operation.
- $\triangleright$  Do not use a defective scanner.

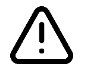

## **WARNING**

**Magnetic disturbance of electronic implants**

Magnets are included in scanners (system plate) and accessories (adhesive discs).

 $\triangleright$  Persons with implants, e.g. heart pacemakers, may only operate scanners and accessories with medical permission.

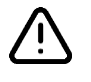

### **WARNING**

**Stripe light as a triggering stimulus**

In appropriately predisposed persons, stripe light can trigger migraines or epileptic seizures.

 $\triangleright$  Cover the opening during operation, e.g. with opaque foil.

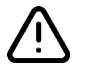

### **EN CAUTION**

#### **Pulling in of garments, jewelry, hair**

Loose garments, jewelry or hair can be pulled in by automatically moving components.

- $\triangleright$  At the scanner workstation, avoid scarves, ties, long chains, open long hair, etc.
- $\triangleright$  If something is pulled in, turn off the scanner immediately and disconnect the power supply from electricity.

### **4.5 Protection against Damage to Property**

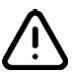

### **NOTICE**

**Inaccurate measurements or device defect due to mechanical damage, soiling or incorrect cleaning of electronic components**

All electronic components, in particular the 3D sensor (LED projector, camera) and the contact surfaces of the rotary swivel unit, are sensitive to contact, dirt, moisture, cleaning agents and sharp-edged tools.

- $\triangleright$  Keep the scanner clean. Avoid, e.g., milling, grinding and sawing work nearby.
- $\triangleright$  Use 3D scan spray outside the scanner.
- $\triangleright$  If electronic components become dirty, do not clean them yourself.

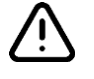

### **NOTICE**

### **Data loss due to magnetic fields**

Data carriers, chip cards or technical devices can be disturbed by magnetic fields. Magnets are included in scanners (system plate) and accessories (adhesive discs).

 $\triangleright$  Keep a distance between interference-prone devices and magnets.

# **5 Components**

# **5.1 Scanner**

**Key**

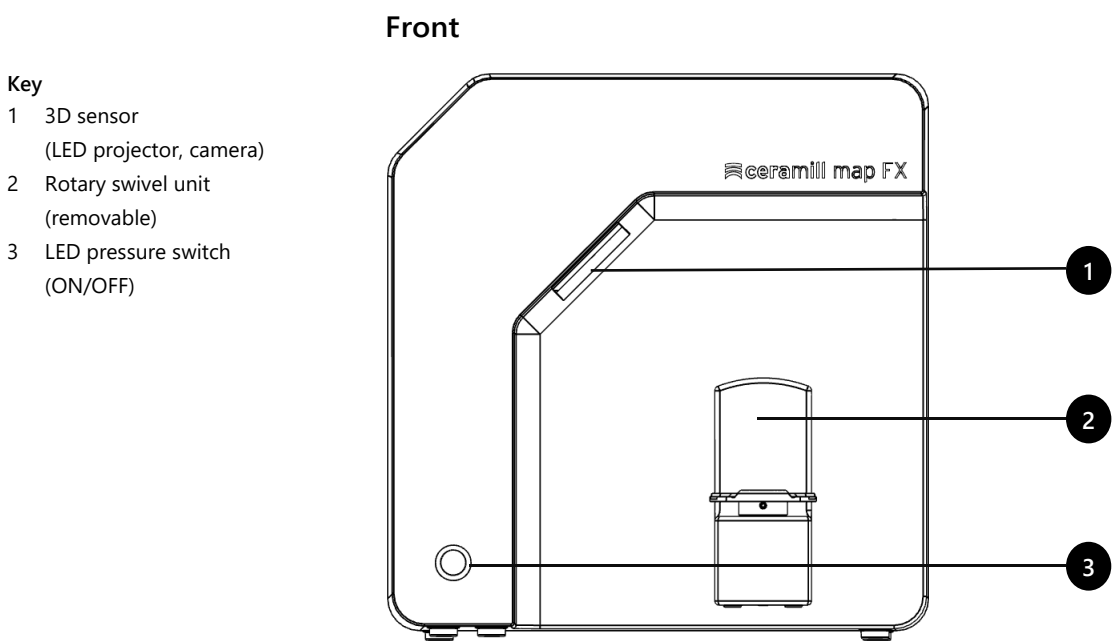

Fig. 1: Scanner - front

# **Right Side**

#### **Key**

- 1 3D sensor (LED projector, camera)
- 2 Rotary swivel unit
- 2a Retaining pins (2 at the top, 2 at the bottom)
- 2b Attachment plate for the rotary swivel unit
- 2c Base plate suitable for Splitex

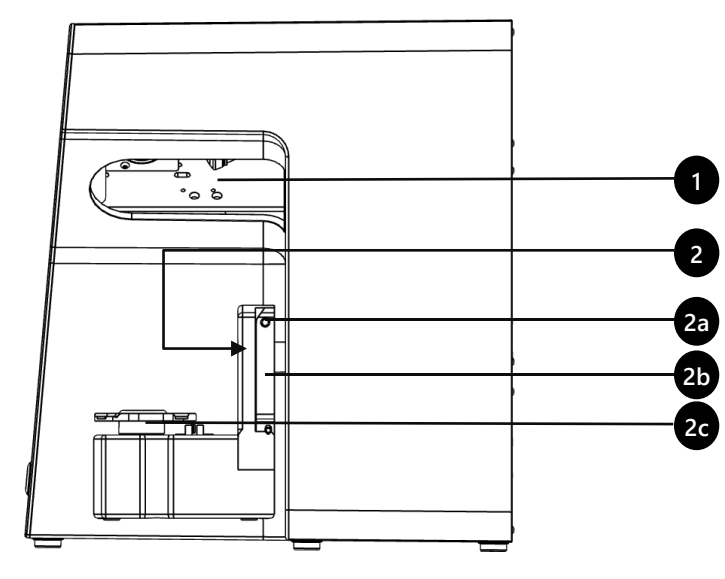

Fig. 2: Scanner – right side

- **Key**
	- 1 Rear panel screw connection
	- 2 Ports (power, USB)
	- 3 Type plate
	- 4 Sensor number

**Rear**

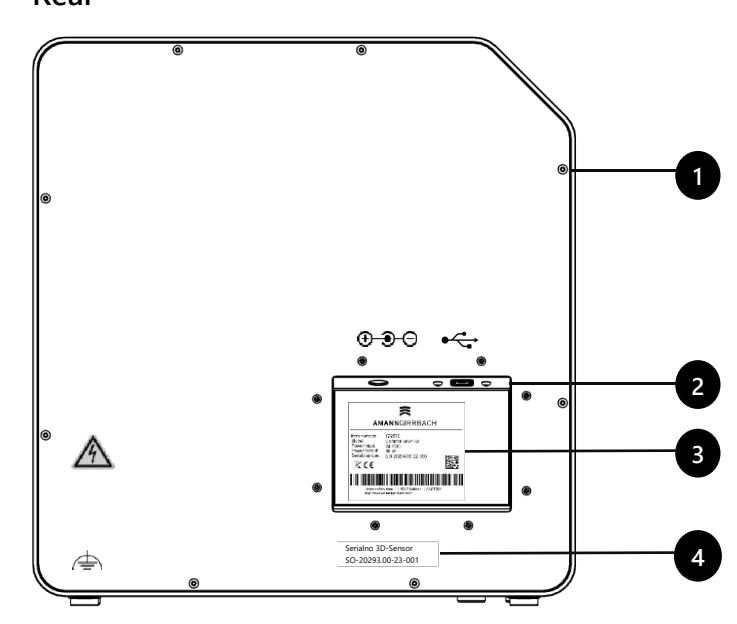

Fig. 3: Scanner – rear

# **5.2 Accessories**

### **5.2.1 Universal Plate**

#### **Key**

- 1 Place for jaw models
- 2 Recesses for rubber bands (simple occlusion)
- 3 Plate of type Splitex
- 4 Insertion hole for M-Die (part of the Pro Bundle)

# **View from Above**

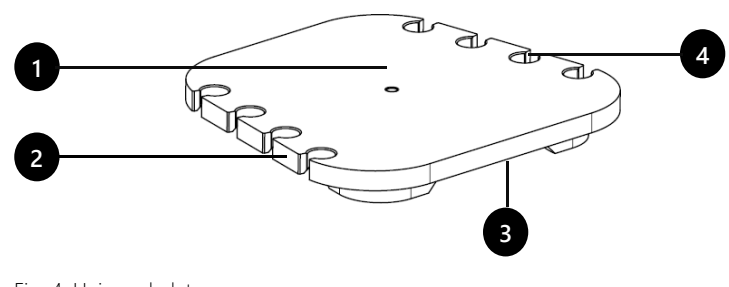

Fig. 4: Universal plate

# **View from Rear**

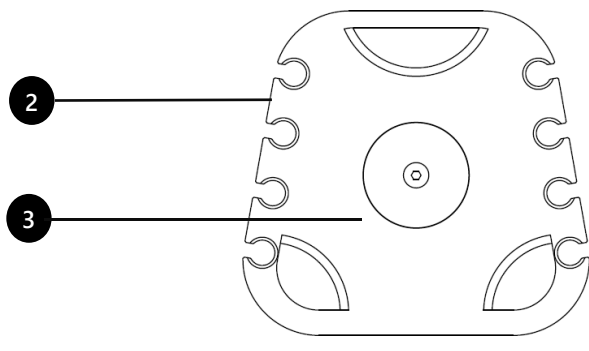

Fig. 5: Universal plate
### **5.2.2 3D Calibration Model**

### **Key**

- 1 Hemispheres (for distance measurement)
- 2 Cylinders (for height measurement)
- 3 Label with and reference values
- 4 Calibration model holder

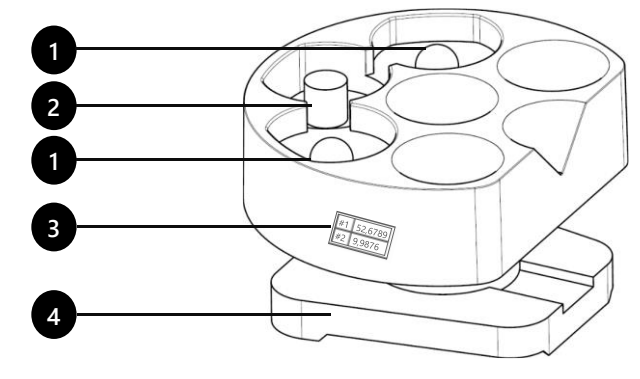

Fig. 6: 3D Calibration model

## **6 Commissioning**

## **6.1 Workplace**

The scanner must be next to the PC, preferably on a laboratory table or professional work table.

## **Check List**

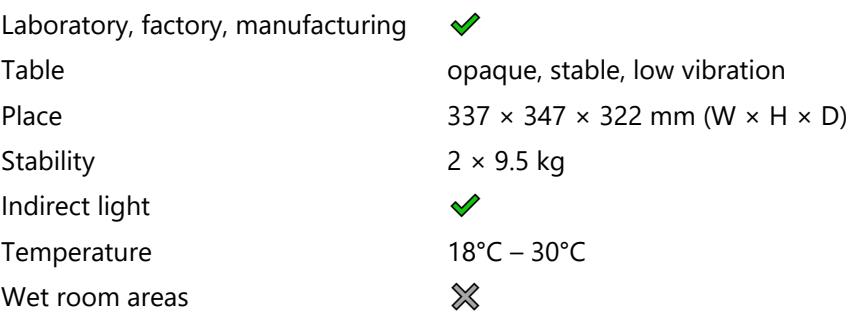

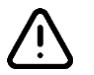

### **NOTICE**

**Inaccurate measurements or device defect due to non-compliance with workplace requirements**

- ▷ Avoid reflections on the measurement object. Protect the scan area in intense ambient light (artificial light, sunlight), e.g. with opaque foil.
- $\triangleright$  Keep the scanner clean. Avoid, e.g., milling, grinding and sawing work nearby.

## **6.2 Unpacking**

The original packaging is the best transport protection for scanners and accessories. Keep them for later transporting.

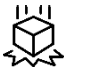

- $\triangleright$  Check the delivery for visible damage and discoloration on the shock indicators (indicator label). Log and complain damages in accordance to the shipping terms.
- $\triangleright$  Transport the box to the workplace.
- $\triangleright$  Open the box from above and remove the padding material.
- $\triangleright$  Remove the accessory boxes (stored on the side).
- $\triangleright$  Grab under the scanner and lift it out of the box.
- $\triangleright$  Place the scanner on the work table next to the PC (distance max. 2 meters).

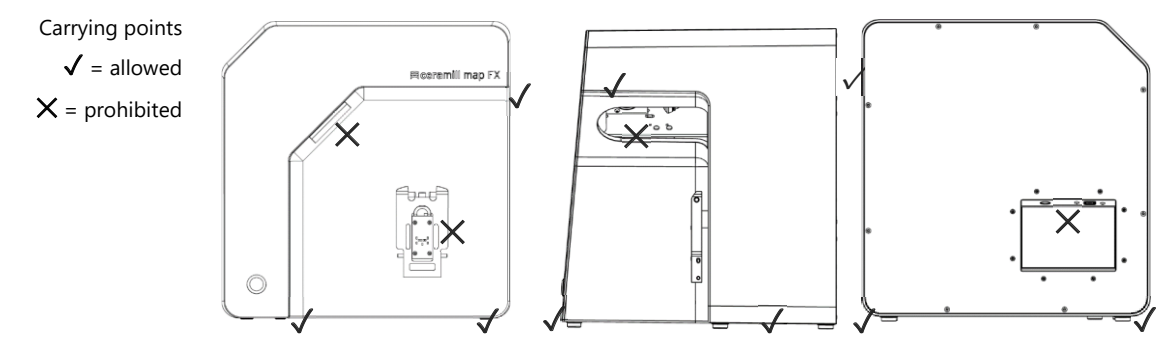

Fig. 7: Carrying points

## **6.3 Connecting**

## **6.3.1 Checklist Connections**

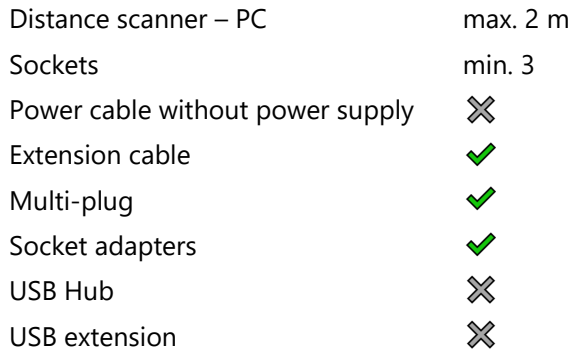

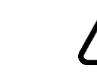

### **NOTICE**

**Incorrect data transmission or device damage due to inappropriate cabling**

- ▷ USB Hubs, USB extensions and USB cables longer than 2 meters deteriorate the data transfer.
- $\triangleright$  The scanner requires an external power supply for the power connection.
- $\triangleright$  USB cables or power supplies with the same specification as the included ones are suitable as a replacement.

### **6.3.2 Procedure**

 $\triangleright$  Plug the USB and power connectors into the ports on the rear of the scanner.

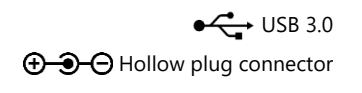

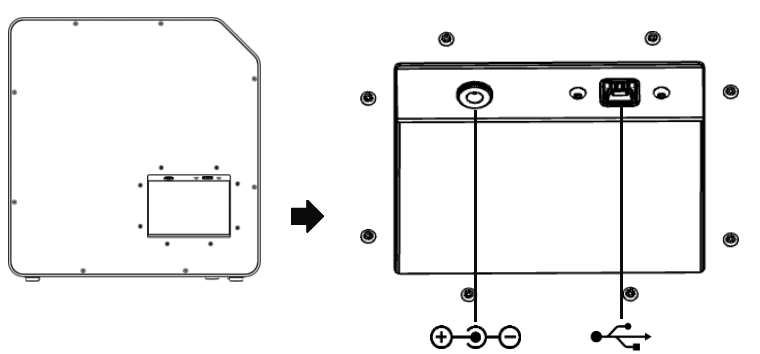

Fig. 8: Connections

- ▷ Connect the USB cable to a USB 3.0 port (blue) on the back of the PC.
- $\triangleright$  Connect the plug-in power supply to the socket. If necessary, insert a socket adapter in between (not included).

Once connected, the scanner can stand close to the wall. 龙

## **6.3.3 Attaching the Rotary Swivel Unit**

The rotary swivel unit is delivered separately in a box.

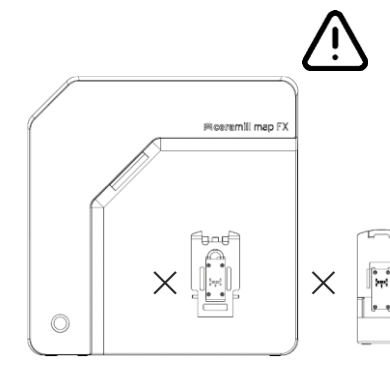

## **NOTICE**

### **Malfunction due to damage to contact surfaces**

The contact surfaces on the rotary swivel unit and on the attachment plate in the scanner are sensitive electronic components for the transmission of data and electricity.

- $\triangleright$  Do not touch the contact surfaces.
- $\triangleright$  Avoid soiling or mechanical damage.
- $\triangleright$  For fixing in the scanner, hang the rotary swivel unit from above on the holding pins of the attachment plate.
- $\triangleright$  Press against the rotary swivel unit to snap it into place on the lower retaining pins.

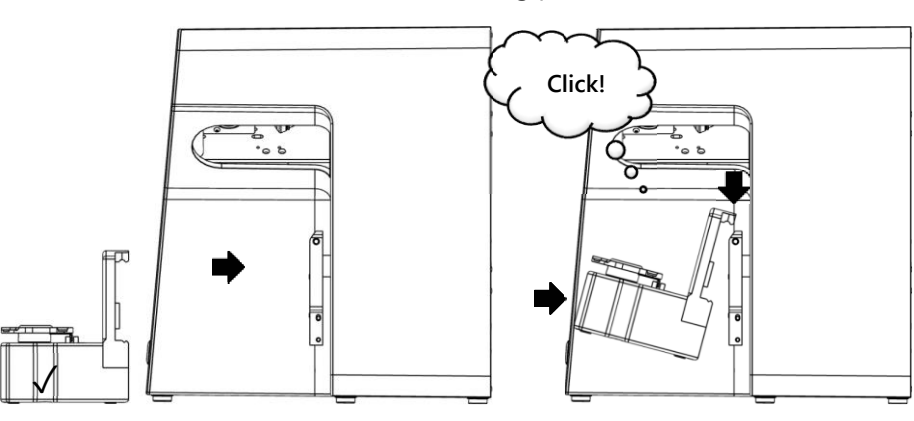

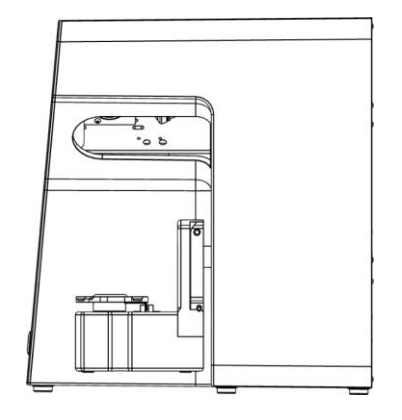

Fig. 9: Fixing the rotary swivel unit

## **6.4 Installing**

### **6.4.1 Requirements**

 $\Box$  Does the PC meet the system requirements? **1** 31

- $\Box$  If you are using a notebook: connection to the electricity supply systemis required.
- $\Box$  Are all updates for Windows and drivers installed?
- $\Box$  Does the virus protection allow the scan software to run?
- $\Box$  Does the Windows user have the right to run setups and apps?

### **6.4.2 Installation**

- $\triangleright$  Insert the USB stick of the scanner into an suitable PC port and open the drive in Windows Explorer.
- $\triangleright$  Execute the setup file Ceramill Software Manager.
- ▷ After installing the Ceramill Software Manager, log in to it with your AG.LIVE account.
- ▷ In the **Available Software** list, go to the **Ceramill Map FX** software and click on **Show Details**.
- $\triangleright$  Start the software download.
- $\triangleright$  Then run the installation by clicking Install.
- $\sqrt{\phantom{a}}$  The program files are installed.

New versions of the software are listed in the **Installed** section of the Software Manager and can be installed in the same way as a new installation.

## **6.5 Calibration**

Calibration is a prerequisite for correct measurements and the last step of commissioning. The 3D calibration model is required for calibration.

### **6.5.1 Placing the 3D Calibration Model**

 $\triangleright$  Place the calibration model with its base plate on the Splitex plate in the scanner.

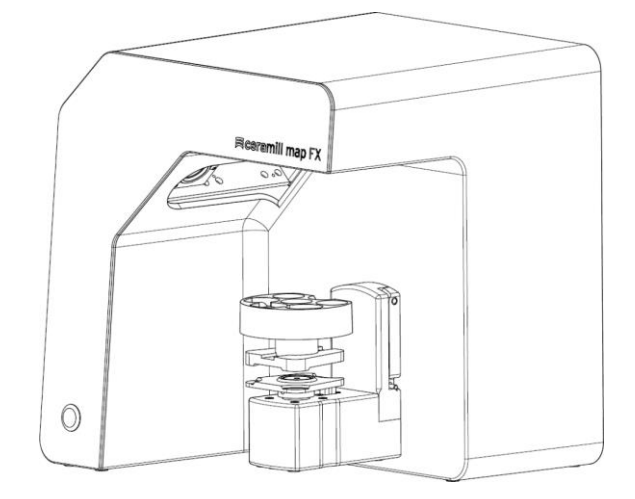

Fig. 10: Placing the 3D calibration model

### **6.5.2 Calibration Procedure**

Calibration is mandatory for commissioning.

- $\triangleright$  Turn on the scanner (front LED pressure switch).
- $\triangleright$  Start the software. To do this, create a fictitious case in the Ceramill Cockpit, for example. Then start the Ceramill Map FX scanner software from the right-hand area of the Ceramill Cockpit.
- $\triangleright$  The software requires a calibration..
- $\triangleright$  Transfer the values from the label of the 3D calibration model to field #1 and #2 in the software (exact values with commas and decimal places).

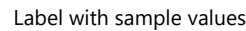

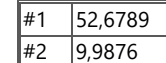

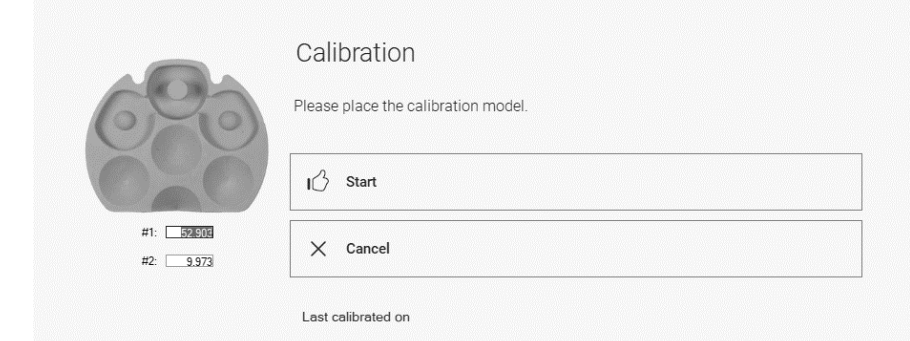

Fig. 11: "Calibration" dialog

**1** 41

- $\triangleright$  Now the 3D place calibration model.
	- $\triangleright$  Start the calibration. Wait until the final message.
	- ✓ After successful calibration, scanning can be performed.

### **Data backup**

Calibration data is not transferable to other scanners.

- $\triangleright$  Keep the USB stick for possible reinstallation of the scanner.
- Re-calibration is part of regular maintenance. **M** 48

## **7 Scanning**

## **7.1 General Information**

The information in this manual is focused on handling. Detailed instructions for scanning can be found integrated in the software.

Tips on specific projects can be found in an instruction or training.

### **Scanning with Attached Small Parts**

Prosthetic small parts or modeling can be scanned on the jaw model:

- ⎯ Mush bite as a representative of the antagonist jaw,
- Gingiva and wax-up,
- Scan bodies.
- $\triangleright$  Attach the small parts to the jaw model (with removable glue on a few points).

## **Mattifying the Scan Object with 3D Scan Spray**

Reflective or dark scan objects must be matted with 3D scan spray (specified for dental technology, very finely grained).

Without matting, the scan result becomes worse. Use 3D scan spray outside the scanner. 龙

 $\triangleright$  Spray the scan object thinly and evenly, do not touch the spray layer.

### **Service Position of the Rotary Swivel Unit**

When placing scan objects, the rotary swivel unit can be moved unintentionally. As a result, the position of the rotary swivel unit stored in the scan software no longer corresponds to the actual position..

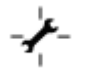

 $\triangleright$  Correct the position of the rotary swivel unit with the Service Position function (after positioning, before scanning).

## **7.2 Scanning a Jaw Model**

### **7.2.1 Jaw Model on Splitex plate**

Jaw models on a Splitex type mounting plate with magnetic adhesive disk can be scanned without any other holder.

 $\triangleright$  Place the Splitex plate directly on the base plate of the scanner.

### **7.2.2 Jaw Model on Universal Plate**

Jaw models without a Splitex plate and articulated jaw models on non-Splitex plates are scanned on the universal plate.

The universal plate must be covered with fixing material. 龙

- $\triangleright$  Press the jaw model or mounting plate firmly onto the adhesive pads (bottom side centered). Test the fixture by gently turning and tilting (bottom side centered).
- $\triangleright$  Place the universal plate on the base plate of the scanner.

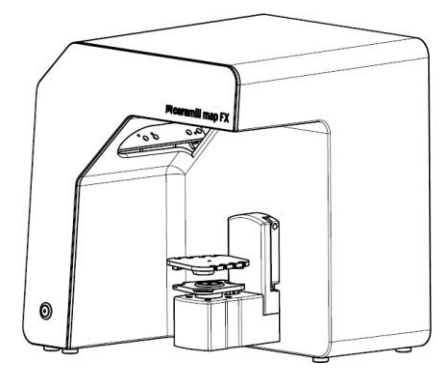

Fig. 12: Placing the universal plate

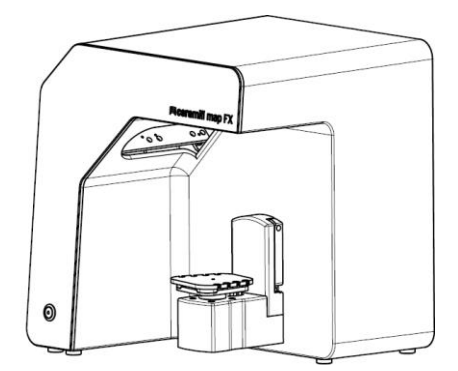

## **7.3 Jaw Models in Simple Occlusion**

Jaw models in simple occlusion (without use of an articulator) are scanned on the universal plate. The jaw models must be fixed with rubber bands for this purpose (condition: new, stable, approx. 0.4 cm thick). Ring and cruciate bands are possible. The material does not interfere with the vestibular scan.

#### **Rubber Band Attachment**

- $\triangleright$  Loosely place the OK model in occlusion on the UK model.
- $\triangleright$  Select one of the following methods:
	- $-$  Form a long rubber ring (approx. 8.5 cm) into an eight and place it buccally over the upper jaw model.
	- Place two short rubber rings (shorter than approx. 8 cm) x-shaped over the upper jaw model.
	- Place a cross rubber band around both jaw models so that the crosses are on top and underneath and the bands are tensioned in an x-shape.
- $\triangleright$  Firmly press the connected jaw models onto the universal plate (with fixing material). Test the fixture by gently turning and tilting.
- $\triangleright$  Lay the rubbers around the recesses of the universal plate, several times if necessary, until the rubber is taut.

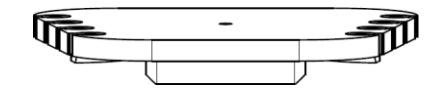

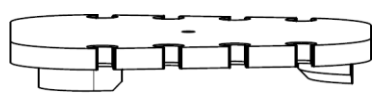

Fig. 13: Universal plate with recesses

## **7.4 Scanning Articulator**

Mean-value vestibular scans can be created with all common articulators. With AMANN GIRRBACH Artex® condyle-related vestibular scans are possible.

#### **7.4.1 Articulator Workflow**

The software guides you through the following steps:

- $\Box$  Removing the rotary swivel unit.
- $\Box$  Putting the articulator in front of the camera.
- $\Box$  Starting the scan.
- $\Box$  Removing the articulator.
- $\Box$  Reattaching the rotary swivel unit..
- After starting, the software waits for five seconds. Therefore, the steps of placing the articulator and starting the scan can be changed in order to save time. ☆

### **7.4.2 Rotary Swivel Unit**

- $\triangleright$  Wait until the scan software requires the rotary swivel unit to be removed.
- $\triangleright$  Pull the rotary swivel unit off the attachment plate in the scanner (slightly forward, then lift off the holding pins).
- $\triangleright$  Place the rotary swivel unit in a protected place.
- The contact surfaces must not be soiled or touched. ℅

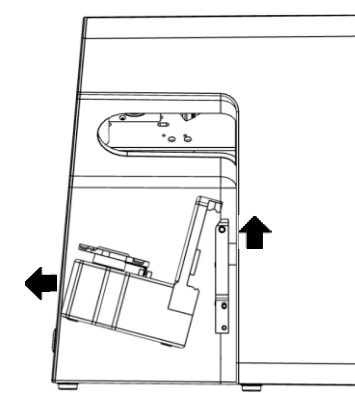

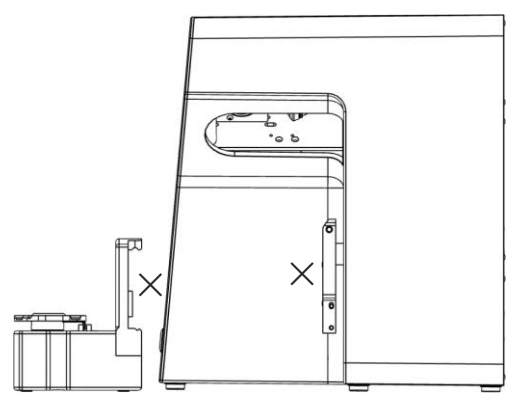

Fig. 14: Removing the rotary swivel unit

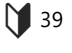

After the scan, wait until the scan software requires the rotary swivel unit to be attached.

### **7.4.3 Placing the Articulator**

- $\triangleright$  If possible, remove the upper support pin of the articulator.
- $\triangleright$  Tilt the articulator so that the dental arch is facing the 3D sensor. Check the alignment in the software (live image).
- $\triangleright$  The articulator must remain motionless until measurement. The software reports when the articulator can be removed.

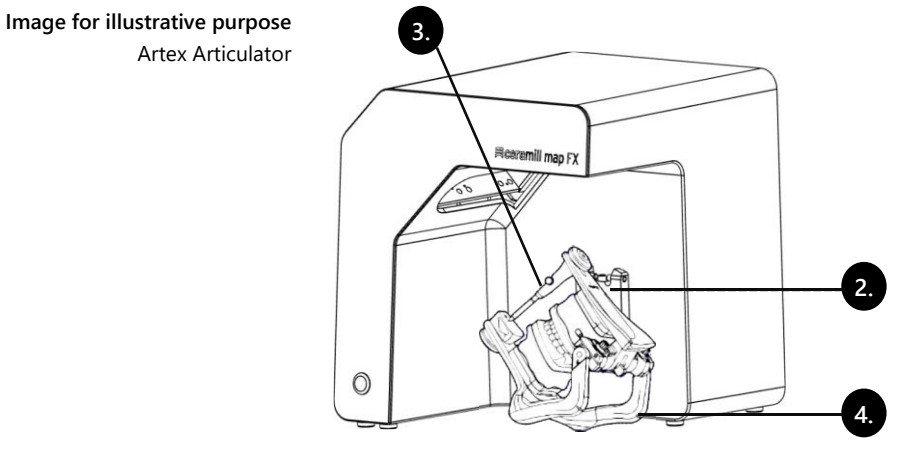

Fig. 15: Placing the articulator

## **8 Multi-Die (Pro Upgrade)**

## **8.1 Product Description**

**Key**

- 1 M-Die
- 2 Compartments for stumps
- 3 Retaining pin
- 4 Fixing material

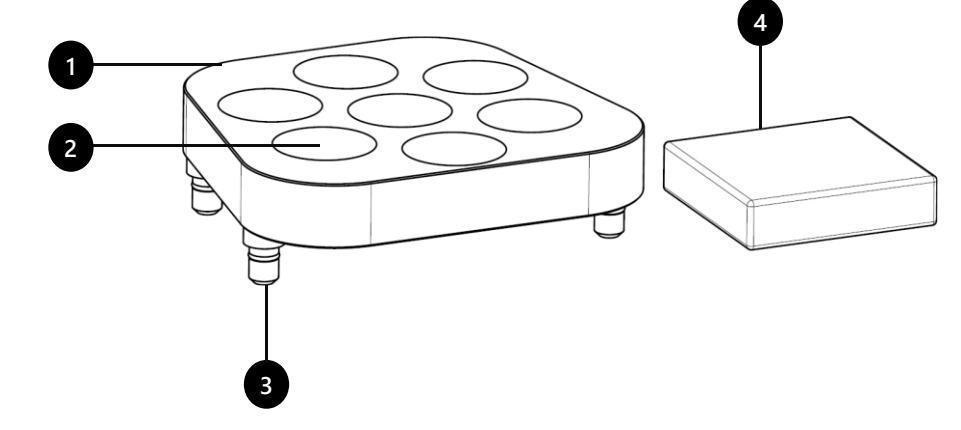

Fig. 16 Scope of delivery Multi-Die

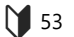

Multi-Die is an additional component for the "Multi-Die" scanning process:

With "Intelligent Multi-Die", up to seven dies can be captured from one patient within one scan.

M-Die can only be used in conjunction with the universal plate.

## **8.2 Usage**

The usage is explained in the "Multi-Die" mode.

### **Global Scan**

- $\triangleright$  Attach the model to be scanned (upper or lower jaw) centrally on the universal plate.
- $\triangleright$  Place the universal plate in the scanner.
- $\triangleright$  Scan the models.

### **Placing Stumps**

 $\triangleright$  Place M-Die on the universal plate (retaining pins in insertion holes).

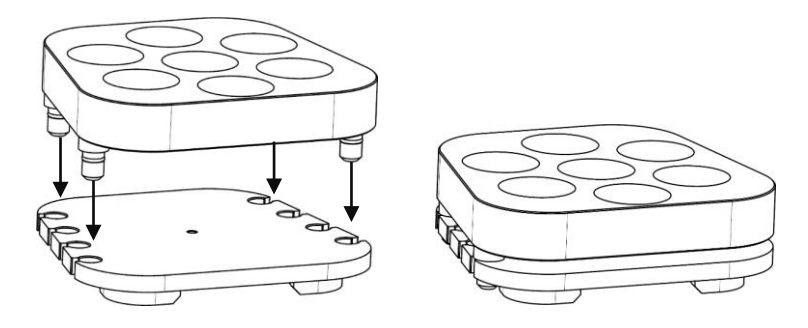

Fig. 17: M-Die on universal plate

- $\triangleright$  Fill the compartments in M-Die with fixing material.
- $\triangleright$  Place the stumps to be scanned in M-Die, centered in the position displayed in the software.
- $\triangleright$  Press the stumps into the fixing material so that they lie flat on the surface [**A**].
	- ⎯ Do not fix with fixing material above the compartment [**B**].
	- ⎯ Do not let it stick out too far [**C**].
	- ⎯ Do not press in too deep [**D**].

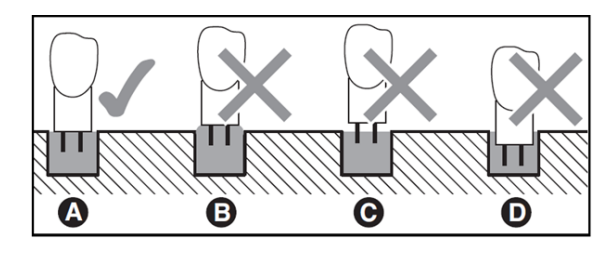

Fig. 18: Impression depth of the stumps

### **Scanning**

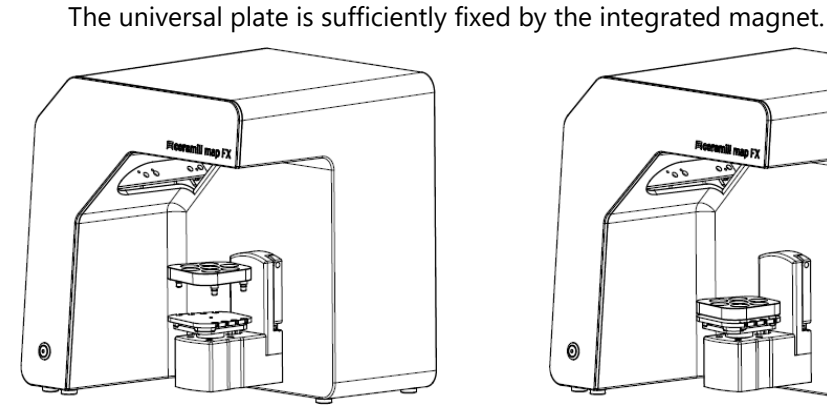

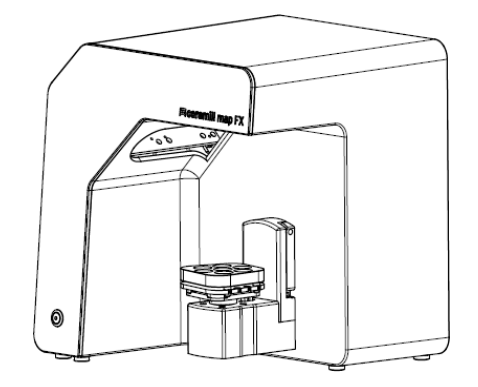

Fig. 19: Universal plate with M-Die in the scanner

 $\triangleright$  Scan the stumps in "Intelligent Multi Die" mode.

 $\triangleright$  Place the universal plate with M-Die directly on the Splitex plate.

 $\triangleright$  To remove the universal plate from the scanner: Grasp the back or side of the plate and lift it off.

## **9 Maintenance and Cleaning**

## **9.1 Maintenance**

Precondition for accurate measurements is the calibration of the scanner.

Procedure and first help

$$
\bigvee 41, 51
$$

- $\triangleright$  Calibrate the scanner at the following intervals:
	- $-$  1  $\times$  monthly (with automatic reminder) at constant operating temperatures and normal production quantities,
	- $-$  1  $\times$  daily at changing operating temperatures and high production quantities,
	- after an upgrade,
	- after a transportation.

 $\triangleright$  Start an optional calibration from the menu.

- $\sqrt{ }$  The date of the last calibration is displayed and the last edited values are suggested.
- $\triangleright$  Calibrate even with diminishing scan results, e.g. with perforated data networks despite rescans.

## **9.2 Cleaning**

The scanner is a high-precision measuring device and must be handled with care.

- $\triangleright$  Remove dust from surfaces, from the universal plate and the rotary swivel unit from the outside. For this purpose, the rotary swivel unit can remain in the scanner.
- Contact the customer service if a non-cleanable component is dirty. ℅

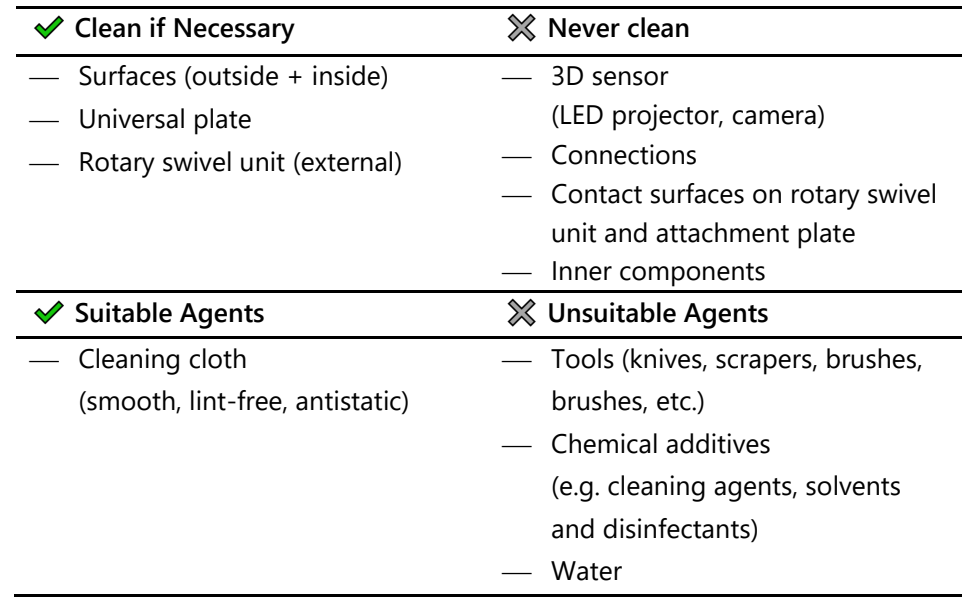

## **10 Fault and Repair**

Do not to work with a defective scanner and defective accessories!

## **10.1 Customer Service**

The customer service is responsible for complex fault analyses and repairs.

**Due to improper repair, the scanner may no longer function as intended. Never repair it yourself.**  $\mathcal{D}$ 

### **Serial Numbers**

The serial numbers can be found on the rear of the scanner. The first characters are fixed, the last ones individual.

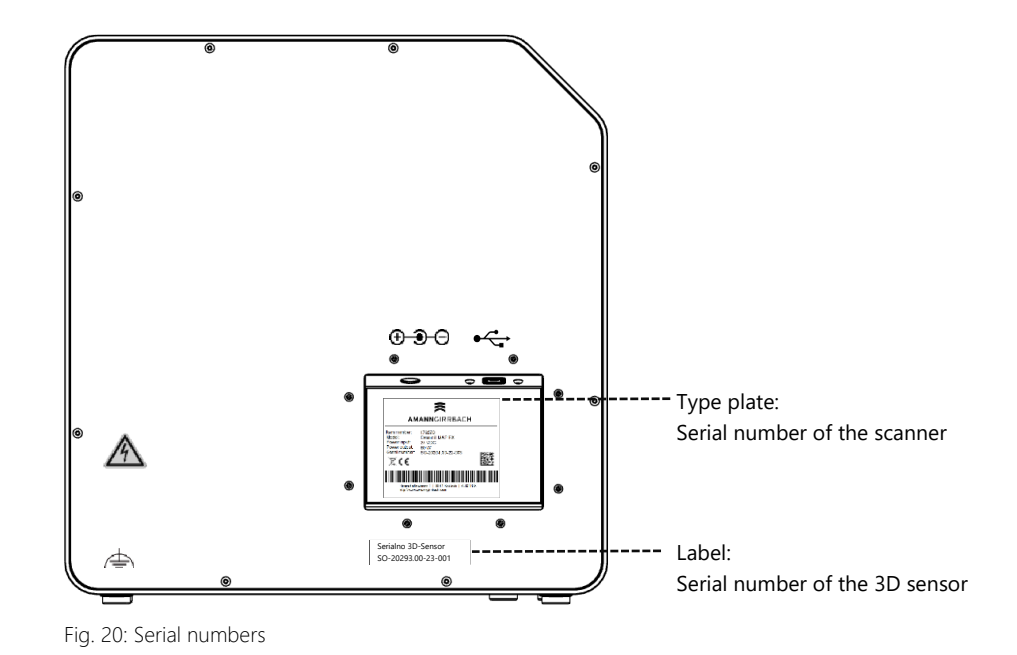

- **10.2 First Help**
- **10.2.1 Base Check**

#### **Workplace**

- $\Box$  Is the indoor climate appropriate and constant? ↑ 37
	- $\Box$  Is the work table suitable?
	- $\Box$  Are scanners, accessories and work table clean?

### **Connections**

- $\Box$  Are all connections tight? **M** 38
	- $\Box$  Are the cables externally intact?
	- $\Box$  Does the external power supply stay cool in the socket?
	- $\Box$  Is the scanner connected directly to the PC? Cable max. 2 meters, no USB hub, no USB extension
	- $\Box$  Does the USB port of the PC have version 3.0? Blue connection, version display in the device manager

## **Software Installation**

- 140
- $\Box$  Has the installation of the scan software been completed without error? If in doubt, install again.
- $\Box$  Were the PC, scanner and software restarted after installation?

### **10.2.2 Failed Calibration**

If calibration fails, exact measurements are not possible. After initial installation, you will not be able to scan.

Try the following measures:

- $\triangleright$  Protect the scanner from direct light.  $141, 48$ 
	- $\triangleright$  Restart software and scanner.

### Label with sample values

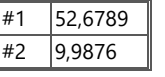

 $\triangleright$  Correct the entered values on comma and decimal places. Compare with the label on the 3D calibration model.

- $\triangleright$  Check if the calibration data matches the scanner: Serial number 3D sensor = name of the calibration data folder
	- File path:

C:\ProgramData\3D-Scanner\DeviceCharacteristics\Sensors If in doubt, rename the existing folder (prefix a character) and copy the folder from the USB stick to this path again.

- $\triangleright$  Check the 3D calibration model for damages. Discolorations and damages to the edge are tolerable. In case of central damage, the 3D calibration model must be replaced.
- $\triangleright$  Check if there are any connectivity problems.

## **10.2.3 Hardware Problems**

 $\triangleright$  In case of hardware problems, always contact the customer service. Do not attempt to repair any hardware.

Signs can occur on various components, such as:

- $\Box$  Rotary swivel unit Examples
	- ⎯ does not stop/does not move,
	- has dirty/damaged contact surfaces.
	- $\Box$  3D sensor (LED projector, camera)
		- ⎯ Component is dirty/damaged,
		- ⎯ No live image appears in the software.
	- ⬜ Motor
		- makes unusually loud noises,
		- $-$  Error message for engine control.

### **10.2.4 Connectivity Problems**

Connectivity problems can result from a faulty USB connection, camera drivers, and unfavorable Windows settings.

Signs of connection problems may include:

- ⎯ Error message concerning the camera connection,
- ⎯ Error message concerning the scanner connection,
- Failure of calibration.
- Measurement error despite correct procedure.
- $\triangleright$  If an error message appears with instructions, follow them.
- $\triangleright$  Exit the scan software, turn off scanner and PC. Disconnect the scanner from electricity and wait briefly before restarting.
- $\triangleright$  Remove unnecessary USB devices from the PC.
- $\triangleright$  Replace the USB port on the PC (blue port), if necessary, also the USB cable (USB 3.0).

#### **10.2.5 Scan Problems**

#### **Startup Problems**

Clarify in advance:

- $\Box$  Is the software installed correctly and completely?  $M$  50
	- $\Box$  Has an upgrade of the software been installed?
	- $\Box$  Has any other software been installed on the PC in the meantime?

### **Scan Results**

Poor scan results or sudden loss of quality are some of the symptoms for software problems. Other causes can be::

- $\Box$  Is the scan area in sunlight/very bright artificial light?
- ⬜ Does the **Plaster Color** setting match the scanned material?
- $\Box$  Is the **Quality** setting appropriately chosen for the application?
- $\Box$  Was dark or glossy material prepared with scan spray?
- $\Box$  Was the articulator motionless during the vestibular scan?

#### **Scan Area**

If the scan object does not appear in the 3D viewer of the software, the scan object is not placed in the scan area..

- $\Box$  Articulator: Does the dental arch point exactly to the 3D sensor? Adjust the angle. Check the camera view in the live image.
- $\Box$  Jaw model: Articulated jaw models on mounting plates may be too high. Disconnect the jaw model from the base.

# **11 Paid Bundles**

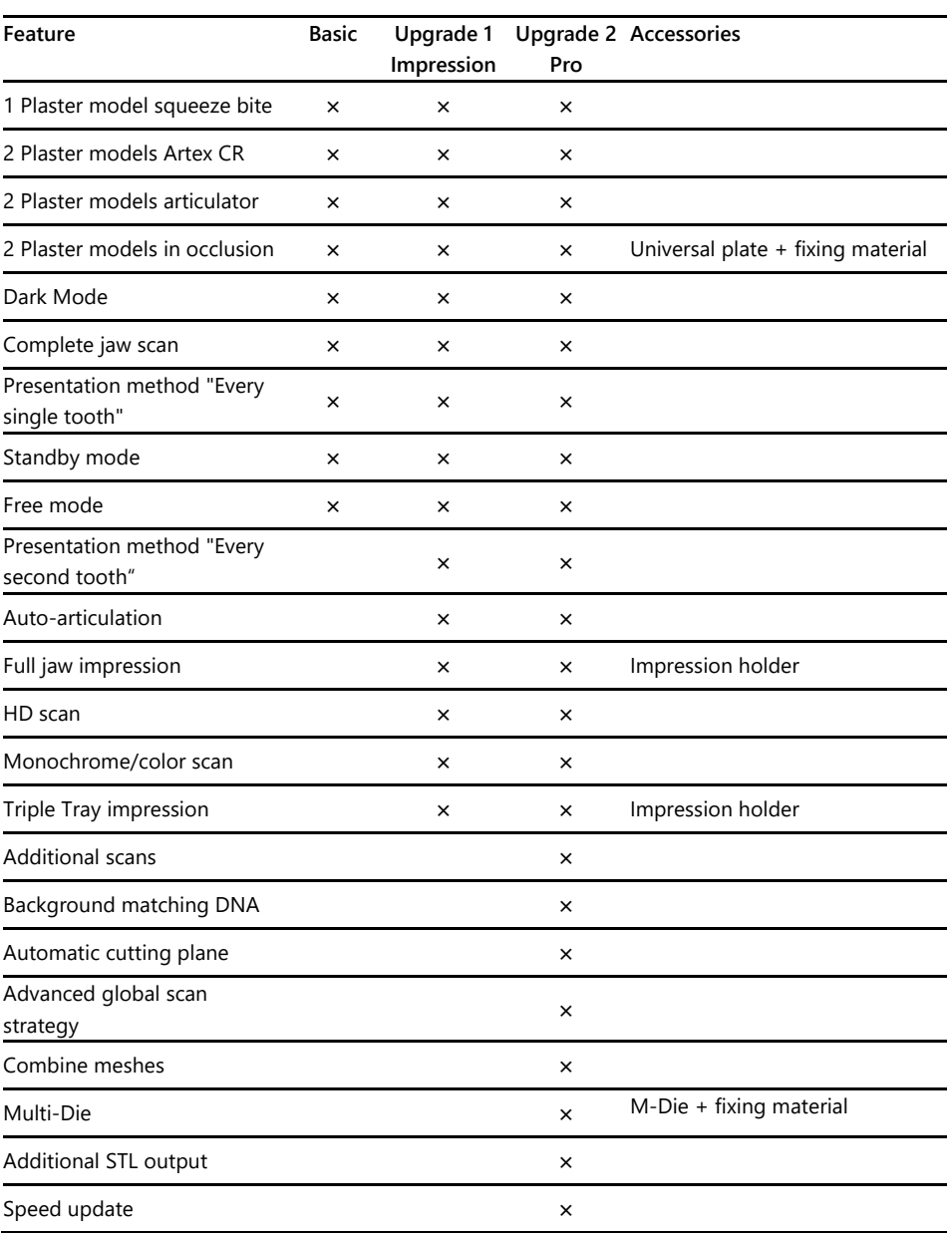

## **11.1 Bundle Activation**

With the purchase of a paid bundle you will receive an activation code (at least 13 digits) to unlock the corresponding software functions.

▷ Start the software. Switch to "Free mode".

 $\boxed{123}$ 

- ▷ In the right menu, select **Add Activation Code** and enter your activation code.
- $\triangleright$  Repeat this step for further activation codes.
- $\triangleright$  Restart the software.

### **Data Backup**

Activation codes are stored in the calibration data. They only apply to the sensor number of a single scanner.

- $\triangleright$  Keep the activation codes together with the data carrier from the scope of delivery.
- $\triangleright$  The activation must be repeated in case you:
	- reinstall the software with calibration data,
	- $-$  re-copy the calibration data,
	- ⎯ install the software on another PC (all from the USB stick).

## **12 Disposal**

## **12.1 Disposing of Packaging**

You can dispose the packaging after the warranty has expired. The manufacturer recommends storing the packaging for transportation of the scanner.

## **12.2 Disposing of the Device**

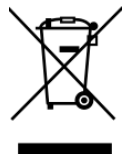

This symbol is for devices according to the European Directive 2002/96/EC for WEEE (Waste Electrical and Electronic Equipment).

Electronic equipment is not for the household waste.

Disposal via a public disposal carrier is not possible, as the scanner is exclusively used commercially or industrially.

The scanner can be sent to the manufacturer/dealer for disposal (within the scope of the EU).

# **13 CE Conformity**

This product was designed and manufactured based on careful selection of the harmonised standards to be observed, as well as additional technical specifications. It thus corresponds with the state-of-the-art and ensures maximum safety.

In terms of design and performance, this product complies with the European Directives and the supplementary national requirements. Conformity has been confirmed with the CE marking.

The product's Declaration of Conformity can be requested from the manufacturer.

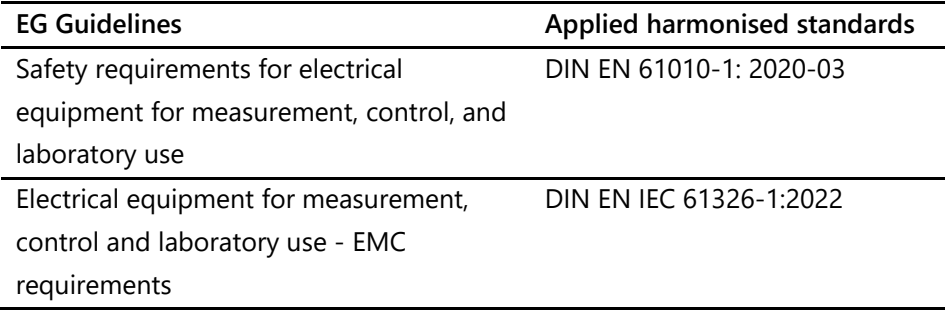

## - Traduction de la notice d'origine -

# Table des matières

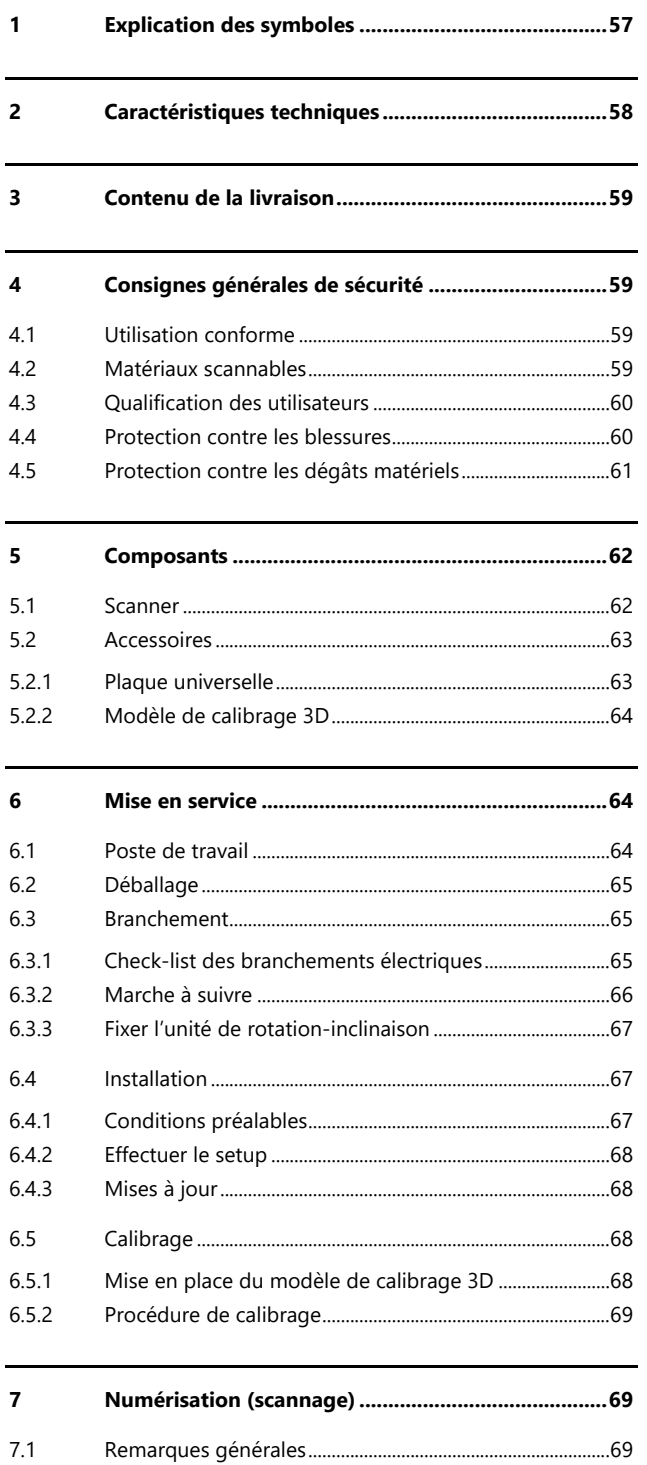

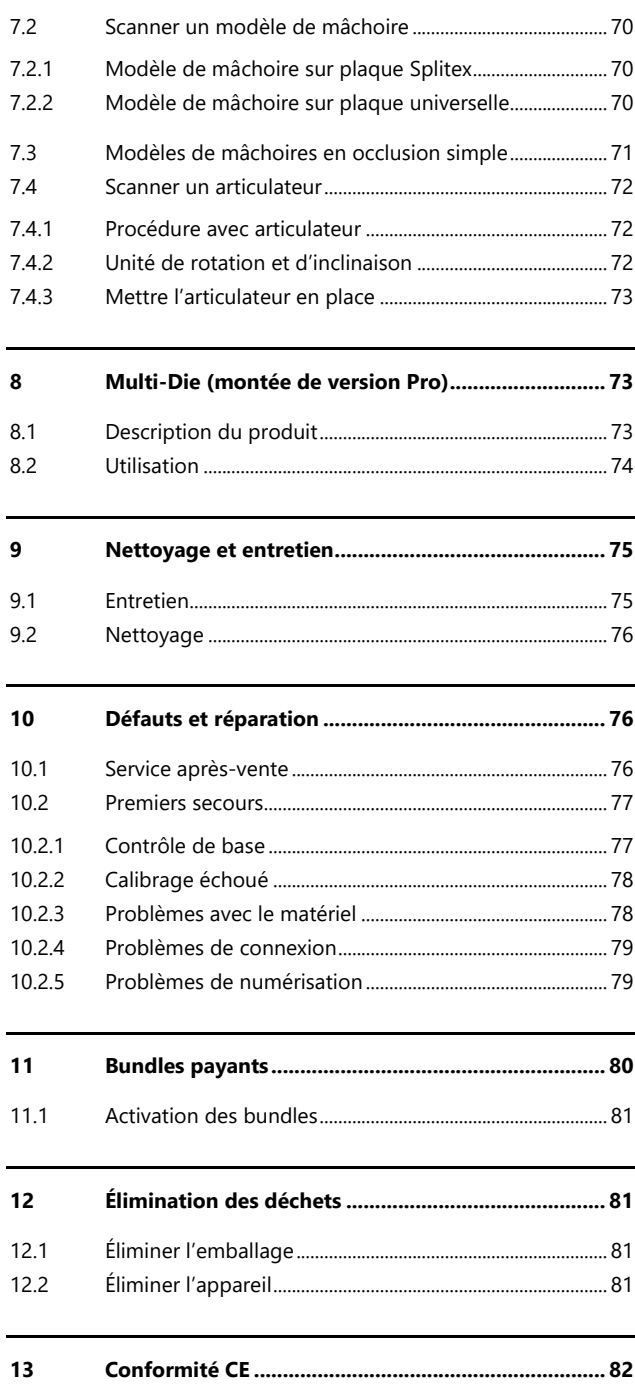

# **1 Explication des symboles**

## **Symboles sur l'appareil**

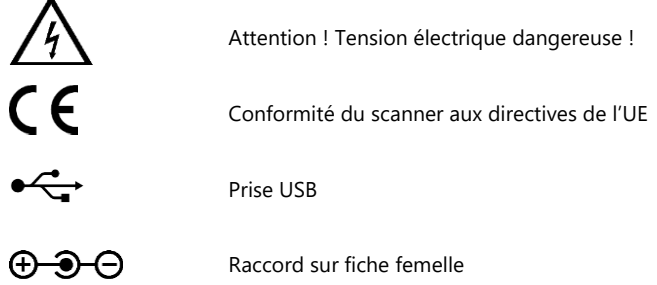

## **Symboles dans le mode d'emploi**

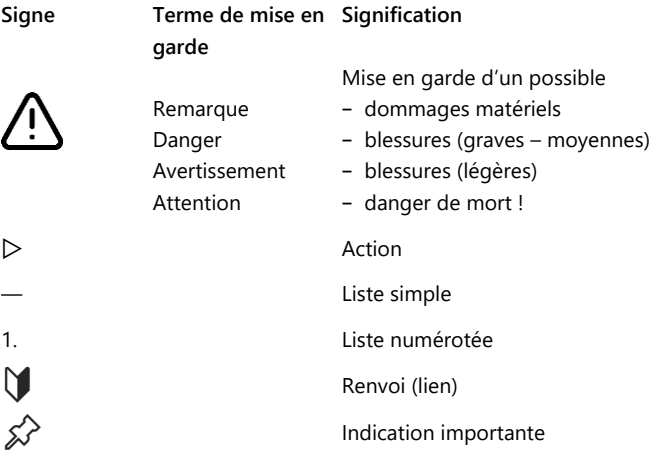

# **2 Caractéristiques techniques**

### **Carter**

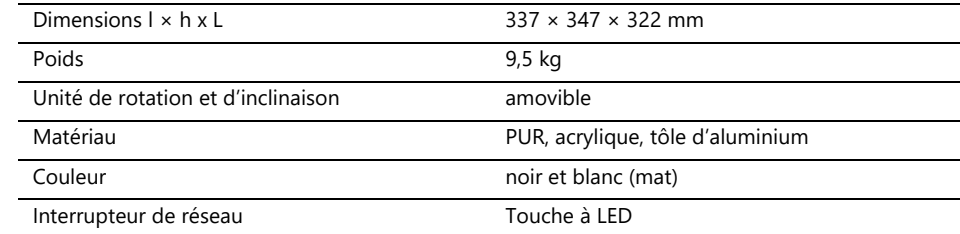

### **Électrotechnique**

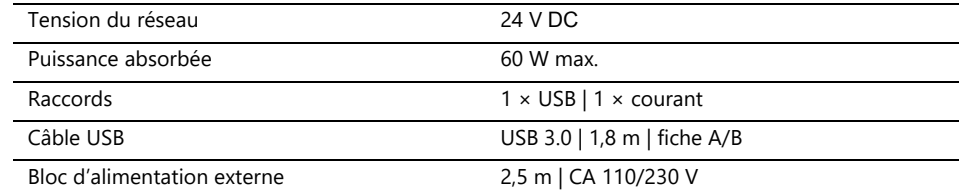

### **Climat ambiant**

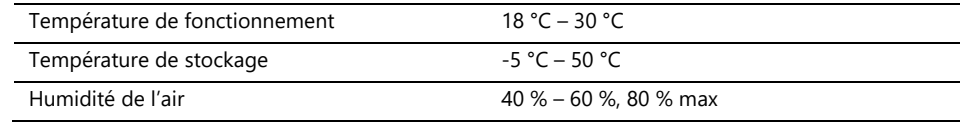

### **Mesure**

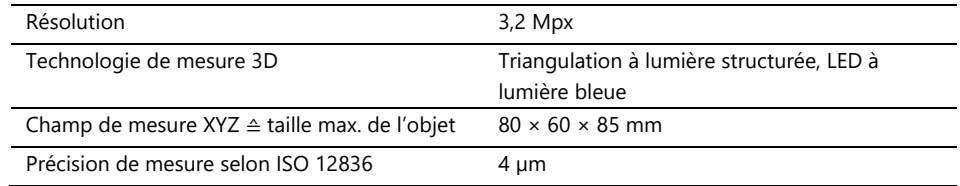

### **Configuration PC requise**

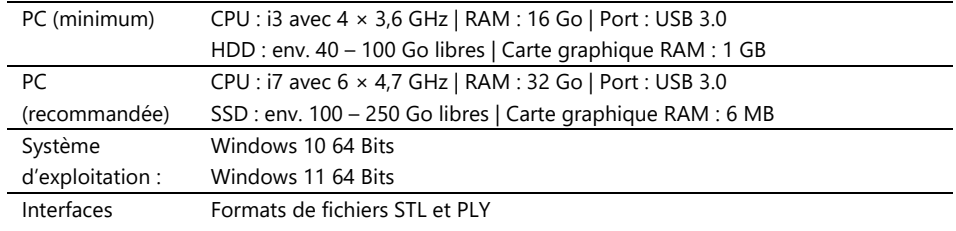

## **3 Contenu de la livraison**

Scanner Ceramill Map FX, incluant :

- Plaque universelle avec pâte de fixation
- ⎯ Modèle de calibrage 3D
- ⎯ Bloc d'alimentation externe
- ⎯ Câble USB (USB 3.0)

Clé USB avec :

- ⎯ Logiciel Ceramill Software Manager
- ⎯ Données de calibration (spécifiques au scanner)
- ⎯ Instructions

PC et écran ne sont pas fournis.

## **4 Consignes générales de sécurité**

Le scanner a été conçu conformément aux normes de sécurité en vigueur et avec des mesures de protection. Certains risques résiduels ne peuvent toutefois pas être exclus.

## **4.1 Utilisation conforme**

#### **Utilisation dans la technique dentale**

Le scanner ne doit être utilisé que pour :

- la mesure optique tridimensionnelle de modèles/empreintes de mâchoires humaines,
- la reconstruction et l'archivage en prothétique et orthodontie,
- des scans en relation occlusale avec référence à la position du crâne,
- des scans d'enregistrements d'occlusion dentaires, de modelages dentaires (wax-up) et de corps de référence vissables (scanbodys).

## **4.2 Matériaux scannables**

Les matériaux doivent être solides, d'une forme stable, secs, de couleur claire et non transparents. Les pièces mobiles doivent être fixées. Les surfaces réfléchissantes et sombres doivent être matées avec un spray pour scannage 3D.

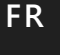

## **4.3 Qualification des utilisateurs**

Pour l'installation, la configuration et l'utilisation du scanner, les utilisateurs ont besoin de connaissances spécialisées dans le domaine de la technique dentaire, en particulier de la technologie CAD/CAM, ainsi que de connaissances sur le scanner acquises par l'étude du manuel de l'utilisateur, et en ayant suivi une instruction ou une formation.

## **4.4 Protection contre les blessures**

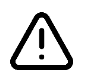

## **AVERTISSEMENT**

**Électrocution, brûlures**

Les électrocutions et les brûlures peuvent être causées par :

- des appareils électriques ou des câbles défectueux (par ex. manque d'isolation),
- de l'humidité sur les parties conductrices de courant,
- des raccords électriques sans mise à la terre,
- des prises murales ou des câbles surchargés.
- ▷ Utiliser le matériel électrique dans les règles de l'art et le faire contrôler régulièrement. Remplacer les câbles et les blocs d'alimentation défectueux.
- ▷ Débrancher le bloc d'alimentation du courant lorsque le scanner n'est pas utilisé.
- $\triangleright$  Ne pas utiliser un scanner défectueux.

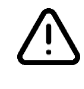

## **AVERTISSEMENT**

### **Perturbation magnétique des implants électroniques**

Le scanner (plaque système) et les accessoires (disques adhésifs) contiennent des aimants.

 $\triangleright$  Les personnes portant des implants, par exemple des stimulateurs cardiaques, ne peuvent utiliser le scanner et ses accessoires qu'avec l'autorisation d'un médecin.

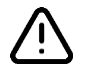

### **AVERTISSEMENT**

**La lumière structurée comme stimulus déclencheur**

Chez les personnes prédisposées, la lumière structurée peut déclencher des migraines ou des crises d'épilepsie.

 $\triangleright$  Couvrir l'ouverture pendant le fonctionnement, par exemple avec une feuille opaque.

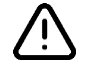

## **FR ATTENTION**

#### **Vêtements, bijoux, cheveux**

Les vêtements amples, les bijoux ou les cheveux peuvent être happés par des composants se déplaçant automatiquement.

- $\triangleright$  Au poste de travail du scanner, éviter de porter des écharpes, des cravates, de longues chaînes, les cheveux longs détachés, etc.
- $\triangleright$  Si quelque chose est happé, éteindre immédiatement le scanner et débrancher le bloc d'alimentation.

### **4.5 Protection contre les dégâts matériels**

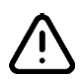

### **REMARQUE**

**Mesures imprécises ou défaut de l'appareil dû à un endommagement mécanique, à un encrassement ou à un nettoyage incorrect des composants électroniques**

Tous les composants électroniques, en particulier le capteur 3D (projecteur LED, caméra) et les surfaces de contact de l'unité de rotation et d'inclinaison, sont sensibles au toucher, à la saleté, à l'humidité, aux produits de nettoyage et aux outils à arêtes vives.

- ▷ Veiller à tenir le scanner propre. Éviter les travaux de fraisage, de ponçage, de sciage, etc., à proximité.
- ▷ N'utiliser le spray de scannage 3D qu'à l'extérieur du scanner.
- ▷ Ne nettoyez pas des composants électroniques encrassés vous-même.

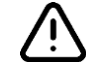

### **REMARQUE**

#### **Perte de données en raison de champs magnétiques**

Les clés USB, cartes à puce ou autres appareils techniques peuvent être perturbés par les champs magnétiques. Le scanner (plaque système) et les accessoires (disques adhésifs) contiennent des aimants.

 $\triangleright$  Maintenir une distance suffisante entre les appareils sensibles aux perturbations et les aimants.

# **5 Composants**

## **5.1 Scanner**

**Face avant**

### **Légende**

- 1 Capteur 3D
- (projecteur LED, caméra) 2 Unité de rotation et
- d'inclinaison (amovible) 3 Touche à LED (Marche/Arrêt)

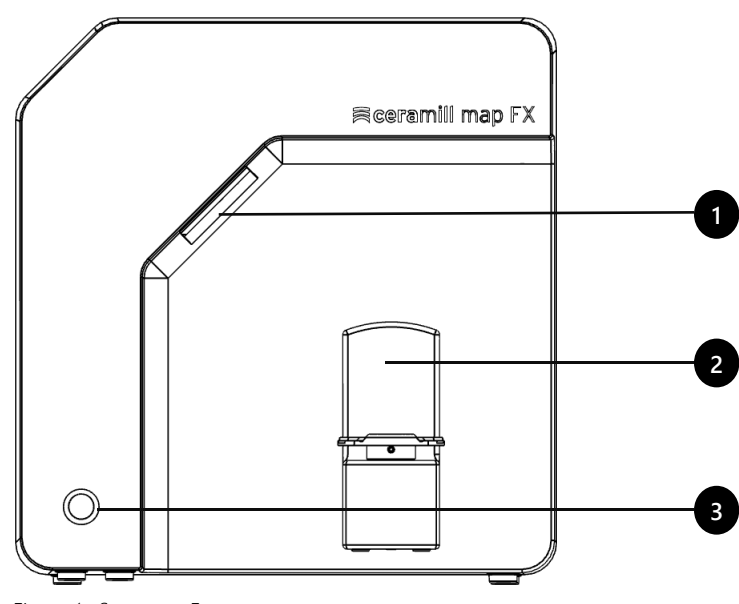

Figure 1 : Scanner - Face avant

## **Côté droit**

#### **Légende**

- 1 Capteur 3D (projecteur LED, caméra)
- 2 Unité de rotation et d'inclinaison
- 2a Ergots de fixation (2 en haut, 2 en bas)
- 2b Plaque de fixation pour unité de rotation et d'inclinaison
- 2c Plaque de socle adaptée au Splitex

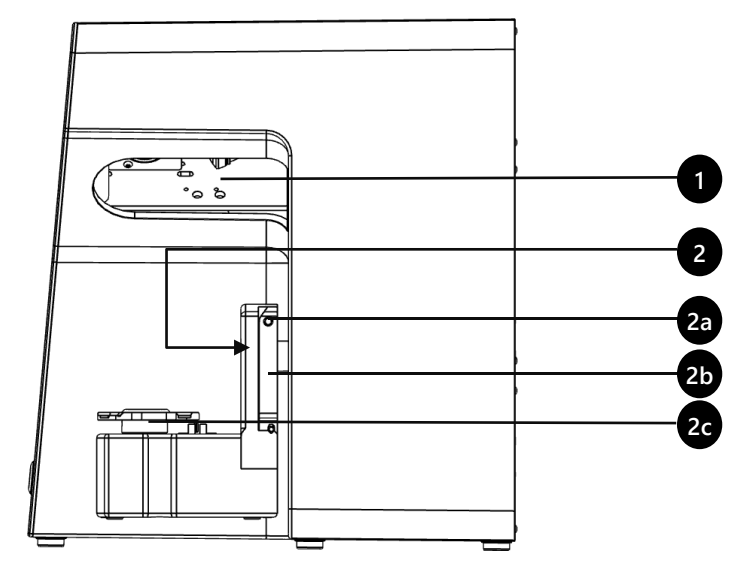

Figure 2 : Scanner – côté droit

## **FR**

#### **Légende**

**FR**

#### 1 Raccord vissé de la paroi arrière

- 2 Branchements (électricité, USB)
- 3 Plaque signalétique
- 4 Numéro du capteur

**1**  $\theta$  $\theta$  $\theta$   $\leftarrow$ **2** ⚠ **3** Capteur Serialno 3D **4** SO-20293.00-23-001

Figure 3 : Scanner – face arrière

**Face arrière**

## **5.2 Accessoires**

## **5.2.1 Plaque universelle**

#### **Légende**

- 1 Emplacement pour les modèles de mâchoires
- 2 Encoches pour les élastiques (occlusion simple)
- 3 Plaque de type Splitex
- 4 Trou d'insertion pour M-Die (fait partie du Pro Bundle)

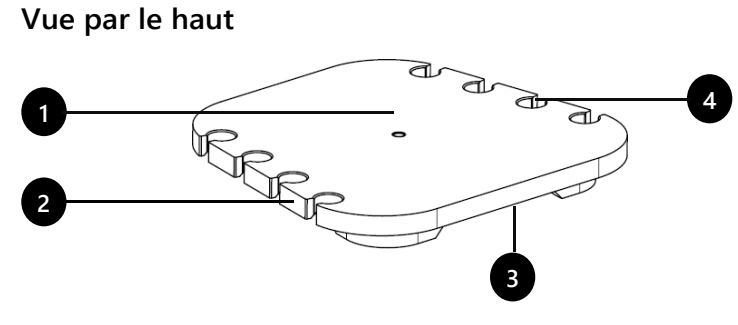

Figure 4 : Plaque universelle

## **Vue par le bas**

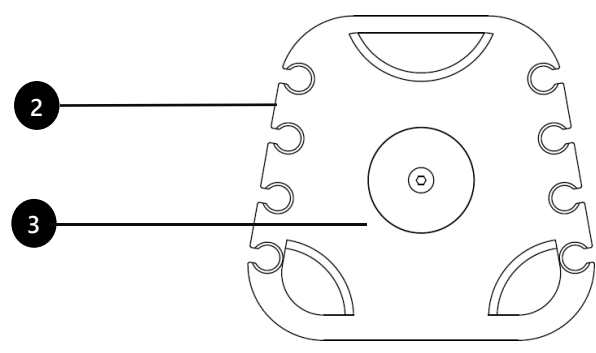

Figure 5 : Plaque universelle

 $\mathbb{R}$  63

### **5.2.2 Modèle de calibrage 3D**

### **Légende**

- 1 Demi-sphères (pour mesurer la distance)
- 2 Cylindre (pour mesurer la hauteur)
- 3 Autocollants avec valeurs de référence
- 4 Support pour les modèles de calibrage

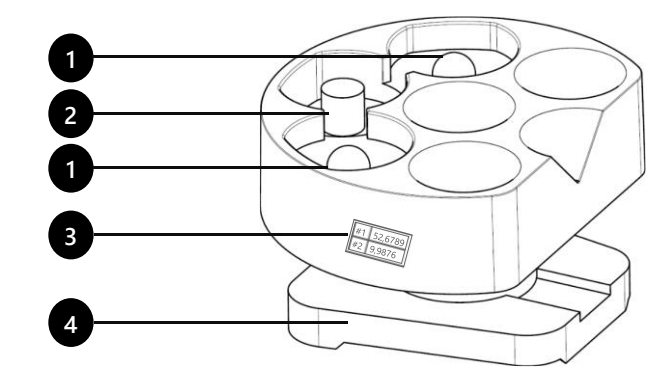

Figure 6 : Modèle de calibrage 3D

## **6 Mise en service**

## **6.1 Poste de travail**

Le scanner doit être placé à côté du PC, de préférence sur une table de laboratoire ou une table de travail professionnelle.

## **Check-list**

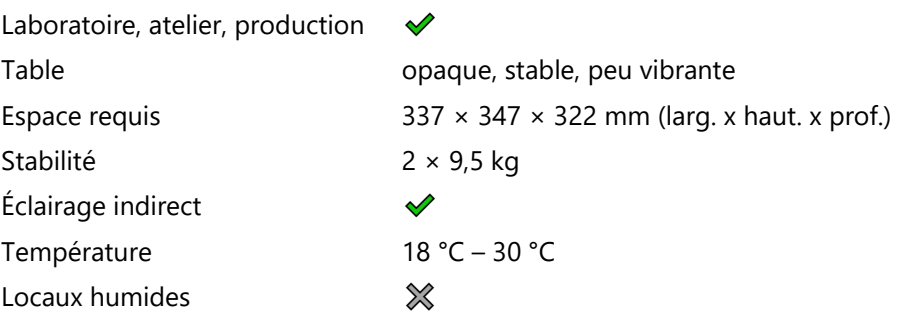

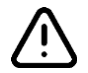

### **REMARQUE**

**Mesures imprécises ou défaillance de l'appareil en cas de non-respect des prescriptions pour le poste de travail**

- ▷ Éviter les reflets sur l'objet à mesurer. Protéger la zone de scannage en cas de lumière ambiante intense (lumière artificielle, lumière du soleil), par exemple à l'aide d'un film opaque.
- ▷ Veiller à tenir le scanner propre. Éviter les travaux de fraisage, de ponçage, de sciage, etc., à proximité.

## **6.2 Déballage**

L'emballage d'origine est la meilleure protection pour le transport du scanner et de ses accessoires. Celui-ci doit être conservé pour le cas où un transport ultérieur serait nécessaire.

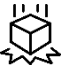

▷ Vérifier que la livraison ne présente aucun dommage visible ni de décoloration au niveau des indicateurs de choc (étiquette indicateur). Le cas échéant, consigner les dommages conformément aux conditions d'expédition et adresser une réclamation à l'expéditeur.

- $\triangleright$  Transporter le carton jusqu'au poste de travail.
- $\triangleright$  Ouvrir le carton par le haut et retirer le matériau de rembourrage.
- ▷ Retirer d'abord les cartons avec les accessoires (placés sur le côté).
- $\triangleright$  Passer la main sous le scanner, soulever le scanner hors du carton.
- ▷ Placer le scanner sur la table de travail à côté du PC (distance max. 2 mètres).

Points de soulèvement  $\checkmark$  = autorisé

 $X =$  interdit

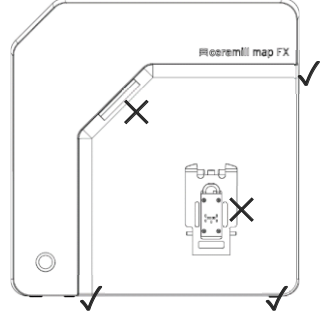

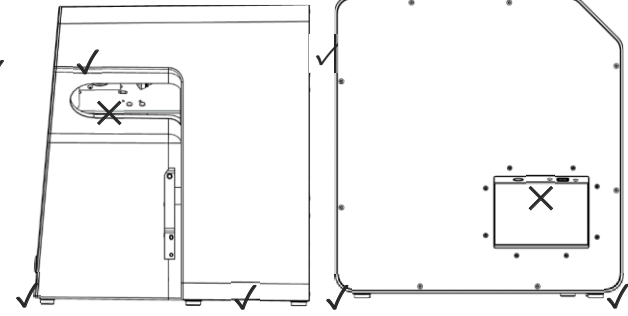

Figure 7 : Points de soulèvement

## **6.3 Branchement**

## **6.3.1 Check-list des branchements électriques**

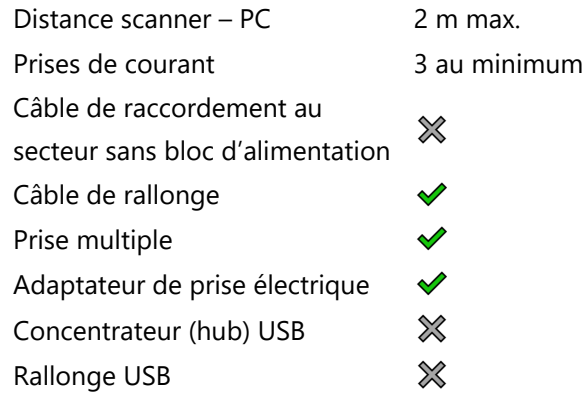

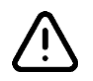

### **REMARQUE**

**Transmission des données défectueuse ou endommagement de l'appareil en raison d'un câblage inadapté**

- ▷ Les hubs, rallonges et câbles USB de plus de 2 mètres, dégradent le transfert de données.
- $\triangleright$  Le scanner nécessite un bloc d'alimentation externe pour le branchement électrique.
- ▷ Des câbles USB et des blocs d'alimentation ayant les mêmes spécifications que ceux livrés avec l'appareil peuvent être utilisés pour leur remplacement.

### **6.3.2 Marche à suivre**

 $\triangleright$  Brancher les connecteurs pour la connexion USB et le branchement au secteur dans les ports situés à l'arrière du scanner.

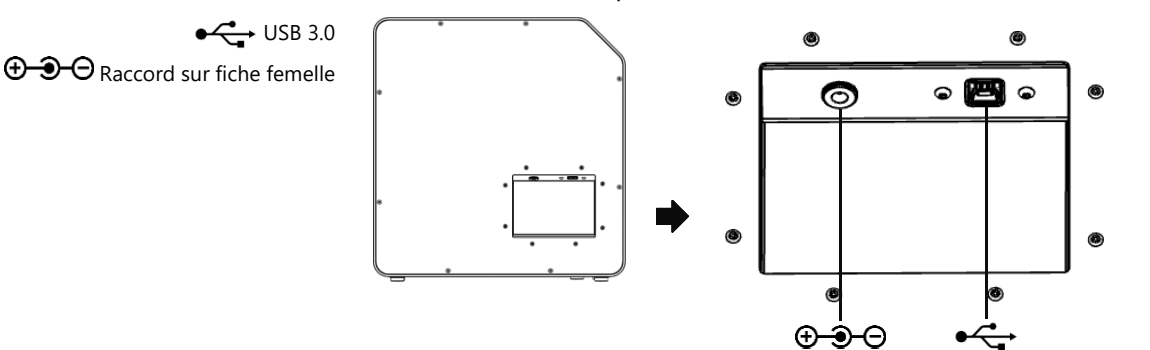

Figure 8 : Raccords

- ▷ Brancher le câble USB sur un port USB 3.0, bleu, à l'arrière du PC.
- ▷ Relier le bloc d'alimentation à l'alimentation électrique. Si nécessaire, intercaler un adaptateur de prise (non fourni).
- Une fois connecté, le scanner peut être placé plus près du mur. ℅

### **6.3.3 Fixer l'unité de rotation-inclinaison**

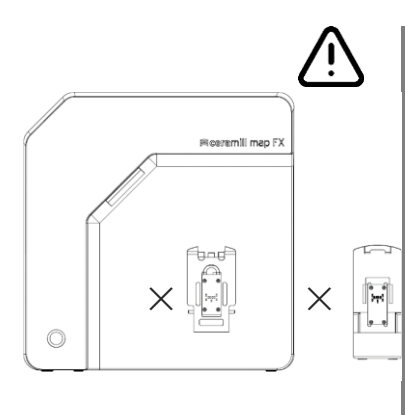

L'unité de rotation-inclinaison est livrée séparément dans le carton.

## **REMARQUE**

### **Dysfonctionnement dû à l'endommagement des surfaces de contact**

Les surfaces de contact sur l'unité de rotation-inclinaison et de la plaque de fixation dans le scanner sont des composants électroniques sensibles destinés à la transmission des données et du courant.

- $\triangleright$  Ne pas toucher les surfaces de contact.
- ▷ Éviter tout encrassement ou endommagement mécanique.
- $\triangleright$  Pour la fixation dans le scanner, accrocher l'unité de rotation-inclinaison par le haut sur les ergots de la plaque de fixation.
- ▷ Appuyer sur l'unité de rotation-inclinaison pour l'enclencher sur les ergots de fixation du bas.

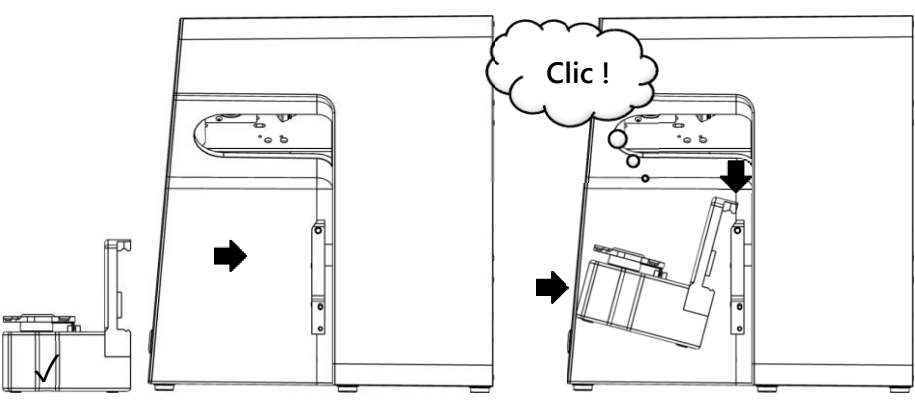

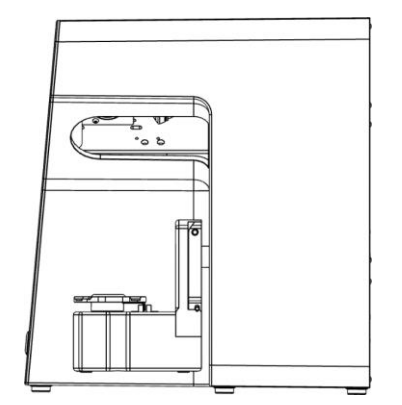

Figure 9 : Fixer l'unité de rotation-inclinaison

## **6.4 Installation**

### **6.4.1 Conditions préalables**

□ Le PC répond-il à la configuration requise ? **M** 80

- $\Box$  Si un ordinateur portable est utilisé : fonctionnement sur secteur nécessaire.
- $\Box$  Toutes les mises à jour de Windows et des pilotes sont-elles installées ?
- $\Box$  La protection antivirus autorise-t-elle l'exécution du logiciel ?
- $\Box$  L'utilisateur de Windows possède-t-il les droits d'exécution des configurations et des applications ?

**FR**

### **6.4.2 Effectuer le setup**

- ▷ Insérer la clé USB du scanner dans un port correspondant du PC et ouvrir le lecteur dans l'explorateur Windows.
- ▷ Exécuter le fichier d'installation Ceramill Software Manager.
- $\triangleright$  Après l'installation du gestionnaire de logiciel Ceramill Software Manager, connectez-vous avec votre compte AG.LIVE.
- ▷ Dans la liste **Available Software**, aller au logiciel **Ceramill Map FX** et cliquer sur **Show Details**.
- ▷ Démarrer le téléchargement (download) du logiciel.
- ▷ Exécuter ensuite l'installation en cliquant sur **Install**.
- ✓ Les fichiers du programme sont installés.

### **6.4.3 Mises à jour**

Les nouvelles versions du logiciel sont répertoriées dans la section **Installed** du gestionnaire de logiciels et peuvent être installées de la même manière qu'une nouvelle installation.

## **6.5 Calibrage**

Le calibrage est une condition préalable à des mesures correctes et constitue la dernière étape de la mise en service. Le modèle de calibrage 3D est nécessaire pour le calibrage.

## **6.5.1 Mise en place du modèle de calibrage 3D**

▷ Placer le modèle de calibrage avec sa plaque de base sur la plaque Splitex dans le scanner.

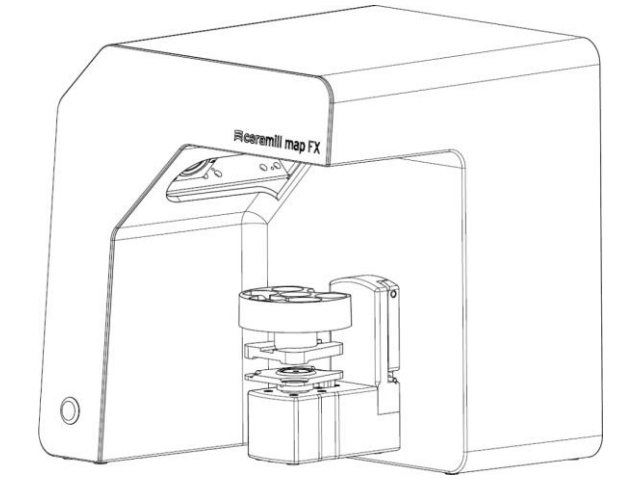

Figure 10 : Mise en place du modèle de calibrage 3D

Étiquette avec exemples de valeurs

 $#1$  52.6789 #2 9,9876

### **6.5.2 Procédure de calibrage**

Un calibrage est toujours obligatoire pour la mise en service.

- ▷ Allumer le scanner (touche à LED sur l'avant).
- $\triangleright$  Lancer le logiciel. Pour ce faire, créer un cas fictif par exemple dans le Ceramill Cockpit. Lancer ensuite le logiciel de scannage Ceramill Map FX à partir de la partie droite du Ceramill Cockpit.
- $\triangleright$  Le logiciel demande qu'un calibrage soit effectué.
- ▷ Dans le logiciel, reporter dans les champs **#1** et **#2** les valeurs de l'étiquette du modèle de calibrage 3D (valeurs exactes avec virgule et décimales).

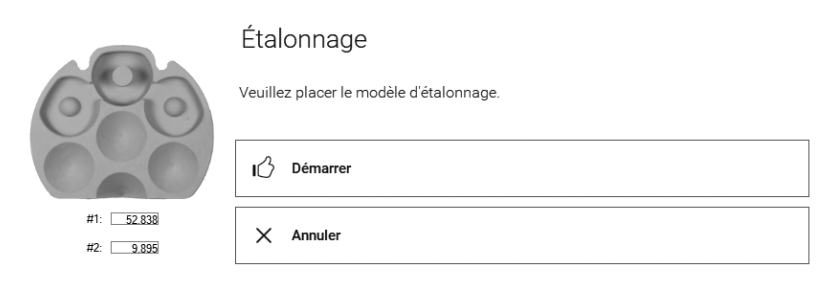

Dernier étalonnage le 26.09.2023 10:48:34

Figure 11 : Dialogue « Calibrage »

**M** 68

▷ Mettremaintenant en place le modèle de calibrage 3D.

- $\triangleright$  Lancer le calibrage. Attendre le message de terminaison du calibrage.
- ✓ Une fois le calibrage réussi, le scannage est possible.

#### **Sauvegarde des données**

Les données de calibrage ne sont pas transférables à d'autres scanners.

- ▷ Conserver la clé USB pour le cas où une réinstallation du scanner serait ultérieurement nécessaire.
- Le recalibrage fait partie des mesures régulières de maintenance. **1** 75

## **7 Numérisation (scannage)**

## **7.1 Remarques générales**

Les informations contenues dans ce manuel se concentrent sur la manipulation. Des instructions détaillées sur le scannage par lui-même sont intégrées au logiciel.

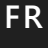

Des conseils pour des projets concrets sont donnés lors des formations pratiques et théoriques.

#### **Scanner des petites pièces posées**

Les petites pièces ou modelages prothétiques peuvent être scannés posés sur le modèle de mâchoire :

- ⎯ empreinte représentant mâchoire opposée,
- gencive et wax-up (maquette en cire),
- scanbodies.
- $\triangleright$  Fixer les petites pièces sur le modèle de mâchoire (avec un point de colle amovible).

### **Rendre l'objet à scanner mat avec un spray de scannage 3D**

Les objets à scanner réfléchissants ou sombres doivent être rendus mats avec le spray de scannage 3D (spécifié pour la technique dentaire, grain très fin).

- Sans matage, le résultat du scannage sera moins bon. N'utiliser le spray de scannage 3D que toujours à l'extérieur du scanner. ≴∕
	- $\triangleright$  Asperger l'objet à scanner de manière fine et uniforme, ne pas toucher la couche de pulvérisation.

### **Position de service de l'unité de rotation-inclinaison**

Lors du placement d'objets à scanner, l'unité de rotation-inclinaison peut être déplacée involontairement. De ce fait, la position de l'unité de rotationinclinaison enregistrée dans le logiciel ne correspond plus à la position réelle.

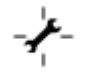

 $\triangleright$  Corriger la position de l'unité de rotation-inclinaison à l'aide de la fonction **Position de service** (après le placement, avant le scannage).

## **7.2 Scanner un modèle de mâchoire**

### **7.2.1 Modèle de mâchoire sur plaque Splitex**

Les modèles de mâchoires montés sur une plaque de montage de type Splitex avec un disque adhésif magnétique peuvent être scannés sans autre fixation.

▷ Monter la plaque Splitex directement sur la plaque de socle du scanner.

### **7.2.2 Modèle de mâchoire sur plaque universelle**

Les modèles de mâchoires sans plaque Splitex et les modèles de mâchoires articulés sur des plaques non Splitex sont scannés sur la plaque universelle.

La plaque universelle doit être enduite de pâte de fixation. 龙

- $\triangleright$  Appuyer fermement le modèle de mâchoire ou la plaque de montage sur la pâte de fixation (côté inférieur au centre). Tester leur bonne fixation en tournant et inclinant avec précaution.
- $\triangleright$  Placer la plaque universelle sur la plaque de socle du scanner.

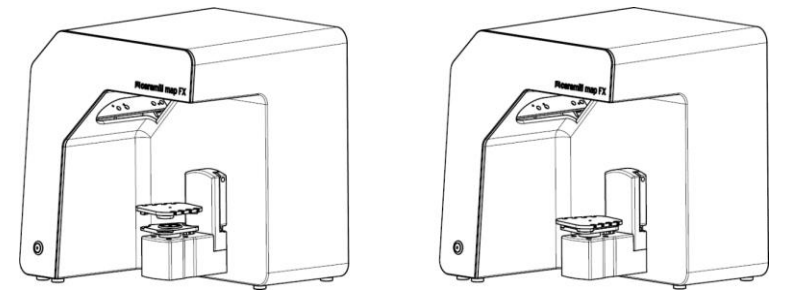

Figure 12 : Mettre la plaque universelle en place

## **7.3 Modèles de mâchoires en occlusion simple**

Les modèles de mâchoires en occlusion simple (sans utilisation d'un articulateur) sont scannés sur la plaque universelle. Pour cela, les modèles de mâchoires doivent être fixés avec des élastiques (caractéristiques : neufs, solides, épaisseur d'environ 0,4 cm). Les bracelets élastiques et les élastiques en croix sont possibles. Le matériau ne gêne pas le scan vestibulaire.

#### **Fixation par élastique**

- $\triangleright$  Placer le modèle maxillaire en occlusion sans fixer sur le modèle mandibulaire.
- $\triangleright$  Choisir l'une des méthodes suivantes :
	- ⎯ Former un huit avec un long anneau élastique (d'environ 8,5 cm de longueur) et le placer côté vestibulaire sur le modèle maxillaire.
	- ⎯ Placer deux bracelets élastiques (plus courts qu'env. 8 cm) en forme de x sur le modèle maxillaire.
	- ⎯ Placer un élastique en croix autour des deux modèles de mâchoire de manière à ce que les croix se trouvent en haut et en bas et que les bandes soient tendues en forme de x.
- $\triangleright$  Appuyer fermement les modèles de mâchoires ainsi reliés sur la plaque universelle (avec pâte de fixation). Tester leur bonne fixation en tournant et inclinant avec précaution.
- $\triangleright$  Faire passer les élastiques par les encoches de la plaque universelle, faire plusieurs tours si nécessaire, jusqu'à ce que les élastiques soient bien tendus.

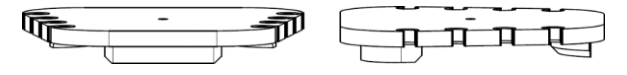

Figure 13 : Plaque universelle avec encoches

## **7.4 Scanner un articulateur**

Tous les articulateurs disponibles dans le commerce permettent de réaliser des scans vestibulaires de valeur moyenne. Avec l'articulateur Artex® d'AMANN GIRRBACH, il est possible d'effectuer des scans vestibulaires liés aux condyles.

### **7.4.1 Procédure avec articulateur**

Le logiciel vous guide à travers les étapes suivantes :

- ⬜ Retirer l'unité de rotation-inclinaison.
- ⬜ Placer l'articulateur devant la caméra.
- $\Box$  Lancer le processus de numérisation (scannage).
- □ Retirer l'articulateur.
- $\Box$  Fixer à nouveau l'unité de rotation-inclinaison
- Après le démarrage, le logiciel attend cinq secondes. Il est donc possible d'intervertir les étapes de mise en place de l'articulateur et de démarrage du scan afin de gagner du temps. ℅

### **7.4.2 Unité de rotation et d'inclinaison**

- ▷ Attendre que le logiciel demande le retrait de l'unité de rotation-inclinaison.
- $\triangleright$  Tirer l'unité de rotation-inclinaison de la plaque de fixation dans le scanner (légèrement vers l'avant, puis la soulever des ergots de fixation).
- ▷ Placer l'unité de rotation-inclinaison dans un endroit protégé.
- Les surfaces de contact ne doivent pas être touchées ni salies. ☆

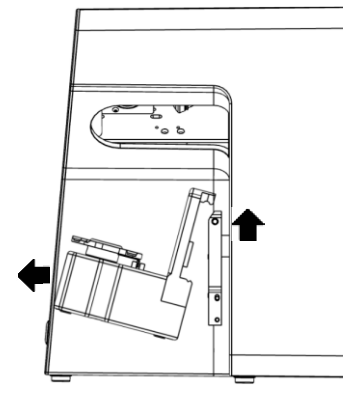

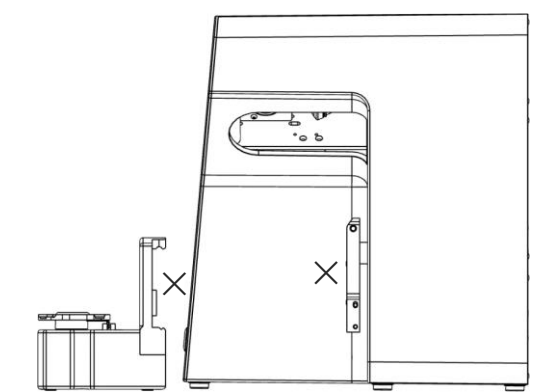

Figure 14 : Retirer l'unité de rotation-inclinaison

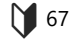

Après le scannage, attendre que le logiciel demande de fixer l'unité de rotationinclinaison.
#### **7.4.3 Mettre l'articulateur en place**

- $\triangleright$  Si possible, retirer la tige d'appui de l'articulateur.
- ▷ Incliner l'articulateur de manière à ce que l'arcade dentaire soit orientée vers le capteur 3D (position sur 45°). Contrôler l'alignement dans le logiciel (image en direct).
- ▷ L'articulateur doit rester immobile jusqu'au scannage. Le logiciel signale le moment où l'articulateur peut être retiré.

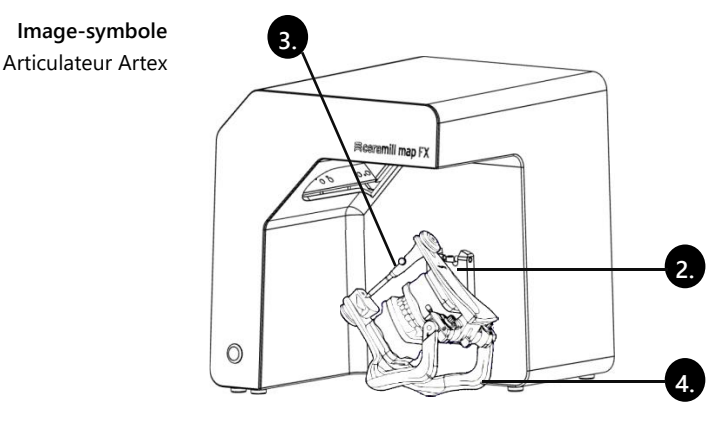

Figure 15 : Mettre l'articulateur en place

# **8 Multi-Die (montée de version Pro)**

# **8.1 Description du produit**

- **Légende**
- 1 M-Die
- 2 Logements pour moignons
- 3 Ergot de fixation
- 4 Pâte de fixation

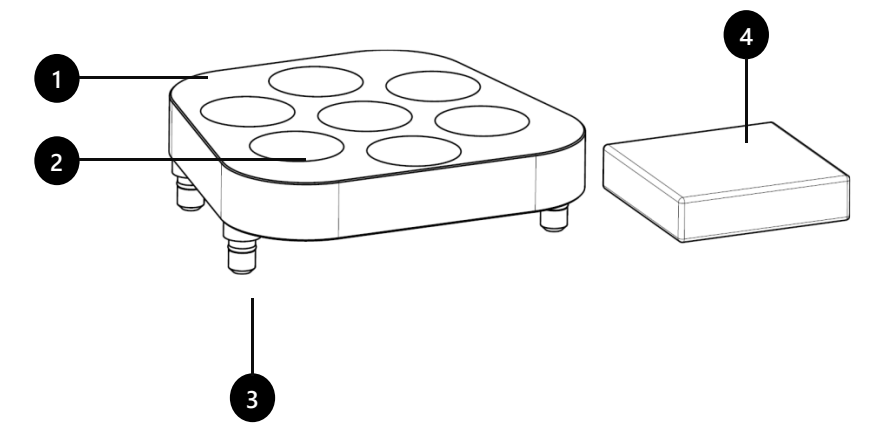

Figure 16 Contenu de la livraison Multi-Die

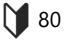

Multi-Die est un composant supplémentaire pour la procédure de numérisation « Multi-Die » :

Avec « Intelligent Multi-Die », jusqu'à douze moignons d'un même patient peuvent être saisis avec un seul scan.

M-Die ne peut être utilisé qu'en combinaison avec la plaque universelle.

# **8.2 Utilisation**

L'utilisation est expliquée en mode « Multi-Die ».

#### **Globalscan**

- ▷ Fixer le modèle à scanner (mandibulaire et maxillaire) au centre de la plaque universelle.
- ▷ Placer la plaque universelle dans le scanner.
- ▷ Scanner le modèle.

#### **Mettre les moignons en place**

▷ Enfoncer la plaque M-Die sur la plaque universelle (ergots de fixation dans les trous d'insertion).

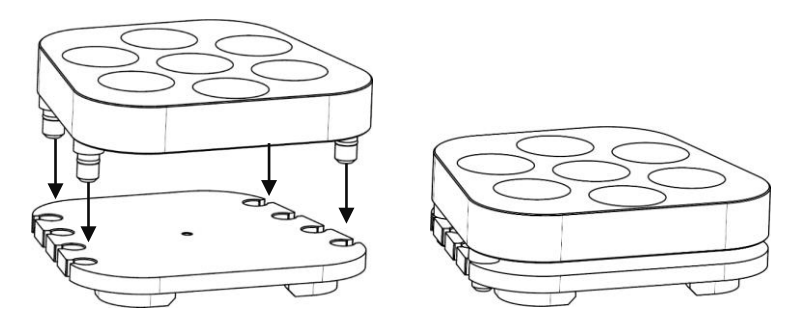

Figure 17 : Plaque M-Die sur plaque universelle

- $\triangleright$  Remplir les logements avec la pâte de fixation.
- ▷ Enficher les moignons à scanner au milieu de la plaque M-Die sur la position indiquée dans le logiciel.
- ▷ Enfoncer les moignons dans la pâte de fixation jusqu'à ce qu'ils reposent bien en plan sur la surface [**A**].
	- ⎯ Ne pas fixer plus haut que le logement avec la pâte de fixation [**B**].
	- ⎯ Ne pas laisser dépasser [**C**].
	- ⎯ Ne pas enfoncer trop profondément [**D**].

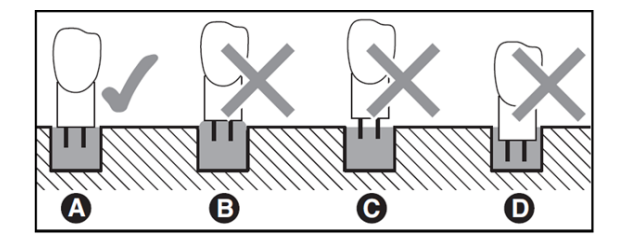

Figure 18 : Profondeur de pénétration des moignons

#### **Numérisation (scannage)**

▷ Placer la plaque universelle avec la plaque M-Die directement sur la plaque Splitex. Grâce aux aimants intégrés, la plaque universelle est suffisamment fixée.

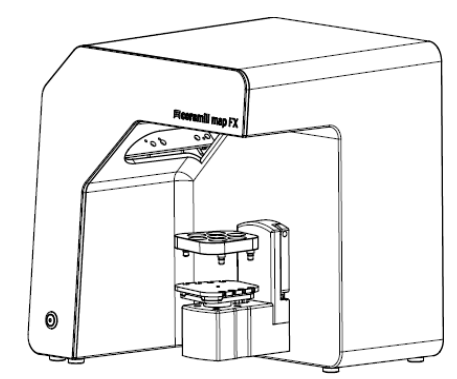

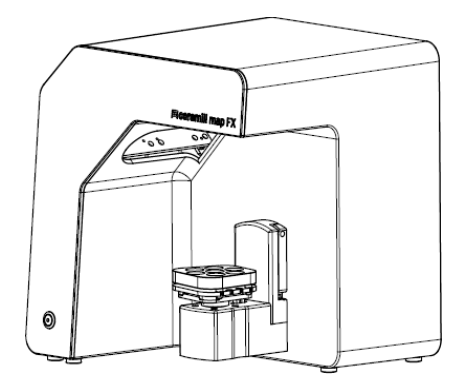

Figure 19 : Plaque universelle avec M-Die dans le scanner

- ▷ Numériser les moignons en mode « Intelligent Multi-Die ».
- $\triangleright$  Pour retirer la plaque universelle du scanner : saisir la plaque par derrière ou par le côté et la soulever.

# **9 Nettoyage et entretien**

#### **9.1 Entretien**

Procédure et premiers secours

68, 78

- $\triangleright$  Calibrer le scanner aux intervalles suivants :
	- $-$  1  $\times$  par mois (avec rappel automatique) si les températures de fonctionnement sont constantes et les volumes de production normaux,

La condition préalable à des mesures précises est le calibrage du scanner.

- $-1 \times$  par jour en cas de températures de fonctionnement variables et de volumes de production élevés,
- après une montée de version,
- ⎯ après un transport.

$$
\overset{\dashv}{+}\overset{\dashv}{\vdash}
$$

- $\triangleright$  Lancer un calibrage optionnel à partir du menu.
	- ✓ La date du dernier calibrage s'affiche et les dernières valeurs saisies sont proposées.
	- ▷ Calibrer aussi en cas de baisse de qualité des résultats de scannage, par exemple en cas de trames de données avec des lacunes malgré un rescan.

# **9.2 Nettoyage**

Le scanner est un instrument de mesure de haute précision et doit être manipulé avec précaution.

- ▷ Dépoussiérer les surfaces, la plaque universelle et l'unité de rotationinclinaison de l'extérieur. Pour ce faire, l'unité de rotation-inclinaison peut rester dans le scanner.
- Contacter le service après-vente si un composant ne pouvant pas être nettoyé est sale. ℅

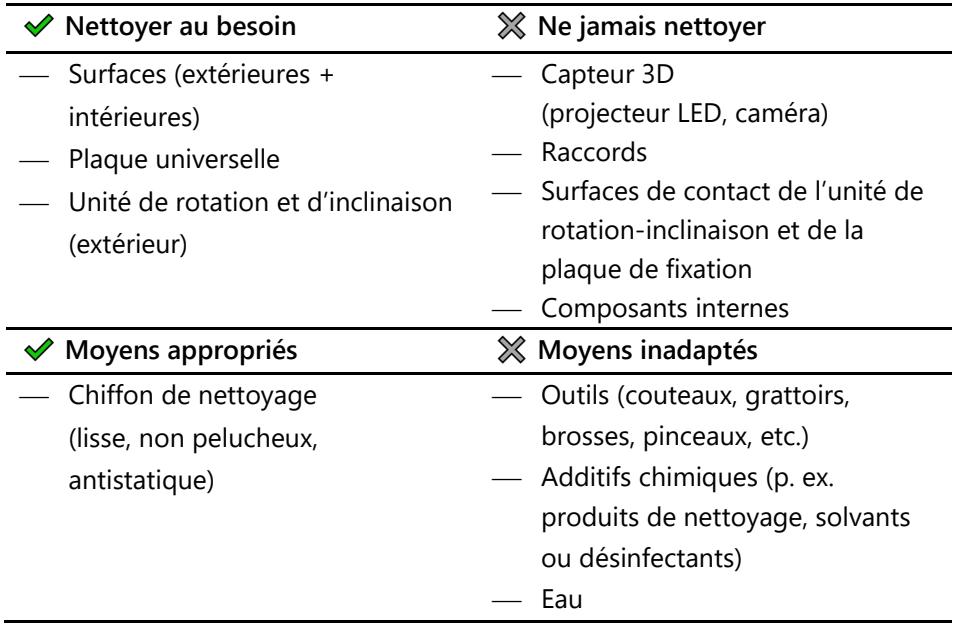

# **10 Défauts et réparation**

Ne pas travailler avec un scanner ou des accessoires défectueux !

# **10.1 Service après-vente**

Seul le service après-vente est compétent pour l'analyse de défauts complexes et leur réparation.

**Le cas échéant, une réparation inadéquate peut empêcher le scanner de fonctionner de manière conforme. Ne jamais essayer de réparer par soimême.** ℅

## **Numéros de série**

Les numéros de série sont inscrits au dos du scanner. Les premiers caractères sont fixes, les derniers sont spécifiques à l'appareil en question.

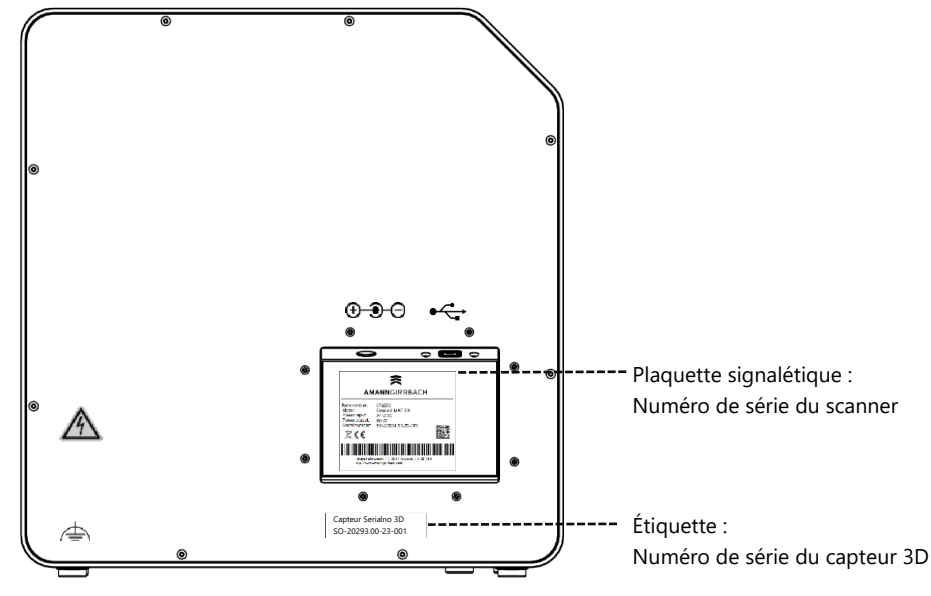

Figure 20 : Numéros de série

# **10.2 Premiers secours**

**10.2.1 Contrôle de base**

#### **Poste de travail**

- $\Box$  Le climat ambiant est-il approprié et constant ? **1** 64
	- $\Box$  La table de travail est-elle appropriée ?
	- $\Box$  Le scanner, ses accessoires et la table de travail sont-ils propres ?

### **Raccords**

- ⬜ Tous les raccords sont-ils bien branchés ? **M** 65
	- $\Box$  Les câbles sont-ils intacts extérieurement ?
		- $\Box$  Le bloc d'alimentation externe reste-t-il froid une fois branché dans la prise de courant ?
		- ⬜ Le scanner est-il directement connecté à l'ordinateur ? Câble de 2 mètres de long au maximum, pas de hub USB, pas de rallonge USB
		- $\Box$  Le port USB du PC est-il de la version 3.0 ? Connecteur bleu, affichage de la version dans le gestionnaire de périphériques

#### **Installation du logiciel**

- **M** 68
- ⬜ L'installation du logiciel a-t-elle pu être achevée sans erreur ? En cas de doute, exécuter à nouveau le setup.

 $\Box$  Le PC, le scanner et le logiciel ont-ils été redémarrés après l'installation ?

### **10.2.2 Calibrage échoué**

Si l'étalonnage échoue, il n'est pas possible d'obtenir des mesures exactes. Impossible de scanner après la première installation.

Essayer les mesures suivantes :

- 68, 75
	- ▷ Protéger le scanner de la lumière directe.  $\triangleright$  Redémarrer le logiciel et le scanner..

Étiquette avec exemples de valeurs #1 52,6789 #2 9,9876

- ▷ Corriger les valeurs saisies jusqu'aux chiffres après la virgule. Comparer avec l'étiquette sur le modèle de calibrage 3D.
- ▷ Vérifier si les données de calibrage correspondent au scanner en question : numéro de série du capteur 3D = nom du dossier des données de calibrage Chemin du fichier :

C:\ProgramData\3D-Scanner\DeviceCharacteristics\Sensors En cas de doute, renommer le dossier existant (le faire précéder d'un caractère) et recopier le dossier de la clé USB à ce chemin.

- ▷ Vérifier que le modèle de calibrage 3D n'est pas endommagé. Les décolorations et les dommages sur les bords sont tolérables. En cas de dommages au centre par contre, le modèle de calibrage 3D doit être remplacé.
- ▷ Vérifier s'il y a des problèmes de connexion.

### **10.2.3 Problèmes avec le matériel**

 $\triangleright$  En cas de problèmes de matériel, toujours contacter le service après-vente. Ne pas essayer de réparer le matériel soi-même.

Des signes peuvent apparaître sur différents composants, par ex. :

- $\Box$  Unité de rotation et d'inclinaison Exemples
	- ne s'arrête pas/ne se déplace pas,
	- ⎯ a des surfaces de contact encrassées/endommagées.
	- □ Capteur 3D (projecteur LED, caméra)
		- ⎯ composant sale/endommagé,
		- ⎯ aucune image en direct n'apparaît dans le logiciel.
	- ⬜ Moteur
		- ⎯ fait des bruits inhabituellement forts
		- ⎯ Message d'erreur du contrôle du moteur.

#### **10.2.4 Problèmes de connexion**

Les problèmes de connexion peuvent résulter d'un branchement USB défectueux, de pilotes de caméra et de paramètres Windows défavorables.

Des signes indiquant d'éventuels problèmes de connexion peuvent être :

- ⎯ message d'erreur de connexion de la caméra,
- message d'erreur de connexion du scanner,
- ⎯ échec du calibrage,
- ⎯ erreur de mesure malgré une procédure correcte.
- $\triangleright$  Si un message d'erreur avec des instructions apparaît, les suivre.
- ▷ Quitter le logiciel, éteindre le scanner et l'ordinateur. Débrancher le scanner du courant et attendre quelques instants, puis rebrancher et redémarrer.
- ▷ Supprimer les périphériques USB inutiles du PC.
- ▷ Changer de port USB sur le PC (port bleu), éventuellement aussi le câble USB (USB 3.0).

#### **10.2.5 Problèmes de numérisation**

#### **Problèmes de démarrage**

Vérifier au préalable :

- $\Box$  Le logiciel est-il correctement et entièrement installé ? **M** 77
	- $\Box$  Une mise à jour du logiciel vient-elle d'être installée ?
	- $\Box$  Un autre logiciel a-t-il été installé entre-temps sur le PC ?

#### **Résultats de numérisation**

De mauvais résultats de numérisation ou une perte soudaine de qualité sont, entre autres, des signes de problèmes logiciels. D'autres causes peuvent être :

- $\Box$  La zone de scannage est-elle exposée à la lumière du soleil/à une lumière artificielle très vive ?
- ⬜ Le réglage de la **couleur du plâtre** correspond-il au matériau numérisé ?
- ⬜ Le réglage de la **qualité** est-il adapté au cas en question ?
- $\Box$  Les matériaux foncés ou brillants ont-ils été préparés avec un spray de scannage ?
- $\Box$  L'articulateur est-il vraiment resté immobile lors du scan vestibulaire ?

#### **Zone de balayage**

Si l'objet à numériser n'apparaît pas dans la visionneuse 3D du logiciel, cela signifie que l'objet à scanner n'est pas placé dans la zone de balayage.

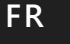

⬜ Articulateur : L'arcade dentaire est-elle exactement orientée vers le capteur 3D ?

Ajuster l'inclinaison. Vérifier ce que la caméra affiche comme image en direct.

⬜ Modèle de mâchoire : Les modèles de mâchoires articulés sur des plaques de montage peuvent être trop hauts. Séparer le modèle de mâchoire du socle.

# **11 Bundles payants**

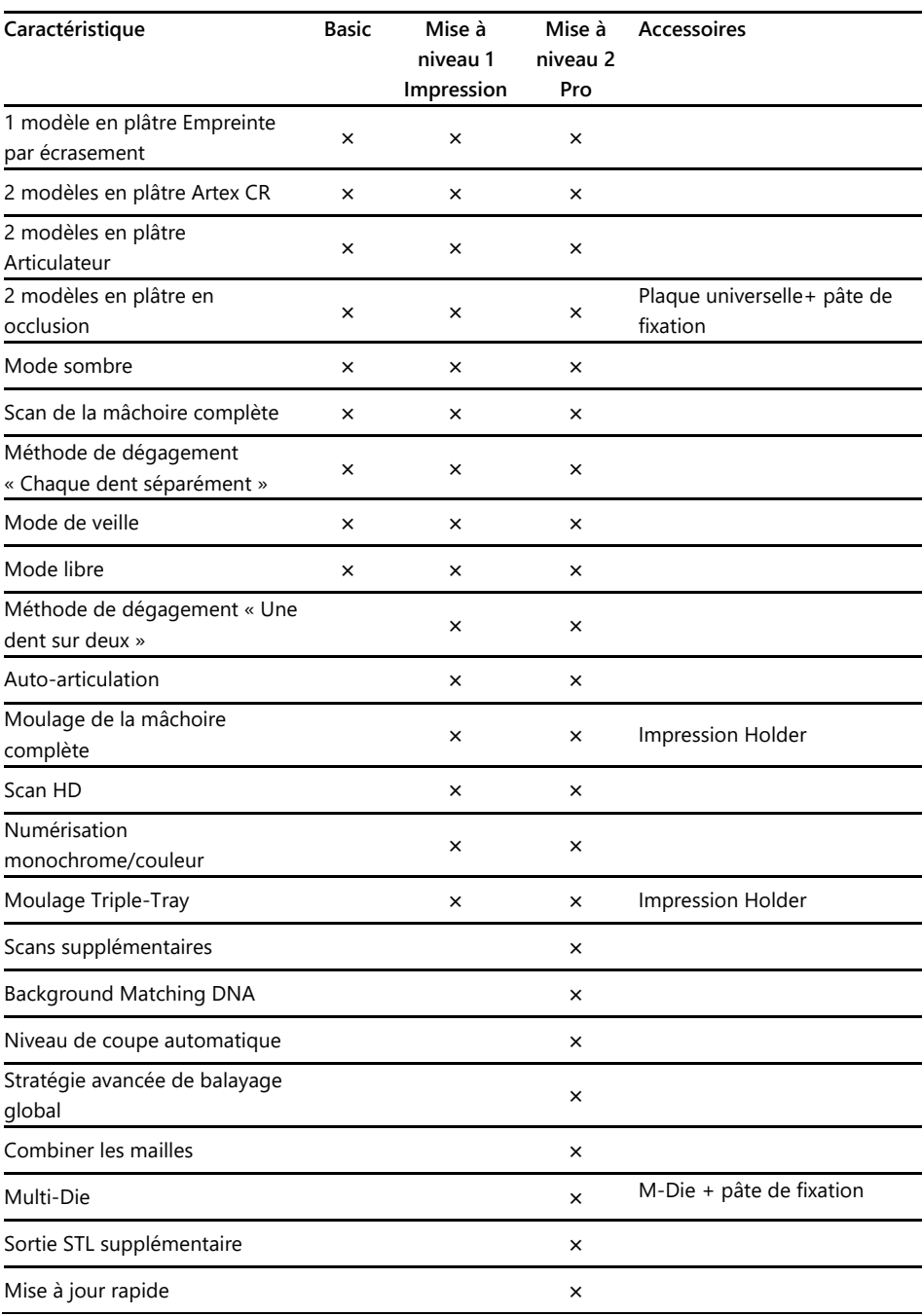

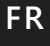

# **11.1 Activation des bundles**

En achetant un bundle payant, vous recevez un code d'activation (d'au moins 13 chiffres) pour débloquer les fonctions logicielles correspondantes.

- ▷ Lancer le logiciel. Passer en « mode libre ».
- ▷ Dans le menu de droite, sélectionner **Ajouter un code d'activation** et saisir  $\sqrt{123}$ votre code d'activation.
	- $\triangleright$  Le cas échéant, répéter cette étape pour les autres codes d'activation.
	- ▷ Redémarrer le logiciel.
	- ✓ Les fonctions sont maintenant activées. Si ce n'est pas le cas, répéter les étapes indiquées afin d'exclure une erreur de saisie.

#### **Sauvegarde des données**

Les codes d'activation sont enregistrés dans les données de calibrage. Ils ne sont valables que pour le numéro de capteur d'un scanner.

- $\triangleright$  Sauvegarder les codes d'activation avec la clé USB fournie avec le produit.
- $\triangleright$  L'activation doit être répétée si à partir de la clé USB :
	- le logiciel est réinstallé avec les données de calibrage,
	- ⎯ les données de calibrage sont recopiées,
	- ⎯ le logiciel est installé sur un autre PC.

# **12 Élimination des déchets**

# **12.1 Éliminer l'emballage**

L'emballage peut être éliminé après l'expiration de la garantie. Le fabricant recommande de conserver l'emballage pour le transport du scanner.

# **12.2 Éliminer l'appareil**

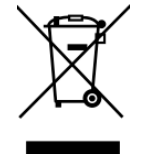

Ce symbole s'applique aux appareils conformes à la directive européenne 2002/96/CE relative aux déchets d'équipements électriques et électroniques (DEEE).

Ne pas jeter les appareils électriques avec les ordures ménagères.

Une élimination par un organisme de droit public n'est pas possible, car le scanner est exclusivement utilisé à des fins commerciales ou industrielles.

Le scanner peut être renvoyé au fabricant/revendeur pour élimination (dans le domaine d'application de l'UE).

# **13 Conformité CE**

Le produit a été conçu et fabriqué après une sélection soigneuse des normes harmonisées à respecter ainsi que d'autres spécifications techniques. Il reflète l'état actuel de la technique et garantit une sécurité optimale.

Ce produit est conforme dans sa construction et son comportement en service aux directives européennes ainsi que nationales en vigueur. La conformité a été confirmée par le symbole CE sur l'appareil.

La déclaration de conformité du produit peut être commandée auprès du fabricant.

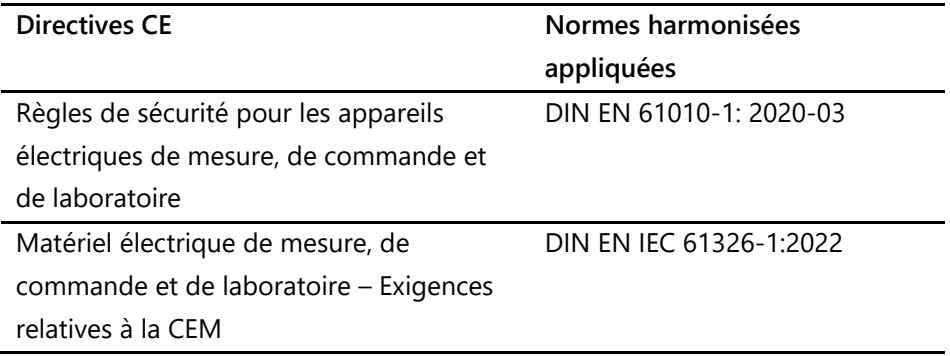

**FR**

# - Istruzioni per l'uso originali-

# Indice

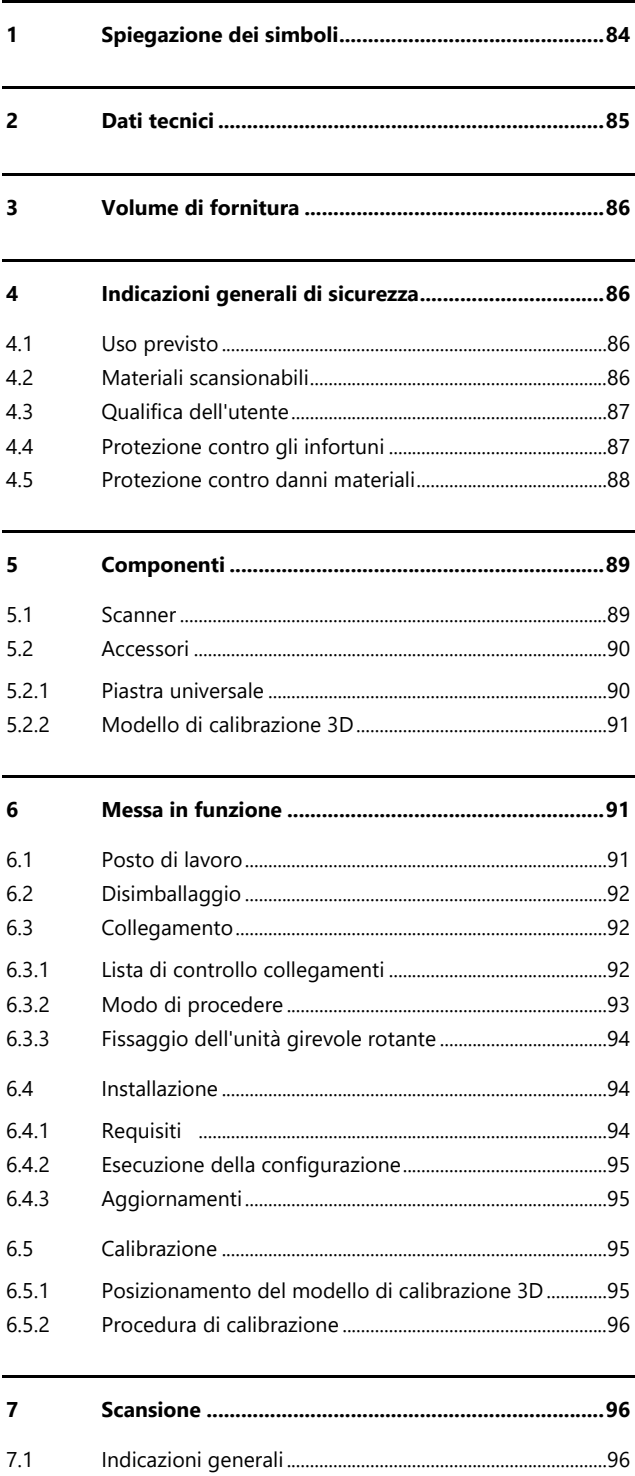

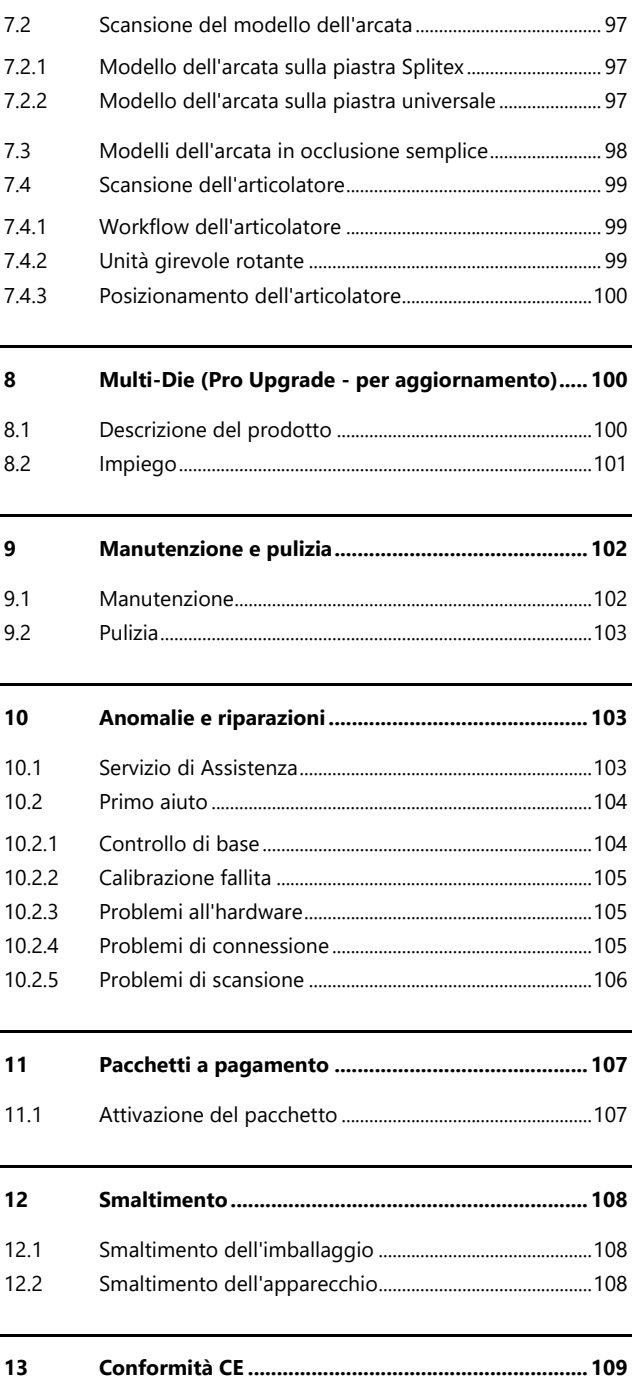

**IT**

# **1 Spiegazione dei simboli**

# **Simboli sull'apparecchio**

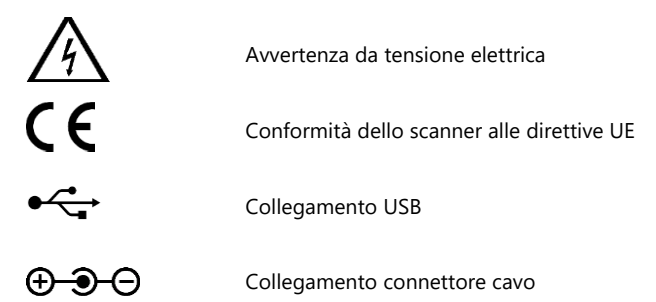

# **Simboli nelle istruzioni**

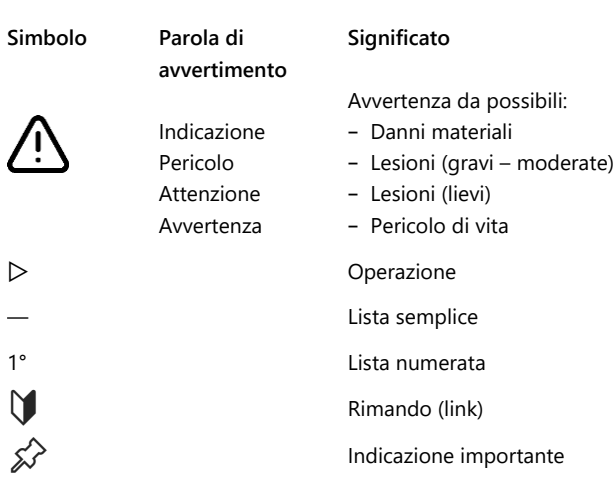

**2 Dati tecnici**

#### **Carcassa**

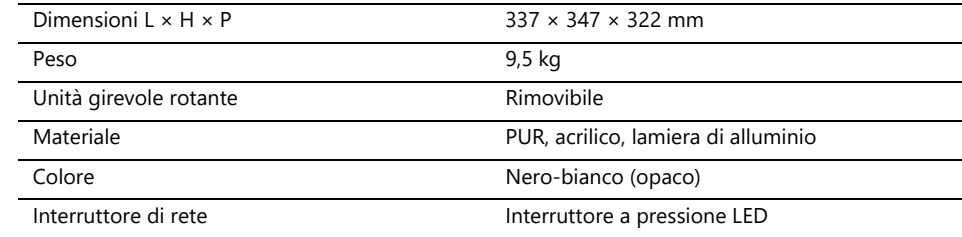

# **Tecnologia E**

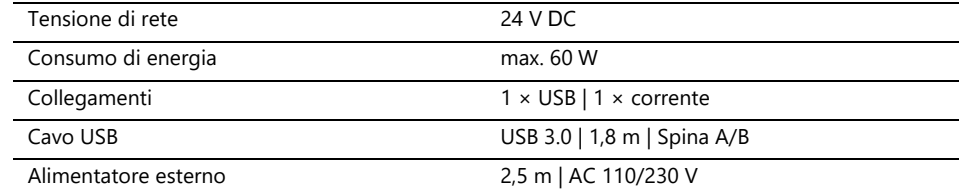

## **Clima ambientale**

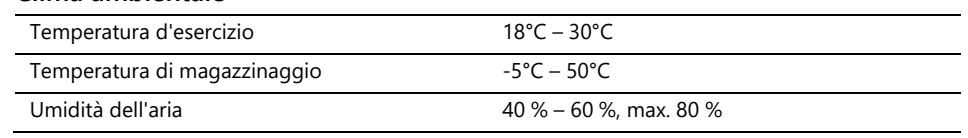

#### **Misurazione**

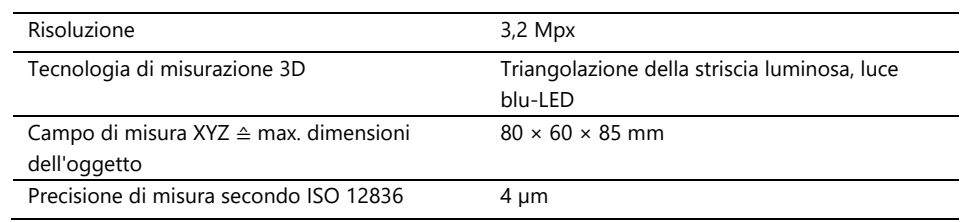

# **Requisiti di sistema PC**

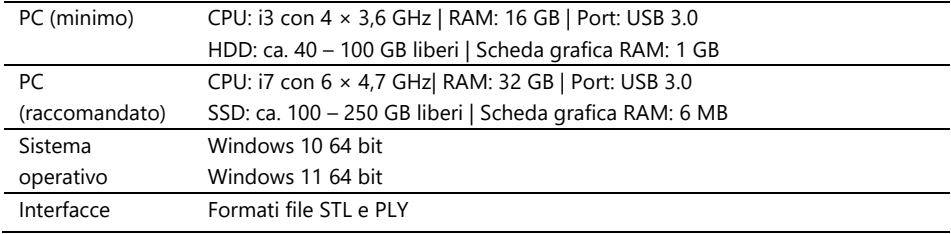

# **3 Volume di fornitura**

Scanner Ceramill Map FX, inoltre:

- ⎯ Piastra universale con massa di fissaggio
- ⎯ Modello di calibrazione 3D
- ⎯ Alimentatore esterno
- Cavo USB (USB 3.0)

Chiavetta USB con:

- Software Ceramill Software Manager
- Dati di calibrazione (specifici dello scanner)
- Istruzioni

PC e monitor non sono compresi nella fornitura.

# **4 Indicazioni generali di sicurezza**

Lo scanner è stato sviluppato secondo le norme di sicurezza in vigore e con misure di protezione . Tuttavia non si possono escludere alcuni rischi residui.

# **4.1 Uso previsto**

#### **Impiego nella tecnologia dentale**

Lo scanner deve essere impiegato per:

- $-$  La misurazione ottica tridimensionale di modelli di arcate/impronte di arcate umane,
- ⎯ Ricostruzioni e archiviazione in protesi e ortodonzia,
- ⎯ Scansioni in relazione occlusale con riferimento alla posizione del cranio,
- ⎯ Scansioni di registrazioni dentali del morso, modellazioni dentali (wax-up) e corpi di riferimento avvitabili (scanbody).

### **4.2 Materiali scansionabili**

I materiai devono essere solidi, dimensionalmente stabili, asciutti, chiari e opachi. Le parti mobili devono essere fissate. Le superfici riflettenti e scure devono essere opacizzate con spray per scansioni 3D.

# **4.3 Qualifica dell'utente**

Per l'installazione, la preparazione e l'utilizzo dello scanner gli utenti necessitano di competenza nella tecnologia dentale, in modo particolare della tecnologia CAD/CAM nonché di conoscenze dello scanner derivanti dalle istruzioni per l'uso, addestramento o formazione.

#### **4.4 Protezione contro gli infortuni**

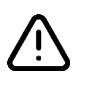

### **ATTENZIONE**

**Scossa elettrica, ustioni**

Scossa elettrica ed ustioni possono essere causati da:

- ⎯ Apparecchi elettrici o cavi difettosi (ad es. isolamento mancante),
- ⎯ Umidità su parti sotto tensione,
- ⎯ Collegamenti elettrici senza messa a terra,
- ⎯ Prese a muro e cavi sovraccarichi.
- $\triangleright$  Utilizzare correttamente le apparecchiature elettriche e farle controllare regolarmente. Sostituire cavi e alimentatori difettosi.
- $\triangleright$  Staccare l'alimentatore dalla corrente quando lo scanner non è in funzione.
- $\triangleright$  Non utilizzare uno scanner difettoso.

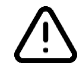

### **ATTENZIONE**

#### **Disturbo magnetico di impianti elettronici**

Magneti sono contenuti nello scanner (piastra del sistema) e negli accessori (dischi adesivi).

▷ Persone con impianti, ad es. pacemaker, possono utilizzare scanner ed accessori esclusivamente con autorizzazione medica.

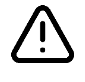

#### **ATTENZIONE**

**Luce a strisce come stimolo scatenante**

In persone conformemente predisposte la luce a strisce può provocare emicrania oppure crisi epilettiche.

▷ Durante il funzionamento coprire l'apertura, ad es. con pellicola opaca.

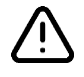

# **IT AVVERTENZA**

**Strappo in avanti di indumenti, gioielli, capelli**

Indumenti larghi, gioielli o capelli possono essere strappati in avanti tramite componenti in movimento automaticamente.

- $\triangleright$  Evitare sul posto di lavoro dello scanner sciarpe, cravatte, collane lunghe, capelli lunghi sciolti ecc.
- $\triangleright$  Qualora dovesse essere strappato in avanti qualcosa, spegnere immediatamente lo scanner e staccare l'alimentatore dalla corrente.

## **4.5 Protezione contro danni materiali**

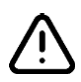

### **INDICAZIONE**

**Misurazioni imprecise o apparecchio difettoso a causa di danno meccanico, sporcizia o pulizia non corretta dei componenti elettronici**

Tutti i componenti elettronici, in modo particolare il sensore 3D (proiettore LED, videocamera) e le superfici di contatto dell'unità girevole rotante, sono sensibili a contatto, sporcizia, umidità, detergenti e utensili appuntiti.

- ▷ Tenere pulito lo scanner. Evitare lavori di fresatura, di rettifica e di segatura nelle vicinanze.
- $\triangleright$  Utilizzare lo spray per scansioni 3D al di fuori dello scanner.
- $\triangleright$  Se componenti elettronici si sporcano, non pulirli da soli.

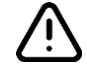

### **INDICAZIONE**

#### **Perdita di dati a causa di campi magnetici**

Chiavetta USB, chip card o dispositivi tecnici possono essere disturbati dai campi magnetici. Magneti sono contenuti nello scanner (piastra del sistema) e negli accessori (dischi adesivi).

 $\triangleright$  Mantenere la distanza tra apparecchi soggetti a disturbi e magneti.

# **5 Componenti**

# **5.1 Scanner**

#### **Lato anteriore**

#### **Legenda**

- 1 Sensore 3D (proiettore LED, videocamera)
- 2 Unità girevole rotante (rimovibile)
- 3 Interruttore a pressione LED (ON/OFF)

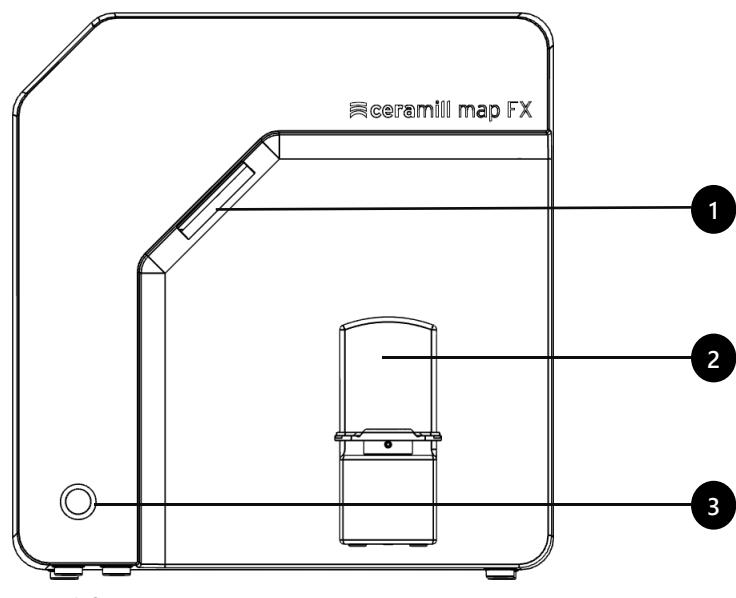

Figura 1: Scanner - Lato anteriore

# **Lato destro**

#### **Legenda**

- 1 Sensore 3D (proiettore LED, videocamera)
- 2 Unità girevole rotante
- 2a Spine di fissaggio (2 in alto, 2 in basso)
- 2b Piastra di fissaggio per unità girevole rotante
- 2c Piastra di base adatta per Splitex

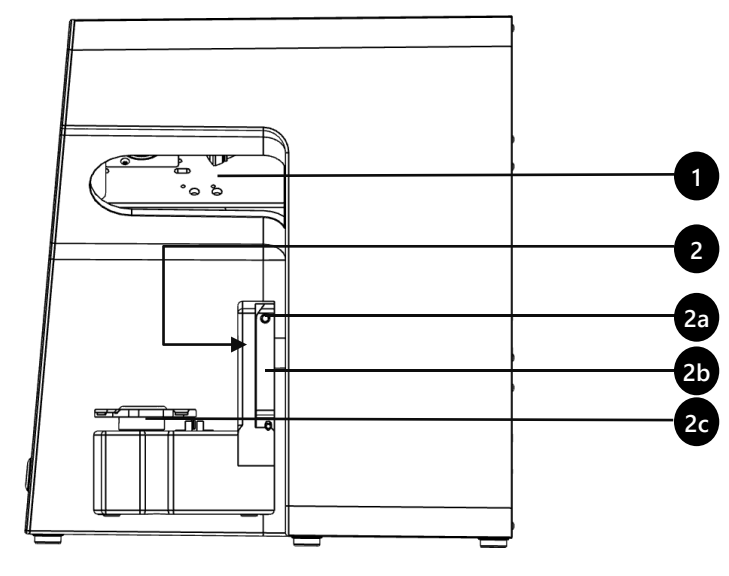

Figura 2: Scanner – lato destro

**Legenda**

 Collegamento a vite sulla parete posteriore Collegamenti (corrente, USB) Targhetta di identificazione Numero del sensore

#### **Lato posteriore**

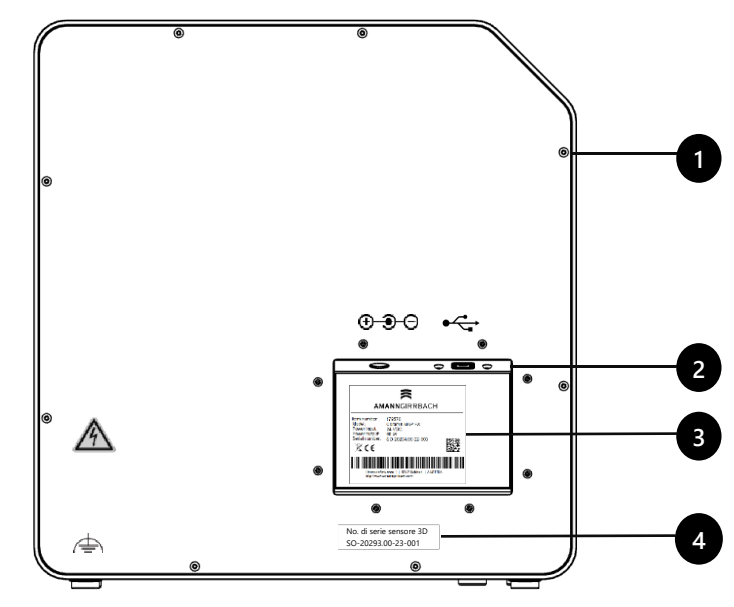

Figura 3: Scanner – lato posteriore

# **5.2 Accessori**

# **5.2.1 Piastra universale**

#### **Legenda**

- 1 Posto per modelli di arcate
- 2 Incavi per elastici (occlusione semplice)
- 3 Piastra del tipo Splitex
- 4 Foro di inserimento per M-Die (componente del Pro Bundle)

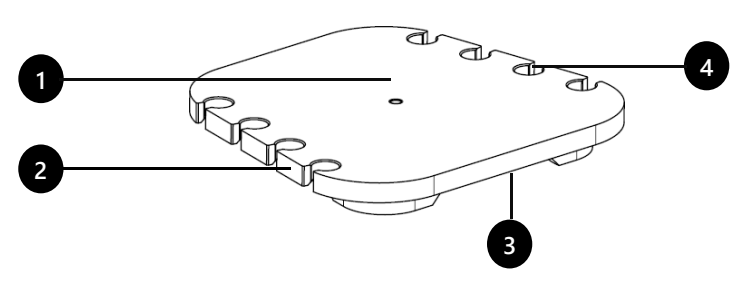

Figura 4: Piastra universale

## **Vista dal basso**

**Vista dall'alto**

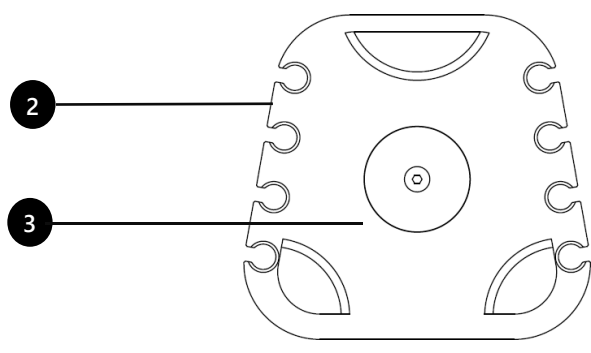

Figura 5: Piastra universale

#### **5.2.2 Modello di calibrazione 3D**

### **Legenda**

- 1 Semisfera (per la misurazione della distanza)
- 2 Cilindro (per la misurazione dell'altezza)
- 3 Etichetta con valori di riferimento
- 4 Supporto modello di calibrazione

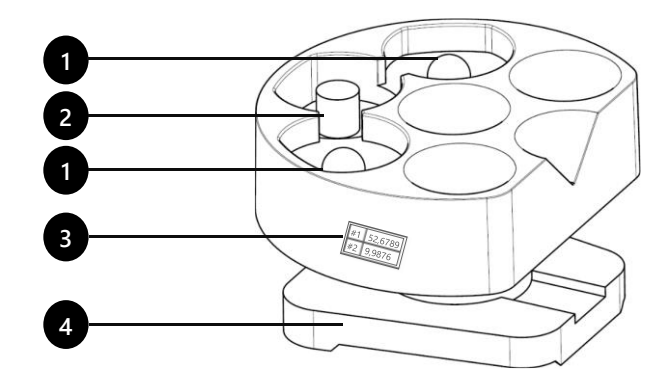

Figura 6: Modello di calibrazione 3D

# **6 Messa in funzione**

# **6.1 Posto di lavoro**

Lo scanner deve stare vicino al PC, preferibilmente su un tavolo da laboratorio o un tavolo da lavoro professionale.

## **Lista di controllo**

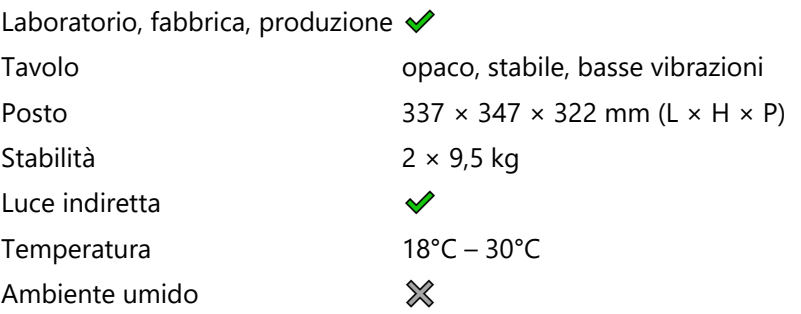

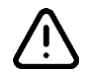

#### **INDICAZIONE**

**Misurazioni imprecise o apparecchio difettoso a causa del mancato rispetto dei requisiti per il posto di lavoro.**

- ▷ Evitare riflessi sull'oggetto da misurare. Proteggere l'area di scansione in caso di luce ambientale intensa (luce artificiale, luce solare), ad es. con pellicola opaca.
- ▷ Tenere pulito lo scanner. Evitare lavori di fresatura, di rettifica e di segatura nelle vicinanze.

# **6.2 Disimballaggio**

L'imballaggio originale è la migliore protezione di trasporto per scanner ed accessori. Lo stesso deve essere conservato per trasporti futuri.

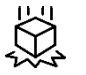

- ▷ Controllare la fornitura in merito a danni visibili e scolorimenti agli indicatori di shock (etichetta indicatore). Protocollare i danni secondo le condizioni di spedizione e reclamare.
- ▷ Trasportare il cartone sul posto di lavoro.
- ▷ Aprire dall'alto il cartone e rimuovere il materiale di imballaggio.
- ▷ Togliere i cartoni degli accessori (posizionati lateralmente).
- ▷ Afferrare da sotto lo scanner e toglierlo dal cartone.
- ▷ Posizionare lo scanner sul tavolo di lavoro vicino al PC (distanza max. 2 metri).

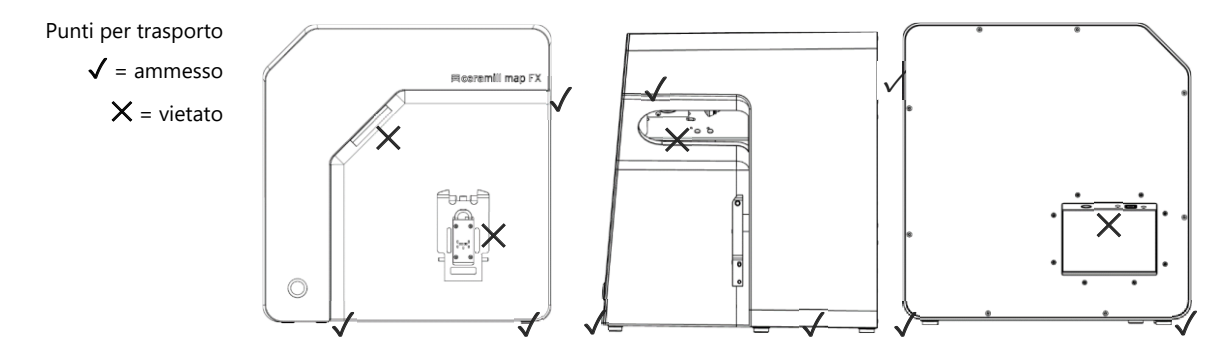

Figura 7: Punti per trasporto

# **6.3 Collegamento**

### **6.3.1 Lista di controllo collegamenti**

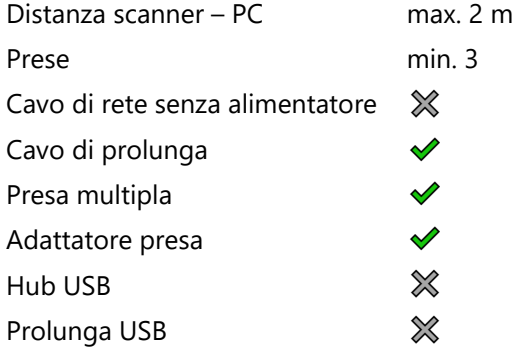

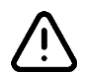

#### **INDICAZIONE**

**Trasmissione dati errata o danni all'apparecchio a causa di cablaggio inappropriato**

- ▷ Hubs USB, prolunghe USB e cavi USB più lunghi di 2 metri peggiorano la trasmissione dei dati.
- ▷ Lo scanner necessita di un alimentatore esterno per il collegamento di corrente.
- $\triangleright$  In sostituzione sono adatti cavi USB e alimentatori con la stessa specifica di quelli forniti in dotazione.

### **6.3.2 Modo di procedere**

▷ Inserire le spine dell'apparecchio per collegamento USB e alla rete nelle porte sul lato posteriore dello scanner.

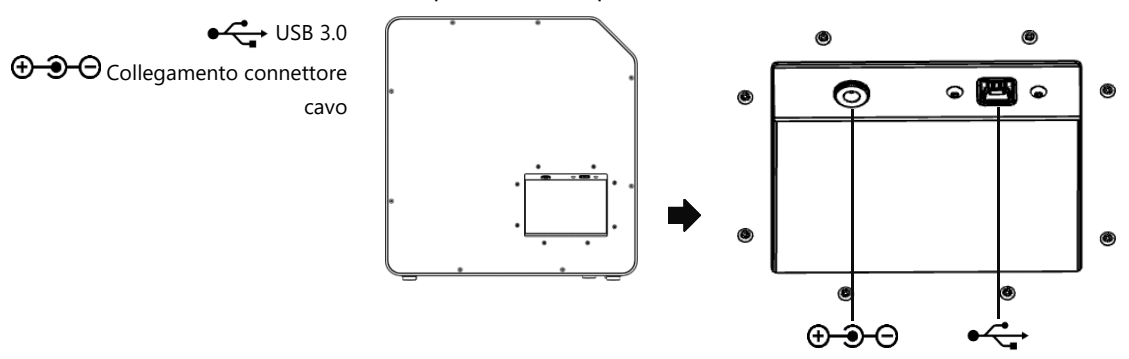

Figura 8: Collegamenti

- ▷ Collegare il cavo USB ad una porta USB 3.0, blu, sul lato posteriore del PC.
- ▷ Collegare l'alimentatore a spina all'alimentazione di corrente. Se necessario inserire in mezzo un adattatore presa (non compreso nel volume di fornitura).
- Una volta collegato lo scanner potrà essere posizionato vicino alla parete.  $\mathbb{R}^2$

### **6.3.3 Fissaggio dell'unità girevole rotante**

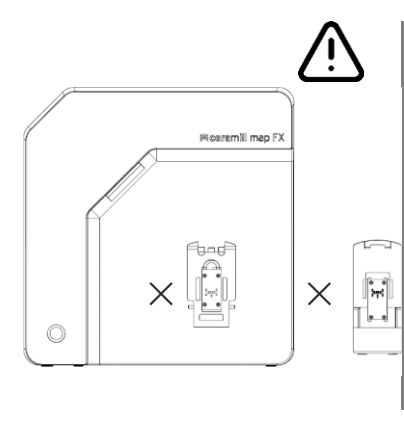

L'unità girevole rotante viene fornita separatamente nel cartone.

# **INDICAZIONE**

#### **Malfunzionamento a causa danneggiamento delle superfici di contatto**

Le superfici di contatto sull'unità girevole rotante e sulla piastra di fissaggio nello scanner sono componenti elettronici sensibili per la trasmissione di dati e di corrente,

- ▷ Non toccare le superfici di contatto.
- $\triangleright$  Evitare sporcizia o danno meccanico.
- ▷ Per il fissaggio nello scanner appendere dall'alto l'unità girevole rotante alle spine di fissaggio della piastra di fissaggio.
- ▷ Premere contro l'unità girevole rotante per far scattare in posizione la stessa sulle spine di fissaggio inferiori.

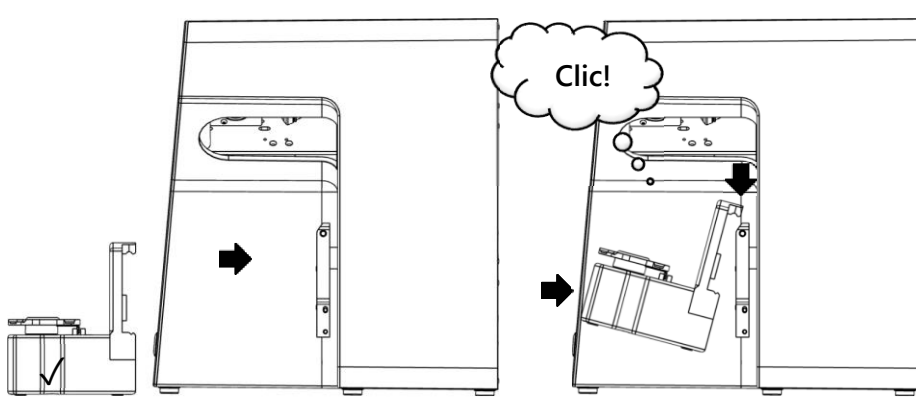

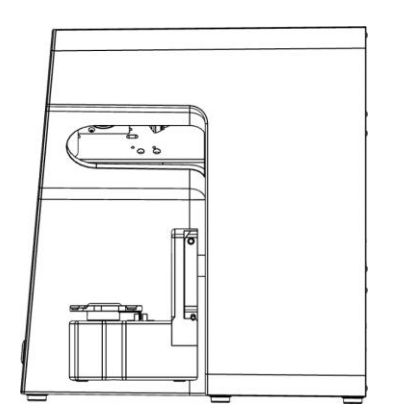

Figura 9: Fissaggio dell'unità girevole rotante

# **6.4 Installazione**

### **6.4.1 Requisiti**

**107** 

- $\Box$  Il PC soddisfa i requisiti del sistema?
	- $\Box$  Se viene utilizzato un computer portatile: è necessario il collegamento all'alimentazione elettrica.
	- $\Box$  Sono installati tutti gli aggiornamenti per Windows e driver?
	- $\Box$  La protezione antivirus consente l'esecuzione del software?
	- $\Box$  L'utente Windows ha il diritto di effettuare configurazioni (setup) e app.

#### **6.4.2 Esecuzione della configurazione**

- ▷ Inserire la chiavetta USB dello scanner in una relativa porta del PC ed aprire il drive in Windows Explorer.
- ▷ Eseguire il file setup Ceramill Software Manager.
- ▷ Dopo l'installazione del Ceramill Software Manager accedere nello stesso con il Vostro account AG.LIVE.
- ▷ Nella lista **Available Software** andare al software **Ceramill Map FX** e cliccare su **Show Details**.
- ▷ Avviare il download del software.
- ▷ Successivamente effettuare l'installazione cliccando su **Install**.
- ✓ I file del programma sono installati.

### **6.4.3 Aggiornamenti**

Nuove versioni del software sono elencate nel software Manager nella sezione **Installed** e possono essere installate nello stesso modo di una nuova installazione.

# **6.5 Calibrazione**

La calibrazione è il presupposto per misurazioni corrette e l'ultimo passaggio della messa in funzione. Per la calibrazione è necessario il modello di calibrazione 3D.

### **6.5.1 Posizionamento del modello di calibrazione 3D**

▷ Posizionare il modello di calibrazione con la sua piastra di base sulla piastra Splitex nello scanner.

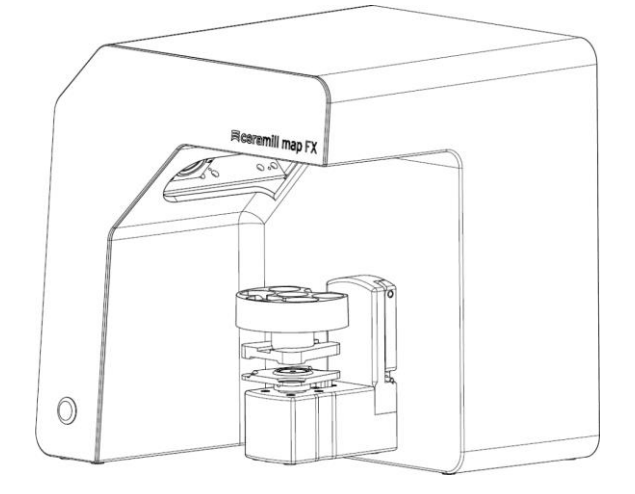

Figura 10: Posizionamento del modello di calibrazione 3D

### **6.5.2 Procedura di calibrazione**

La calibrazione è obbligatoria per la messa in funzione.

- $\triangleright$  Accendere lo scanner (interruttore a pressione LED davanti)
- $\triangleright$  Avviare il software. Allo scopo creare un caso fittizio ad es. in Ceramill Cockpit. Successivamente avviare il software scanner Ceramill Map FX dall'area a destra del Ceramill Cockpit.
- $\triangleright$  Il software richiede la calibrazione.
- ▷ Nel software nel campo **#1** e **#2** riportare i valori indicati nell'etichetta del modello di calibrazione 3D (valori esatti con virgola e cifre decimali).

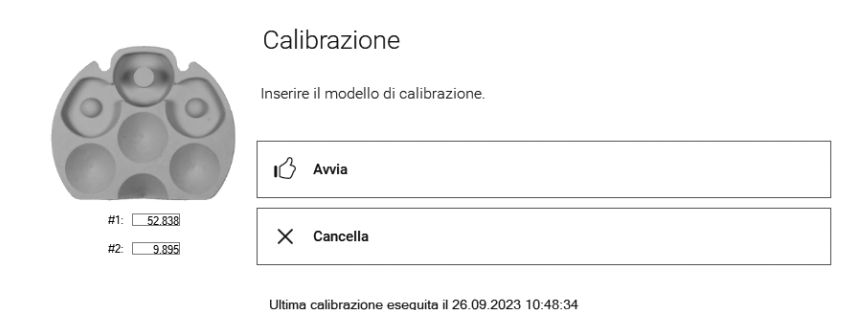

Figura 11: Dialogo "Calibrazione"

 $\triangleright$  Adesso posizionare il modello di calibrazione 3D. **M** 95

- $\triangleright$  Avviare la calibrazione. Attendere fino alla segnalazione finale.
- ✓ Dopo la calibrazione avvenuta con successo è possibile scansionare.

#### **Backup dei dati**

I dati di calibrazione non sono trasferibili su altri scanner.

- ▷ Conservare la chiavetta USB per una eventuale reinstallazione dello scanner.
- La nuova calibrazione fa parte della regolare manutenzione. 102

# **7 Scansione**

### **7.1 Indicazioni generali**

Le informazioni nelle presenti istruzioni si concentrano sull'uso dello scanner. Indicazioni dettagliate per la scansione sono integrate nel software.

Suggerimenti per progetti concreti sono forniti in addestramento o formazione.

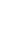

Etichetta con valori di esempio

 $#1$  52.6789 #2 9,9876

#### **Scansione con parti piccole attaccate**

Piccole parti protesiche o modellazioni possono essere scansionate sul modello dell'arcata:

- ⎯ Morso schiacciato come rappresentante dell'arcata antagonista,
- ⎯ Gengiva e wax-up,
- Scanbody.
- $\triangleright$  Fissare le parti piccole sul modello dell'arcata (con adesivo rimovibile su pochi punti).

# **Opacizzazione dell'oggetto da scansionare con spray per scansioni 3D**

Oggetti da scansionare riflettenti o scuri devono essere opacizzati con spray per scansioni 3D (specifico per tecnologia dentale, a grana molto fine).

- Senza opacizzazione il risultato della scansione è peggiore. Utilizzare lo spray per scansioni 3D sempre al di fuori dello scanner.  $\mathbb{R}^2$ 
	- $\triangleright$  Spruzzare in modo sottile ed uniforme l'oggetto da scansionare, non toccare lo strato spruzzato.

#### **Posizione Service dell'unità girevole rotante**

Durante il posizionamento degli oggetti da scansionare è possibile che l'unità girevole rotante venga mossa accidentalmente. Per questo motivo la posizione memorizzata nel software dell'unità girevole rotante non coincide più con la posizione reale.

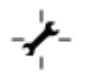

▷ Correggere la posizione dell'unità girevole rotante con la funzione **Posizione Service** (dopo il posizionamento, prima della scansione).

# **7.2 Scansione del modello dell'arcata**

#### **7.2.1 Modello dell'arcata sulla piastra Splitex**

Modelli dell'arcata su una piastra di montaggio del tipo Splitex con disco adesivo magnetico possono essere scansionati senza fissaggio supplementare.

▷ Posizionare la piastra Splitex direttamente sulla piastra di base dello scanner.

#### **7.2.2 Modello dell'arcata sulla piastra universale**

Modelli dell'arcata senza piastra Splitex e modelli dell'arcata articolati su piastre non Splitex vengono scansionati sulla piastra universale.

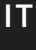

- La piastra universale deve essere incollata con massa di fissaggio. ℅
	- $\triangleright$  Premere saldamente il modello dell'arcata o la piastra di montaggio sulla massa di fissaggio (lato inferiore centrato) Verificare il fissaggio girando ed inclinando con attenzione.
	- $\triangleright$  Posizionare la piastra universale sulla piastra di base dello scanner.

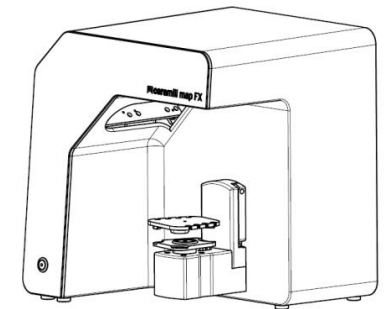

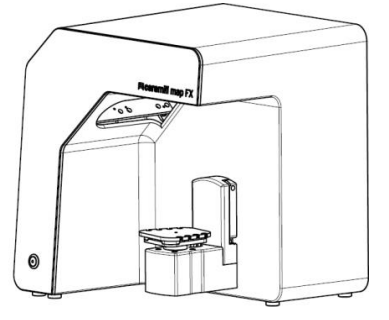

Figura 12: Posizionamento della piastra universale

### **7.3 Modelli dell'arcata in occlusione semplice**

Modelli dell'arcata in occlusione semplice (senza l'impiego di un articolatore) vengono scansionati sulla piastra universale. I modelli dell'arcata devono essere inoltre fissati con elastici (condizione: nuovo, stabile, ca. 0,4 cm di spessore) Sono possibili elastici ad anello e incrociati. Il materiale non disturba nella scansione vestibolare.

#### **Fissaggio con elastico**

- ▷ Posizionare il modello dell'arcata superiore non fissato in occlusione sul modello dell'arcata inferiore.
- ▷ Selezionare uno dei seguenti metodi:
	- Dare la forma di un otto ad un anello di gomma lungo (ca. 8,5 cm) ed applicare lo stesso in modo buccale sopra al modello dell'arcata superiore.
	- ⎯ Applicare due anelli di gomma (più corti di ca. 8 cm) a forma di x sopra al modello dell'arcata superiore.
	- $-$  Applicare un elastico di gomma incrociato intorno ad entrambi modelli delle arcate in modo tale che le croci si trovino sopra e sotto e gli elastici siano tesi a forma di x.
- ▷ Premere saldamente i modelli delle arcate collegati sulla piastra universale (con massa di fissaggio). Verificare il fissaggio girando ed inclinando con attenzione.
- $\triangleright$  Mettere gli elastici intorno agli incavi della piastra universale, se necessario più volte, fino a quando l'elastico è teso.

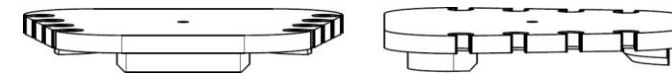

Figura 13: Piastra universale con incavi

# **7.4 Scansione dell'articolatore**

Con tutti gli articolatori comunemente in commercio possono essere create scansioni vestibolari di medio valore. Con AMANN GIRRBACH Artex® sono possibili scansioni vestibolari riferite al condilo.

### **7.4.1 Workflow dell'articolatore**

Il software guida attraverso i seguenti passaggi:

- ⬜ Rimozione dell'unità girevole rotante.
- ⬜ Posizionamento dell'articolatore davanti alla videocamera.
- $\Box$  Avviamento della scansione.
- $\Box$  Rimozione dell'articolatore.
- $\Box$  Rifissaggio dell'unità girevole rotante.
- Dopo l'avvio il software attende cinque secondi. Di conseguenza, per risparmiare tempo, possono essere scambiati i passaggi posizionamento dell'articolatore e avvio della scansione. ℅

#### **7.4.2 Unità girevole rotante**

- $\triangleright$  Attendere fino a quando il software richiede la rimozione dell'unità girevole rotante.
- ▷ Estrarre l'unità girevole rotante dalla piastra di fissaggio nello scanner (leggermente in avanti, poi sollevare dalle spine di fissaggio).
- ▷ Mettere l'unità girevole rotante in un posto protetto.
- Le superfici di contatto non devono essere sporcate o toccate. ℅

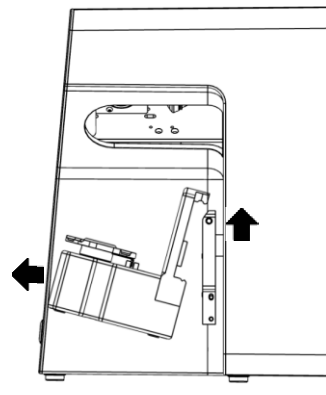

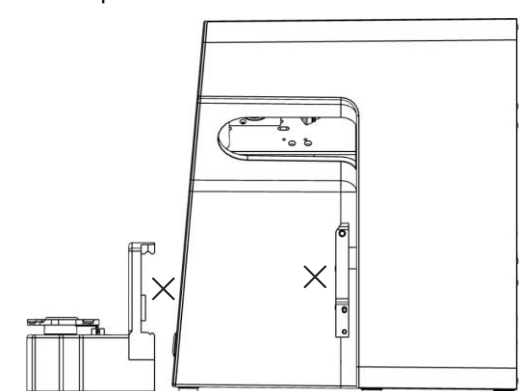

Figura 14: Rimozione dell'unità girevole rotante

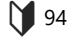

Dopo la scansione attendere fino a quando il software richiede il fissaggio dell'unità girevole rotante.

**Immagine a scopo illustrativo**

Articolatore Artex

#### **7.4.3 Posizionamento dell'articolatore**

- ▷ Se possibile rimuovere il perno di supporto dell'articolatore.
- ▷ Inclinare l'articolatore in modo tale che l'arcata dentale sia rivolta verso il sensore 3D (posizione 45°). Controllare l'allineamento nel software (immagine dal vivo).
- ▷ L'articolatore deve rimanere immobile fino alla misurazione. Il software segnala quando l'articolatore può essere rimosso.

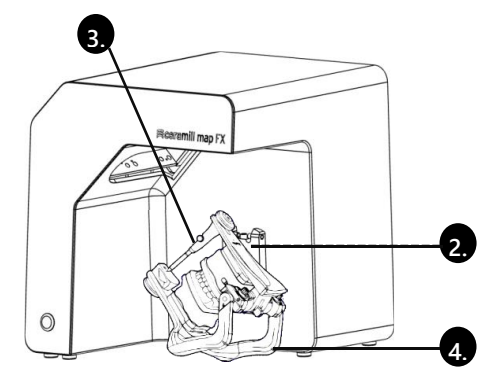

Figura 15: Posizionamento dell'articolatore

# **8 Multi-Die (Pro Upgrade - per aggiornamento)**

## **8.1 Descrizione del prodotto**

#### **Legenda**

- 1 M-Die
- 2 Scomparti per monconi
- 3 Spina di fissaggio
- 4 Massa di fissaggio

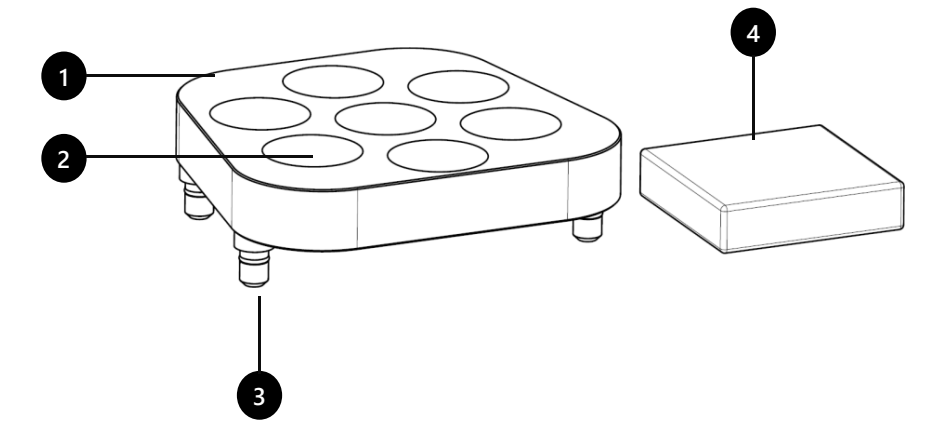

Figura 16 Volume di fornitura Multi-Die

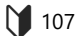

Multi-Die è un componente supplementare per il processo di scansione "Multi-Die":

Con "Intelligent Multi-Die" possono essere rilevati in una scansione fino a sette monconi di un paziente.

M-Die può essere utilizzato esclusivamente in combinazione con la piastra universale.

### **8.2 Impiego**

**IT**

L'impiego viene illustrato nella modalità "Multi-Die".

#### **Scansione globale**

- ▷ Fissare il modello da scansionare (arcata superiore o inferiore) centralmente sulla piastra universale.
- $\triangleright$  Posizionare la piastra universale nello scanner.
- $\triangleright$  Scansionare i modelli.

#### **Posizionamento dei monconi**

▷ Inserire M-Die sulla piastra universale (spine di fissaggio nei fori di inserimento).

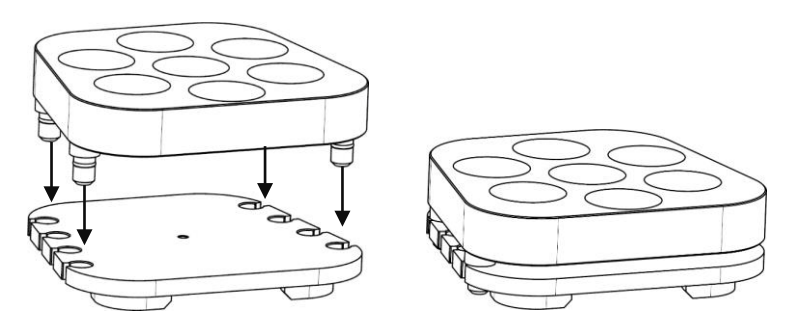

Figura 17: M-Die sulla piastra universale

- ▷ Riempire gli scomparti nel M-Die con la massa di fissaggio.
- ▷ Inserire centralmente nel M-Die i monconi da scansionare, nella posizione indicata nel software.
- $\triangleright$  Premere i monconi nella massa di fissaggio in modo tale che siano in piano sulla superficie [**A**].
	- ⎯ Non fissare con la massa di fissaggio al di fuori dello scomparto [**B**].
	- ⎯ I monconi non devono sporgere troppo [**C**].
	- ⎯ Non premere i monconi troppo in profondità [**D**].

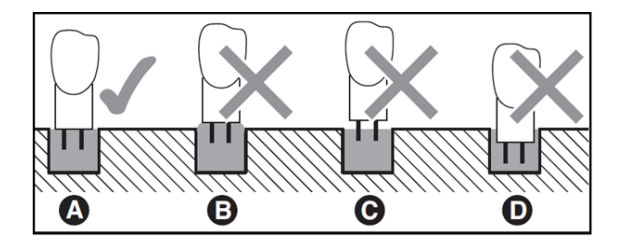

Figura 18: Profondità di pressione dei monconi

#### **Scansione**

▷ Posizionare la piastra universale con M-Die direttamente sulla piastra Splitex. La piastra universale è sufficientemente fissata tramite i magneti integrati.

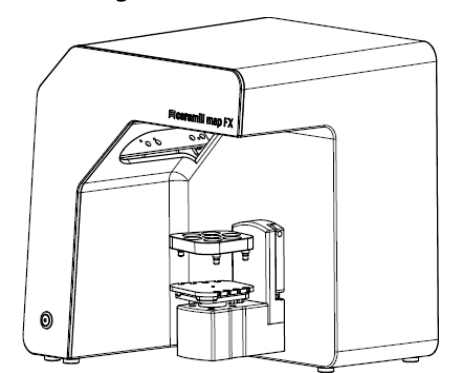

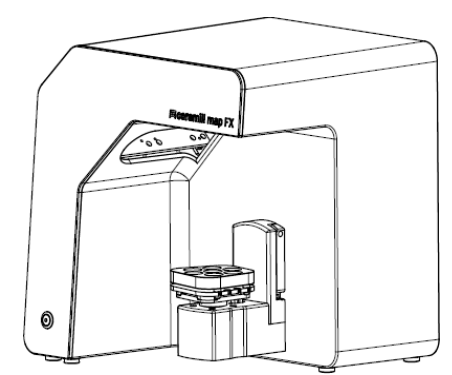

Figura 19: Piastra universale con M-Die nello scanner

- ▷ Scansionare i monconi nella modalità "Intelligent Multi Die".
- $\triangleright$  Per rimuovere la piastra universale dallo scanner: Afferrare posteriormente o lateralmente la piastra e rimuoverla.

# **9 Manutenzione e pulizia**

### **9.1 Manutenzione**

Il presupposto per misurazioni precise è la calibrazione dello scanner.

Modo di procedere e primo aiuto **95, 105** 

- $\triangleright$  Calibrare lo scanner ai seguenti intervalli:
	- $-$  1  $\times$  al mese (con promemoria automatico) in caso di temperature d'esercizio costanti e quantità di produzione normali,
	- $-$  1  $\times$  al giorno in caso di temperature d'esercizio variabili ed elevate quantità di produzione,
	- ⎯ Dopo un aggiornamento,
	- Dopo un trasporto.

 $\triangleright$  Avviare una calibrazione opzionale dal menu. .+.

- ✓ Viene visualizzata la data dell'ultima calibrazione e vengono proposti gli ultimi valori registrati.
- ▷ Calibrare anche in caso di risultati di scansione in calo, ad es. in caso di reti di dati bucate nonostante nuove scansioni.

# **9.2 Pulizia**

Lo scanner è un apparecchio di misura ad alta precisione e deve essere trattato con cura.

- ▷ Spolverare dall'esterno le superfici, la piastra universale e l'unità girevole rotante. A tal fine l'unità girevole rotante può rimanere nello scanner.
- Contattare il Servizio di Assistenza se è sporco un componente che non può essere pulito.  $\mathbb{Z}^2$

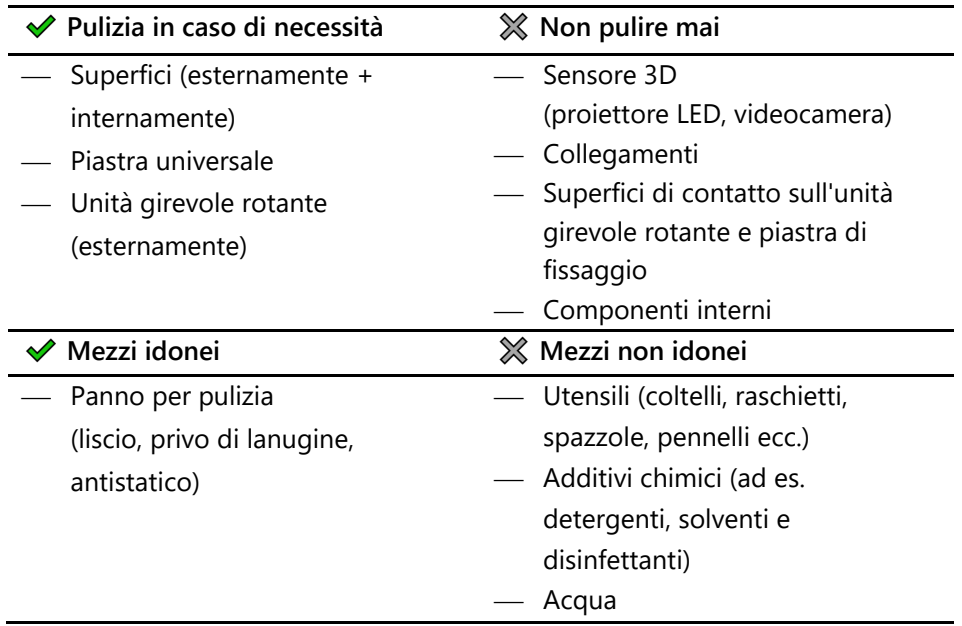

# **10 Anomalie e riparazioni**

Non lavorare con scanner difettoso ed accessori difettosi!

# **10.1 Servizio di Assistenza**

Analisi complesse di errori e riparazioni sono di competenza del Servizio di Assistenza.

**A causa di una riparazione effettuata non correttamente lo scanner funziona ev. non più come previsto. Non ripararlo in nessun caso da soli.** 龙

#### **Numeri di serie**

I numeri di serie sono riportati sul lato posteriore dello scanner. Le prime cifre sono fisse, le ultime individuali.

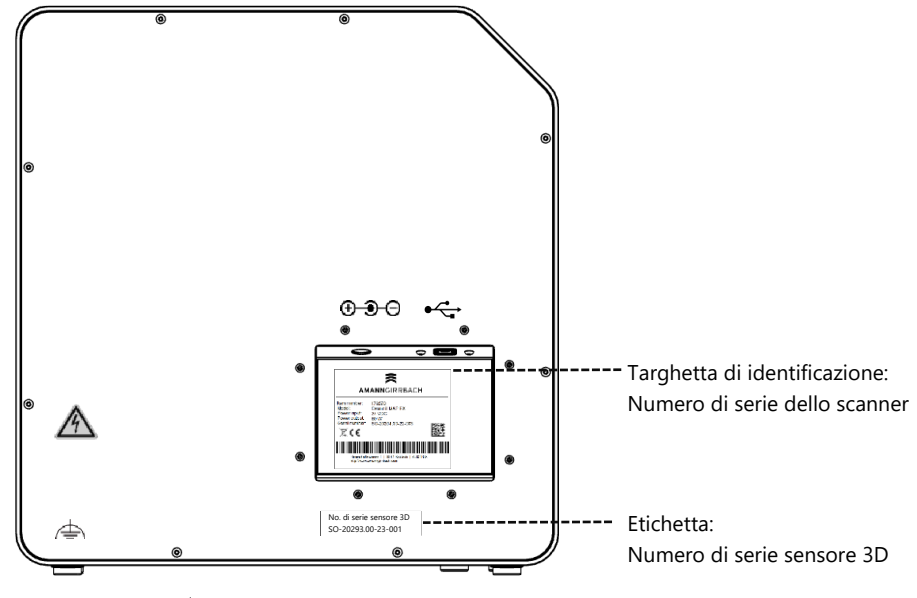

Figura 20: Numeri di serie

- **10.2 Primo aiuto**
- **10.2.1 Controllo di base**

#### **Posto di lavoro**

- $\Box$  Il clima ambientale è appropriato e costante? **M** 91
	- $\Box$  Il tavolo di lavoro è adatto?
	- $\Box$  Scanner, accessori e tavolo di lavoro sono puliti?

#### **Collegamenti**

- $\Box$  Tutti i collegamenti sono saldi? **1** 92
	- $\Box$  I cavi sono intatti esternamente?
	- $\Box$  L'alimentatore esterno rimane freddo nella presa?
	- $\Box$  Lo scanner è collegato direttamente con il PC? Cavo max. 2 metri, nessun hub USB, nessun estensore USB
	- $\Box$  La porta USB del PC ha la versione 3.0? Porta blu, visualizzazione della versione in manager apparecchio

### **Installazione del software**

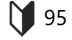

- ⬜ L'installazione del software è stata completata senza errori? In caso di dubbio effettuare ancora una volta il setup.
- $\Box$  Il PC, lo scanner ed il software sono stati avviati di nuovo dopo l'installazione?

### **10.2.2 Calibrazione fallita**

Se la calibrazione fallisce non sono possibili misurazioni esatte. Dopo la prima installazione non è possibile scansionare.

Provare i seguenti provvedimenti:

- **M** 95, 102
- $\triangleright$  Avviare nuovamente software e scanner.

▷ Proteggere lo scanner dalla luce diretta.

# Etichetta con valori di esempio

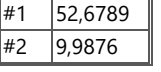

- $\triangleright$  Correggere i valori rilevati alla virgola e cifre decimali. Confrontare con l'etichetta sul modello di calibrazione 3D.
- $\triangleright$  Controllare se i dati di calibrazione sono adatti allo scanner: Numero di serie sensore 3D = Nome della cartella dati di calibrazione Percorso del file:

C:\ProgramData\3D-Scanner\DeviceCharacteristics\Sensors In caso di dubbi rinominare la cartella esistente (anteporre un carattere) e copiare di nuovo la cartella dalla chiavetta USB in questo percorso.

- $\triangleright$  Controllare il modello di calibrazione 3D in merito a danni. Scolorimenti e danni sul bordo sono tollerabili. In caso di danni centrali il modello di calibrazione 3D deve essere sostituito.
- ▷ Controllare se sono presenti problemi di connessione.

### **10.2.3 Problemi all'hardware**

▷ In caso di problemi all'Hardware contattare sempre il Servizio di Assistenza. Non cercare di riparare l'hardware.

Segnali possono comparire su diversi componenti, ad es.

- □ Unità girevole rotante Esempi
	- ⎯ Non si arresta/non si muove,
	- Ha superfici di contatto sporche/danneggiate.
	- $\Box$  Sensore 3D (proiettore LED, videocamera)
		- ⎯ Componente è sporco/danneggiato,
		- $-$  Nel software non compare alcuna immagine dal vivo.
	- □ Motore
		- ⎯ Fa rumori insolitamente forti,
		- $-$  Segnalazione di errore per controllo del motore.

### **10.2.4 Problemi di connessione**

Problemi di connessione possono risultare da collegamento USB difettoso, driver della videocamera e impostazioni Windows sfavorevoli.

Segnali per problemi di connessione possono essere:

- ⎯ Segnalazione di errore per il collegamento alla videocamera,
- ⎯ Segnalazione di errore per il collegamento allo scanner,
- $-$  Fallimento della calibrazione.
- ⎯ Errore di misurazione nonostante procedura corretta.
- $\triangleright$  Se compare una segnalazione di errore con indicazioni, seguirle.
- $\triangleright$  Terminare il software, spegnere lo scanner ed il PC. Staccare lo scanner dalla corrente ed attendere brevemente, quindi riavviare.
- $\triangleright$  Rimuovere dal PC dispositivi USB non necessari.
- $\triangleright$  Sostituire la porta USB sul PC (porta blu), se necessario anche il cavo USB (USB 3.0).

#### **10.2.5 Problemi di scansione**

#### **Problemi di avvio**

Chiarire in anticipo:

- $\Box$  Il software è installato correttamente e completamente? **104** 
	- $\Box$  È stato installato un aggiornamento del software?
	- $\Box$  Nel frattempo è stato installato un altro software sul PC?

#### **Risultati della scansione**

Cattivi risultati di scansione o perdita improvvisa di qualità sono tra l'altro segnali per problemi del software. Ulteriori cause possono essere:

- $\Box$  L'area di scansione è situata in luce solare/luce artificiale molto intensa?
- ⬜ L'impostazione **Colore gesso** è adatta al materiale scansionato?
- ⬜ L'impostazione **Qualità** è selezionata opportunamente per l'applicazione?
- $\Box$  Il materiale scuro o lucido è stato preparato con lo spray per scansioni?
- $\Box$  Durante la scansione vestibolare l'articolatore era immobile?

#### **Area di scansione**

Se l'oggetto da scansionare non compare nel viewer 3D del software, l'oggetto da scansionare non è posizionato nell'area di scansione.

- $\Box$  Articolatore: L'arcata dentale è rivolta esattamente verso il sensore 3D? Adattare l'inclinazione. Controllare la vista della videocamera nell'immagine dal vivo.
- ⬜ Modello dell'arcata: Modelli delle arcate articolati sulle piastre di montaggio possono essere troppo alti. Staccare il modello dell'arcata dalla base.

# **11 Pacchetti a pagamento**

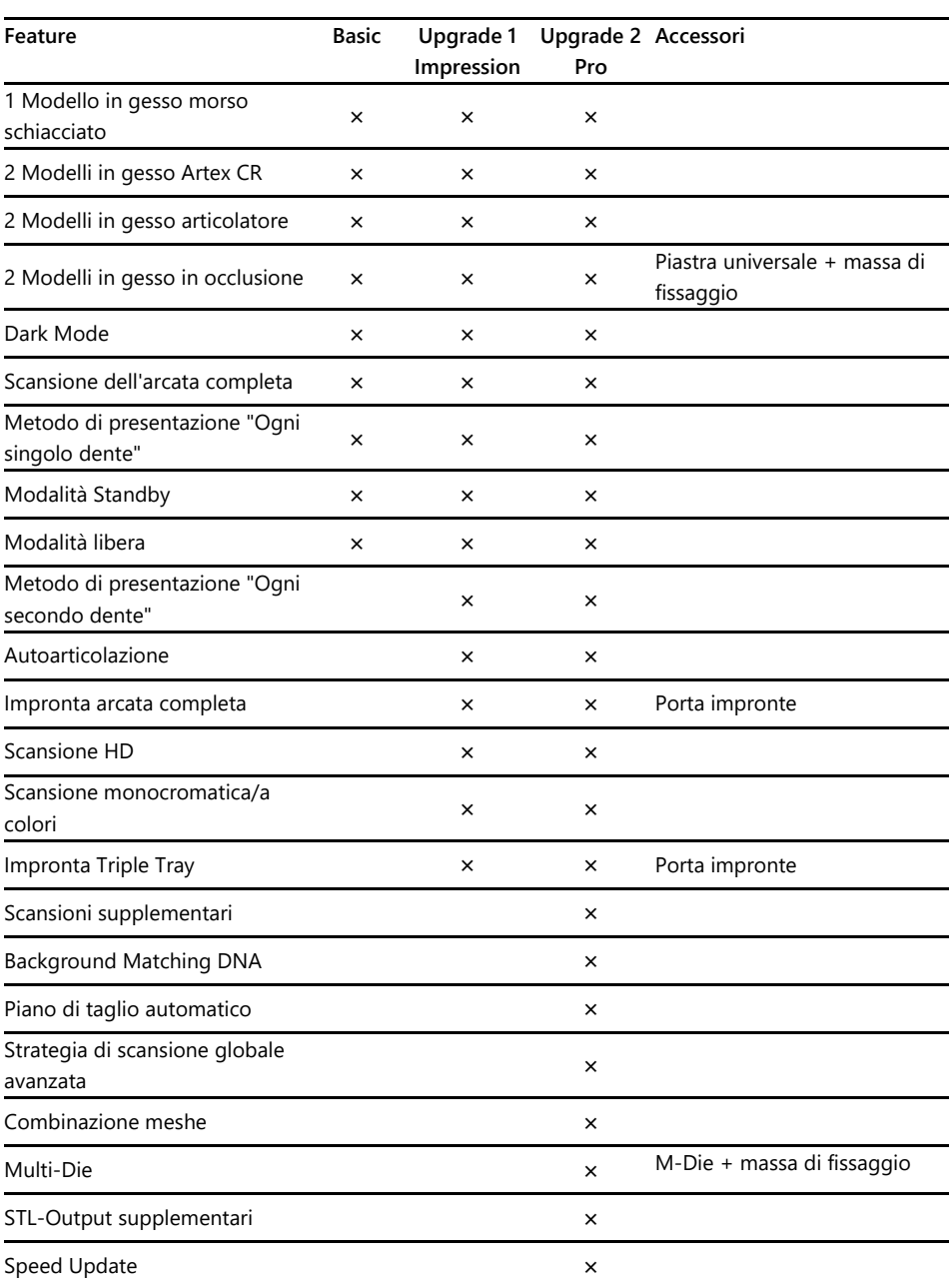

# **11.1 Attivazione del pacchetto**

Con l'acquisto di un pacchetto a pagamento si riceve un codice di attivazione (almeno 13 cifre) per attivare le relative funzioni del software.

- ▷ Avviare il software. Passare in "Modalità libera".
- ▷ Selezionare nel menu destro **Inserire il codice di attivazione** ed immettere il  $\boxed{123}$ Vostro codice di attivazione.
	- ▷ Ripetere questo passaggio per ulteriori codici di attivazione.
- ▷ Avviare di nuovo il software.
- ✓ Adesso le funzioni sono sbloccate. In caso contrario ripetere i passaggi per escludere un errore nell'inserimento.

#### **Backup dei dati**

I codici di attivazione vengono memorizzati nei dati di calibrazione. Gli stessi sono validi per il numero di sensore di uno scanner.

- ▷ Conservare i codici di attivazione insieme alla chiavetta USB fuori dal volume di fornitura.
- $\triangleright$  L'attivazione deve essere ripetuta se (dalla chiavetta USB):
	- $-$  Il software con i dati di calibrazione viene installato di nuovo,
	- $-$  I dati di calibrazione vengono nuovamente copiati.
	- $-$  Il software viene installato su un altro PC.

# **12 Smaltimento**

# **12.1 Smaltimento dell'imballaggio**

L'imballaggio può essere smaltito dopo la scadenza della garanzia. Il produttore raccomanda di conservare l'imballaggio per i trasporti dello scanner.

# **12.2 Smaltimento dell'apparecchio**

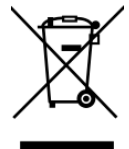

Questo simbolo è per dispositivi secondo la Direttiva Europea 2002/96/CE per WEEE (Waste Electrical and Electronic Equipment).

Gli apparecchi elettrici non devono essere smaltiti nei rifiuti domestici.

Non è possibile uno smaltimento tramite un trasportatore pubblico di rifiuti in quanto lo scanner viene impiegato esclusivamente per uso commerciale o industriale.

Lo scanner può essere inviato al produttore/rivenditore per lo smaltimento (nell'ambito dell'UE).
# **13 Conformità CE**

Questo prodotto è stato costruito e prodotto secondo un'accurata selezione delle norme armonizzate da rispettare e ulteriori specifiche tecniche. Lo stesso corrisponde di conseguenza al più attuale livello tecnico e garantisce il massimo grado di sicurezza.

Questo prodotto corrisponde, per quanto riguarda la costruzione ed il comportamento funzionale, alle direttive europee nonché alle esigenze nazionali integrative. La conformità è stata confermata con il contrassegno CE.

La dichiarazione di conformità del prodotto può essere richiesta presso il produttore.

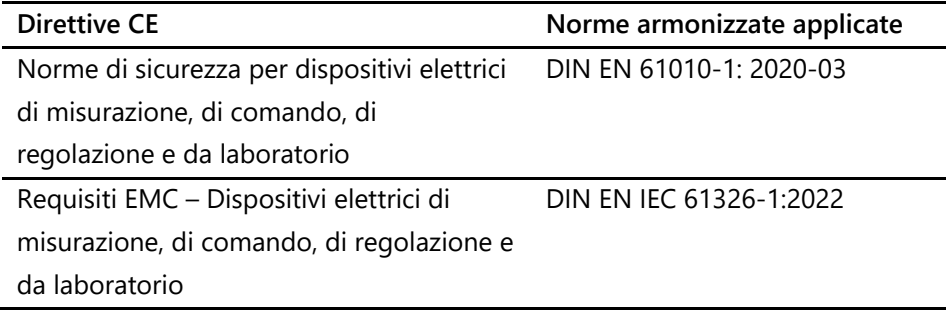

## - Manual de uso original -

# Índice

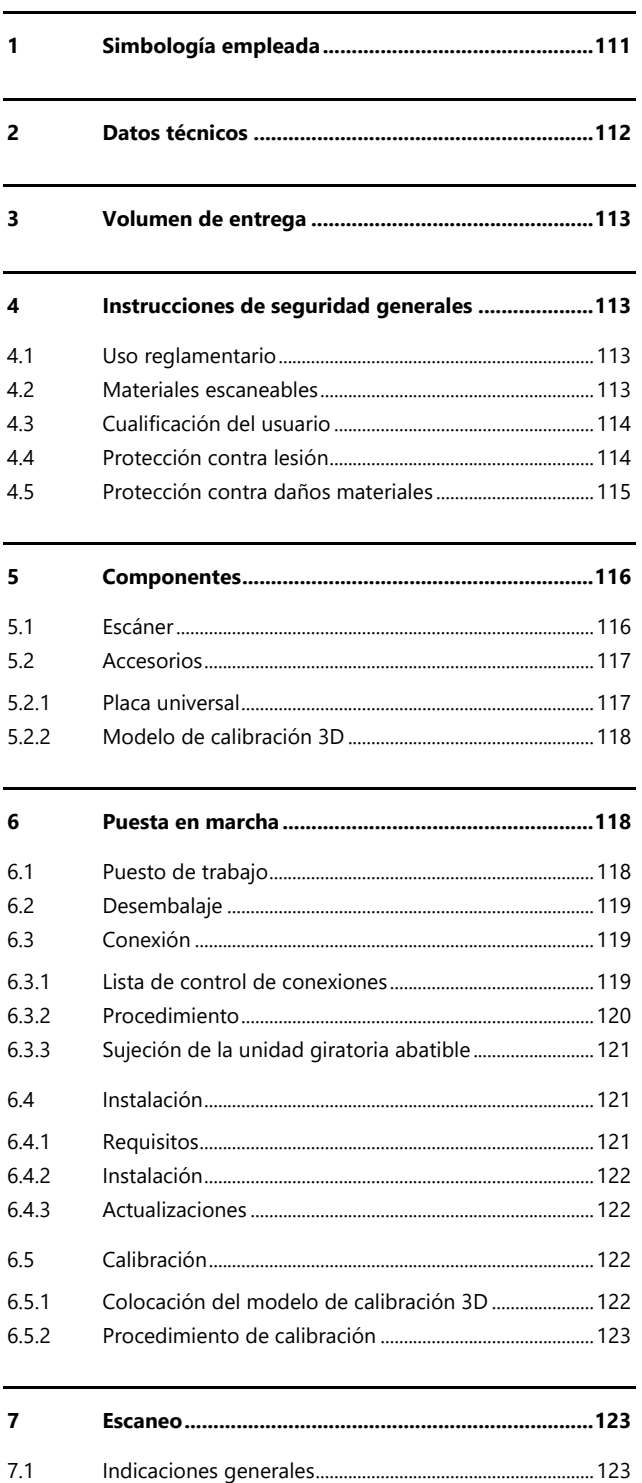

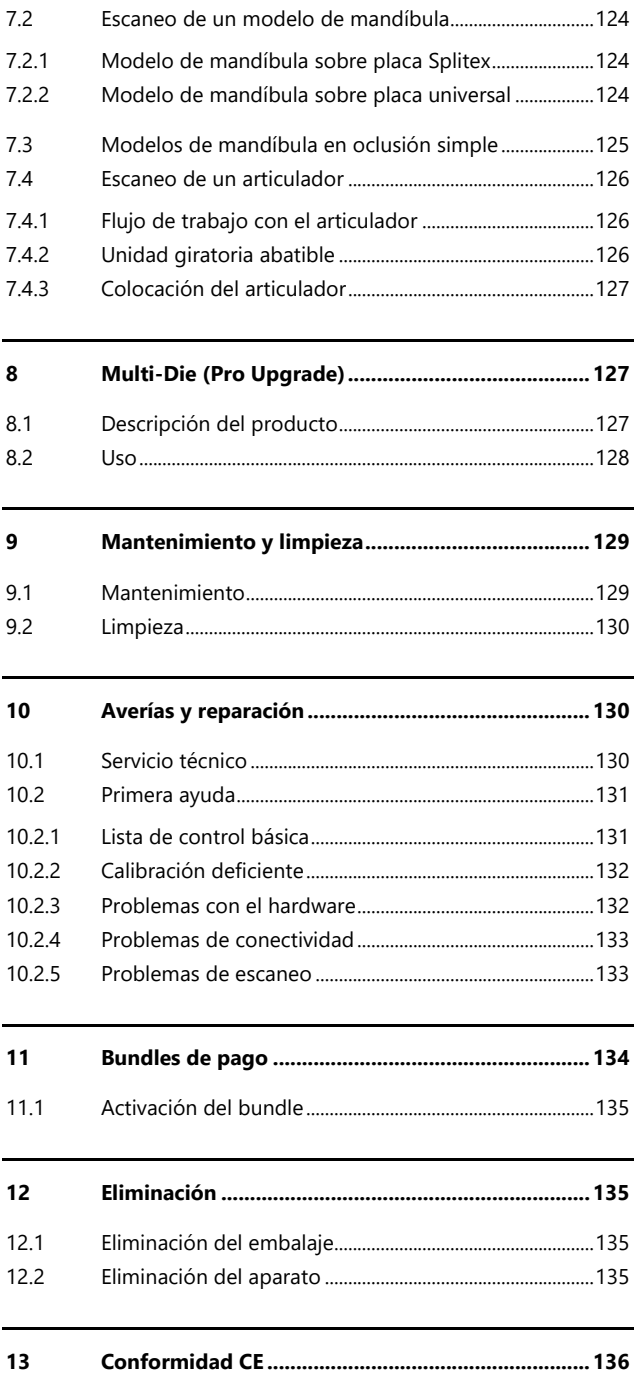

# **1 Simbología empleada**

## **Símbolos en el aparato**

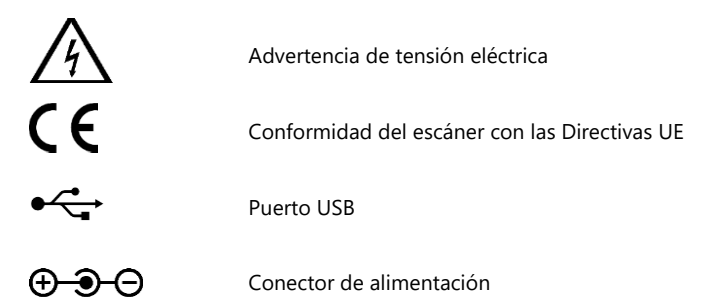

### **Símbolos en el manual**

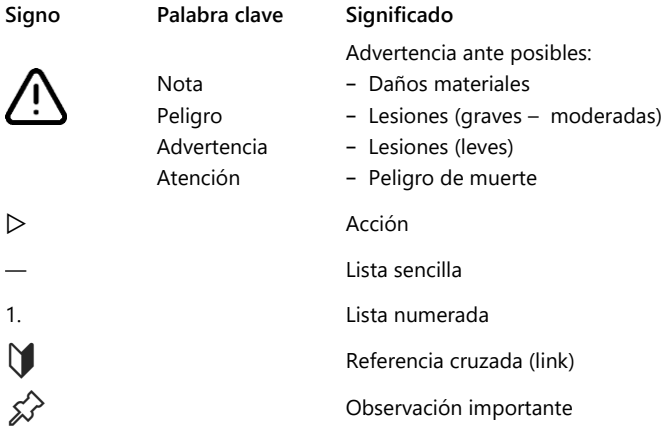

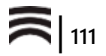

# **2 Datos técnicos**

#### **Carcasa**

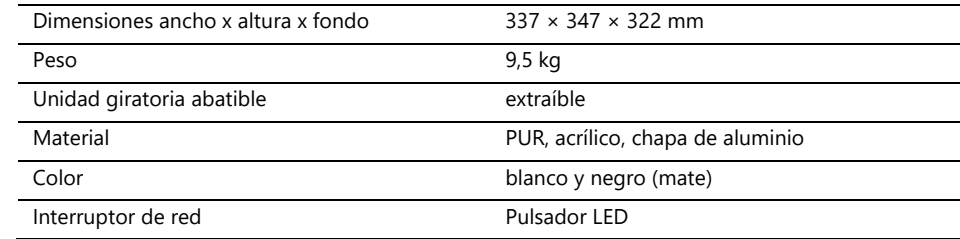

#### **Sistema eléctrico**

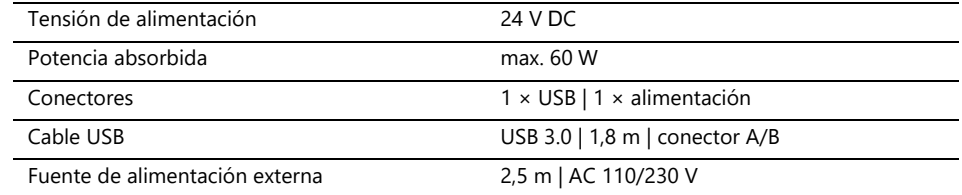

### **Condiciones ambientales**

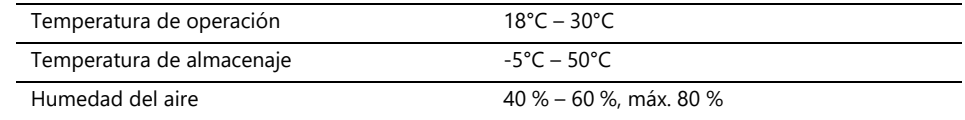

#### **Medición**

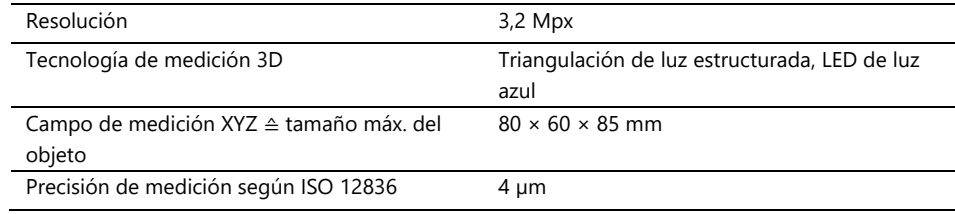

### **Requerimientos del sistema PC**

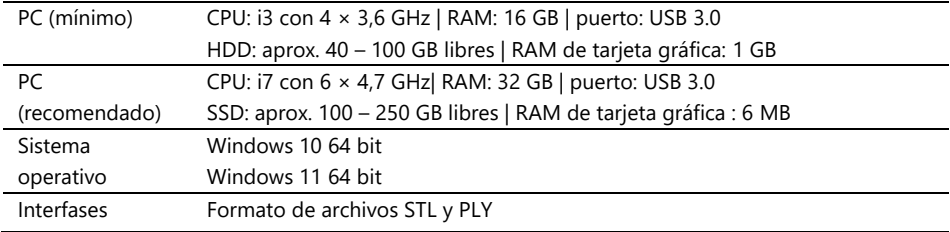

**ES**

# **3 Volumen de entrega**

Escáner Ceramill Map FX y además:

- ⎯ Placa universal con masilla de fijación
- ⎯ Modelo de calibración 3D
- ⎯ Fuente de alimentación externa
- ⎯ Cable USB (USB 3.0)

Memoria USB con:

- ⎯ Software Ceramill Software Manager
- Datos de calibración (específicos del escáner)
- Manual
- El PC y el monitor no forman parte del volumen de entrega

## **4 Instrucciones de seguridad generales**

El escáner se desarrolló conforme a las normas de seguridad aplicables con medidas de protección. No obstante, no es posible descartar algunos riesgos residuales.

## **4.1 Uso reglamentario**

#### **Uso en odontología**

El escáner se usará para:

- la medición óptica tridimensional de modelos de mandíbulas humanas/impresiones de mandíbula.
- ⎯ Reconstrucciones y archivamiento en prótesis y ortodoncia,
- $-$  Escaneos en relación oclusal con referencia a la posición del cráneo.
- $-$  Escaneo de registros dentales de mordida, modelado dental (wax-up) y cuerpos de referencia atornillables (scanbodys).

### **4.2 Materiales escaneables**

Los materiales deben ser sólidos, rígidos, secos, ligeros y opacos. Las partes móviles se deberán fijar. Las superficies reflectantes y oscuras se deberán opacificar con spray para escaneo 3D.

## **4.3 Cualificación del usuario**

Para colocar, configurar y utilizar el escáner, los usuarios deberán tener conocimientos específicos en odontología, especialmente en tecnología CAD/CAM, así como conocimientos sobre el escáner adquiridos del manual de uso, instrucción o formación.

#### **4.4 Protección contra lesión**

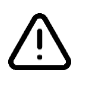

#### **ADVERTENCIA**

**Electrocución, quemaduras** 

La electrocución o las quemaduras pueden ser acarreadas por:

- ⎯ aparatos eléctricos o cables defectuosos (p. ej., aislamiento deficiente),
- ⎯ partes conductoras de electricidad húmedas,
- conexiones eléctricas sin toma de tierra,
- tomas de corriente y cables sobrecargados.
- $\triangleright$  Use correctamente y deje controlar con regularidad los equipos eléctricos. Sustituya los cables y fuentes de alimentación defectuosos.
- ▷ Desconecte la fuente de alimentación cuando no use el escáner
- No utilice un escáner defectuoso.

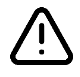

### **ADVERTENCIA**

**Interferencias magnéticas en implantes electrónicos**

El escáner (placa del sistema) y los accesorios (discos adhesivos) incorporan imanes.

 $\triangleright$  Las personas con implantes (p. ej. marcapasos) solo deberán usar el escáner con autorización médica.

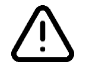

### **ADVERTENCIA**

**Luz estructurada como factor desencadenante**

En personas con predisposición para ello, la luz estructurada puede provocar migrañas o ataques epilépticos.

 $\triangleright$  Cubra la abertura durante la operación, p. ej., con una lámina opaca.

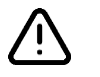

### ES **ATENCIÓN**

#### **Enganche de prendas, joyas, cabello.**

Las prendas sueltas, las joyas o el cabello se pueden enganchar con componentes movidos automáticamente.

- ▷ No use pañoletas, corbatas, cadenas largas, ni lleve el pelo largo sin recoger, etc. en el puesto de trabajo del escáner.
- $\triangleright$  Si se llega a enganchar, desconecte inmediatamente el escáner y desenchufe la fuente de alimentación de la red.

### **4.5 Protección contra daños materiales**

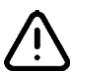

### **NOTA**

**Mediciones inexactas o daños en el aparato ocasionados por daños mecánicos, suciedad o la limpieza incorrecta de componentes electrónicos**

Todos los componentes electrónicos, en particular el sensor 3D (proyector LED, cámara) y las superficies de contacto de la unidad giratoria abatible son sensibles al contacto, la suciedad, la humedad, los productos de limpieza y las herramientas con filo.

- ▷ Mantener limpio el escáner. No realizar cerca del mismo trabajos de fresado, esmerilado, serrado, etc.
- ▷ Aplique fuera del escáner el spray de escaneado 3D.
- ▷ Si los componentes electrónicos se ensucian, no los limpie usted mismo.

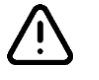

### **NOTA**

### **Pérdida de datos debido a campos magnéticos**

Los campos magnéticos pueden perturbar los soportes de datos, las tarjetas con chip o los aparatos técnicos. El escáner (placa del sistema) y los accesorios (discos adhesivos) incorporan imanes.

 $\triangleright$  Mantenga una distancia adecuada entre los imanes y los dispositivos propensos a interferencias.

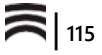

# **5 Componentes**

### **5.1 Escáner**

#### **Leyenda**

- 1 Sensor 3D
- (proyector LED, cámara) 2 Unidad giratoria abatible (extraíble)
- 3 Pulsador LED (ON/OFF)

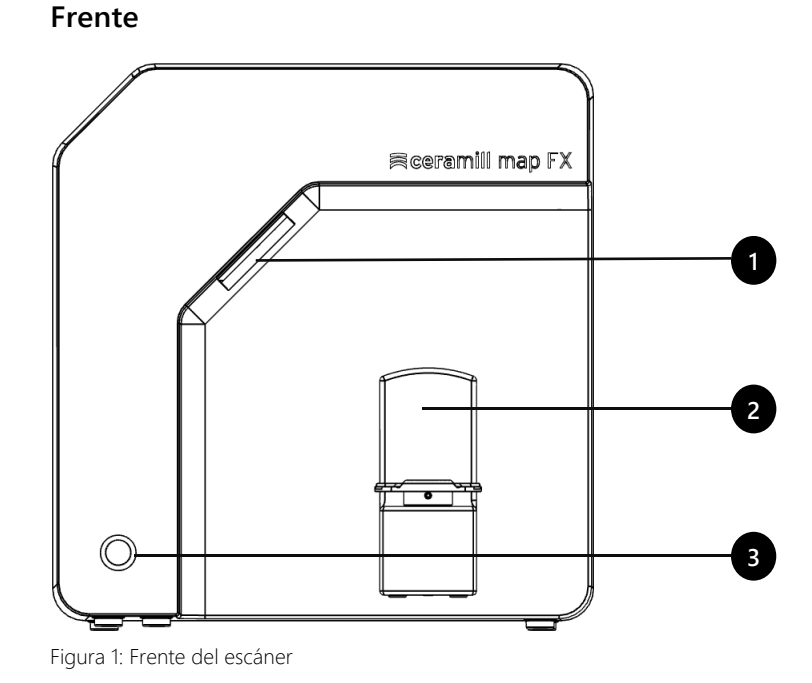

### **Lado derecho**

#### **Leyenda**

- 1 Sensor 3D (proyector LED, cámara)
- 2 Unidad giratoria abatible
- 2a Pernos de sujeción (2 arriba, 2 abajo)
- 2b Placa soporte de unidad giratoria abatible
- 2c Placa base adecuada para Splitex

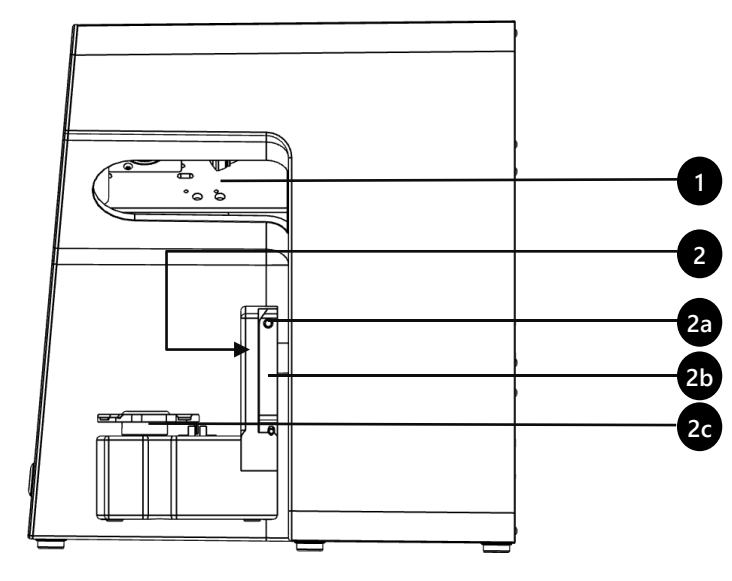

Figura 2: Lado derecho del escáner

# **ES**

#### **Leyenda**

- 1 Tornillos de sujeción de pared posterior
- 2 Conexiones (alimentación, USB)
- 3 Placa de características
- 4 Número de sensor

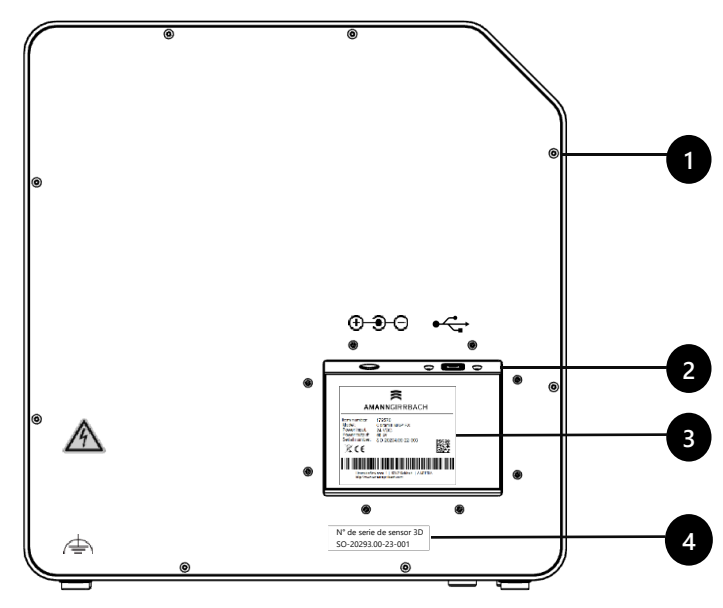

Figura 3: Dorso del escáner

**Dorso**

### **5.2 Accesorios**

### **5.2.1 Placa universal**

#### **Leyenda**

- 1 Base para modelos de mandíbula
- 2 Muescas para bandas de goma (oclusión sencilla)
- 3 Placa tipo Splitex
- 4 Taladro de inserción para M-Die (forma parte del Pro Bundles)

**Vista desde arriba**

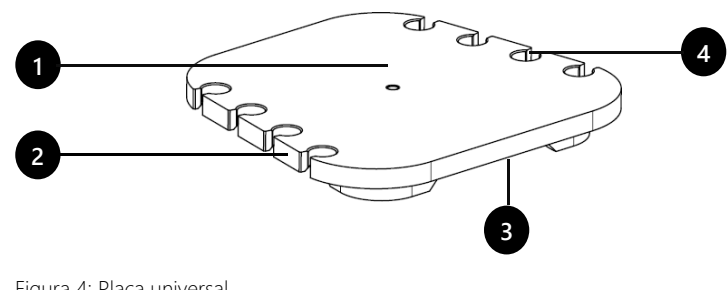

Figura 4: Placa universal

# **Vista desde abajo**

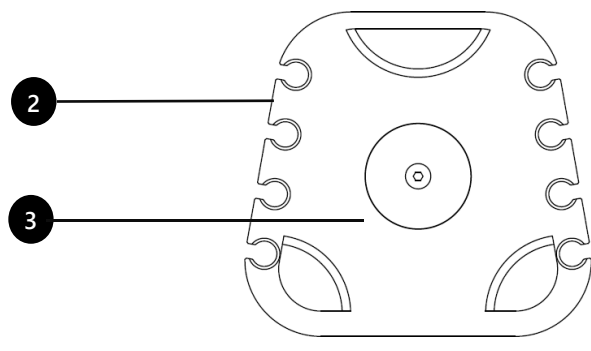

Figura 5: Placa universal

### **5.2.2 Modelo de calibración 3D**

### **Leyenda**

- 1 Semiesferas (para la medición de la distancia)
- 2 Cilindro (para la medición de altura)
- 3 Etiqueta con valores de referencia
- 4 Soporte de modelo de calibración

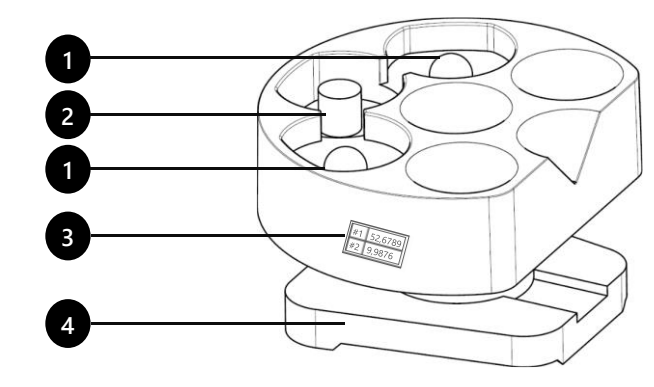

Figura 6: Modelo de calibración 3D

# **6 Puesta en marcha**

### **6.1 Puesto de trabajo**

El escáner deberá estar junto al PC, preferiblemente sobre una mesa de laboratorio o una mesa de trabajo profesional.

### **Lista de control**

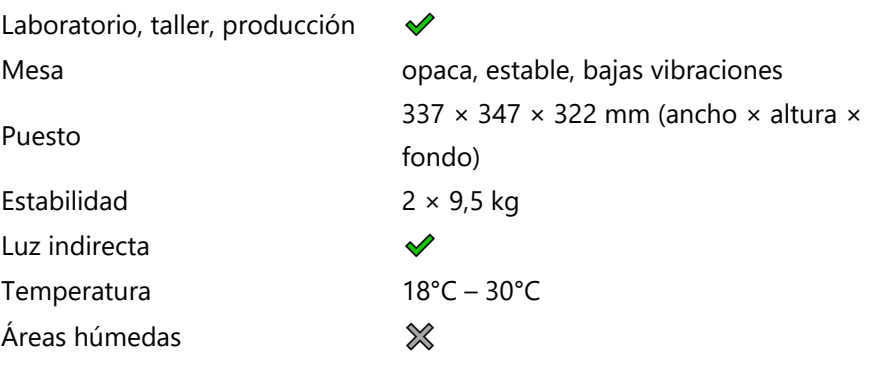

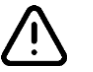

### **NOTA**

**Mediciones inexactas o deterioro del aparato en caso de no cumplir los requisitos del lugar de trabajo**

- ▷ Evite las reflexiones en el objeto de medición. Si la luz ambiental es intensa (luz artificial, luz solar) proteja la zona de escaneado, p. ej., con una lámina opaca.
- ▷ Mantener limpio el escáner. No realizar cerca del mismo trabajos de fresado, esmerilado, serrado, etc.

## **6.2 Desembalaje**

El embalaje original es la mejor protección al transportar escáneres y accesorios. Consérvelo para transportes posteriores.

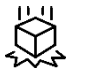

 $\triangleright$  Controle que la mercancía no presenta daños visibles y que no se hayan decolorado los indicadores de impacto (etiqueta indicadora). Registre y reclame los daños de acuerdo con las condiciones de envío.

- ▷ Transporte la caja hacia el puesto de trabajo.
- $\triangleright$  Abra la caja por arriba y retire el materilal de relleno.
- ▷ Saque las cajas con los accesorios (guardadas en el lateral).
- $\triangleright$  Coja por debajo el escáner y sáquelo de la caja.
- ▷ Coloque el escáner sobre la mesa de trabajo junto al PC (separación máx. 2 metros).

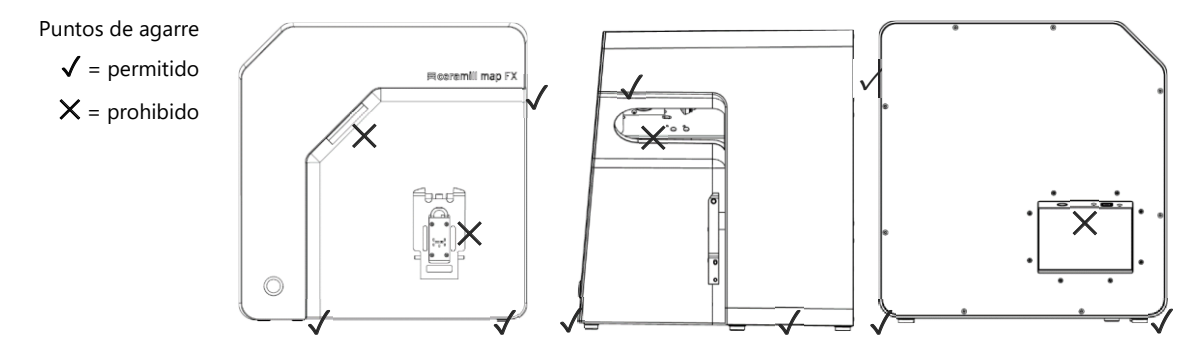

Figura 7: Puntos de agarre

## **6.3 Conexión**

### **6.3.1 Lista de control de conexiones**

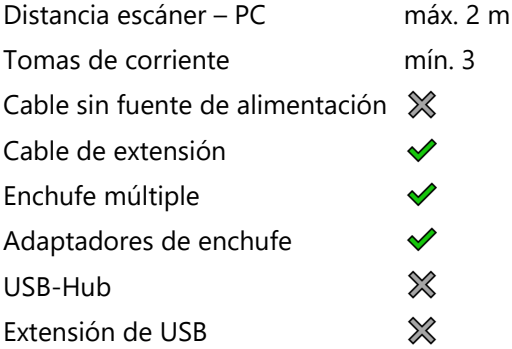

**ES**

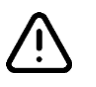

#### **NOTA**

**Transmisión de datos incorrecta o daños en el aparato en caso de un cableado incorrecto**

- ▷ Los USB-Hub, extensiones de USB y cables USB de una longitud de más de 2 metros empeoran la transmisión de datos.
- ▷ El escáner es alimentado por una fuente de alimentación externa.
- ▷ En caso de reponer el cable USB o la fuente de alimentación se utilizarán unos con iguales especificaciones a los suministrados.

### **6.3.2 Procedimiento**

▷ Enchufe al dorso del escáner el conector USB y el de la fuente de alimentación.

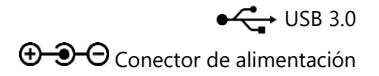

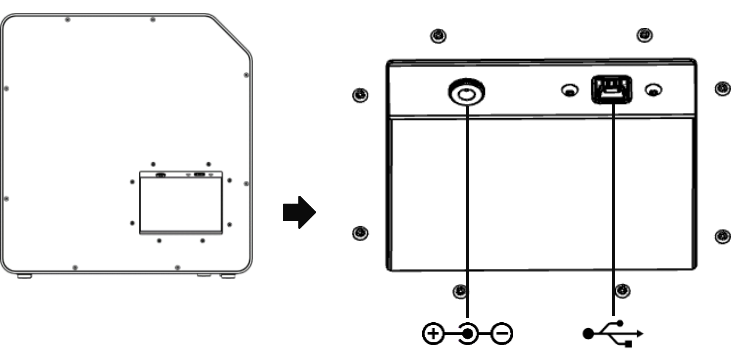

Figura 8: Conectores

- ▷ Conecte al dorso del PC el cable USB a un puerto USB 3.0 (azul).
- ▷ Conecte la fuente de alimentación a la red. Si fuese necesario, intercale un adaptador de enchufe (no se incluye en el suministro).

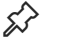

Una vez conectado, el escáner se puede colocar cerca de la pared.

### **6.3.3 Sujeción de la unidad giratoria abatible**

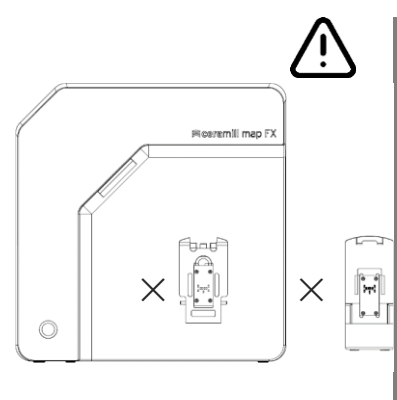

La unidad giratoria abatible se surte en un embalaje aparte.

## **NOTA**

#### **Funcionamiento incorrecto por daños en las superficies de contacto**

Las superficies de contacto de la unidad giratoria abatible y de la placa de fijación del escáner son componentes electrónicos sensibles encargados de la transmisión de datos y de la conducción de corriente.

- $\triangleright$  No tocar las superficies de contacto.
- ▷ Evite que se ensucien o dañen mecánicamente.
- $\triangleright$  Para fijarla al escáner, enganche desde arriba la unidad giratoria abatible en los pernos de sujeción de la placa soporte.
- ▷ Empuje hacia atrás la unidad giratoria abatible para encajarla en los pernos de sujeción inferiores.

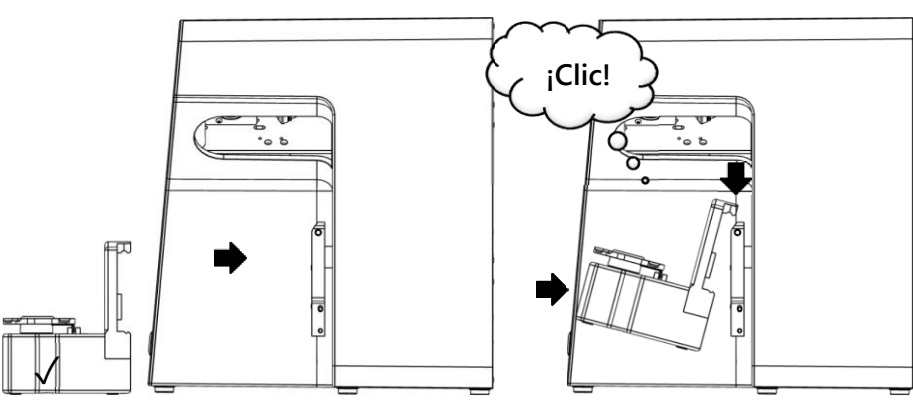

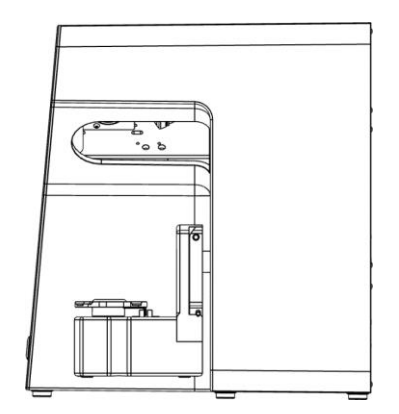

Figura 9: Sujeción de la unidad giratoria abatible

### **6.4 Instalación**

### **6.4.1 Requisitos**

□ ¿Satisface su PC los requisitos del sistema? **1**34

- $\Box$  Si usa un ordenador portátil: Es imprescindible tenerlo conectado a la red.
- ⬜ ¿Están instaladas todas las actualizaciones de Windows y drivers?
- $\Box$  ¿Permite el antivirus que se ejecute el software de análisis?
- ⬜ ¿Dispone el usuario de Windows de la autorización necesaria para configurar y ejecutar programas?

### **6.4.2 Instalación**

- ▷ Inserte la memoria USB del escáner en un puerto de PC adecuado y abra la unidad en el explorador Windows.
- ▷ Ejecute el archivo de instalación Ceramill Software Manager.
- ▷ Una vez instalado el Ceramill Software Manager, inicie la sesión con su cuenta AG.LIVE.
- ▷ En la lista **Available Software** ir al software **Ceramill Map FX** y hacer clic en **Show Details**.
- ▷ Arranque la descarga del software.
- ▷ Seguidamente, ejecute la instalación haciendo clic en **Install**.
- ✓ Los archivos del programa han sido instalados.

### **6.4.3 Actualizaciones**

Las nuevas versiones del software se indican en la sección **Installed** y se pueden instalar del mismo modo que una instalación nueva.

### **6.5 Calibración**

La calibración es requisito previo para obtener mediciones correctas, y es el último paso de la puesta en marcha. Para ello se requiere el modelo de calibración 3D.

### **6.5.1 Colocación del modelo de calibración 3D**

 $\triangleright$  Colocar el modelo de calibración con su placa base sobre la placa Splitex del escáner.

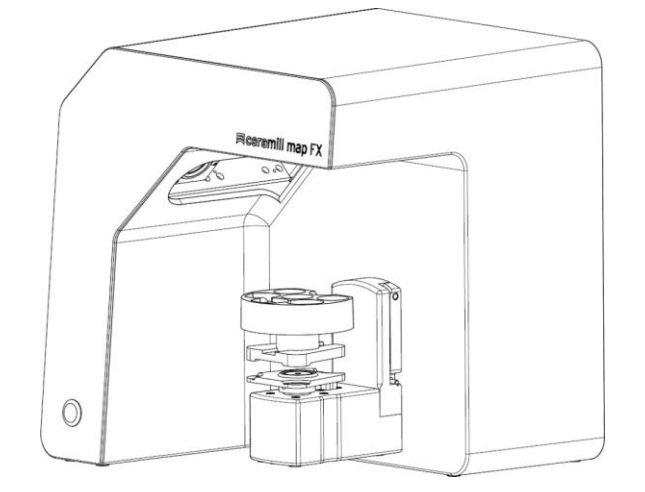

Figura 10: Colocación del modelo de calibración 3D

#### **6.5.2 Procedimiento de calibración**

Antes de la puesta en marcha es imprescindible realizar la calibración.

- ▷ Conectar el escáner (pulsador LED en el frente).
- ▷ Arrancar el software. Para ello, cree, p. ej., un caso ficticio en el Ceramill Cockpit. A continuación, inicie el software del escáner Ceramill Map FX desde la zona derecha del Ceramill Cockpit.
- $\triangleright$  El software le solicita que realice una calibración.
- ▷ En el software, indique en los campos **#1** y **#2** los valores que figuran en la etiqueta del modelo de calibración 3D (indique los valores exactos inclusive todos los dígitos después de la coma).

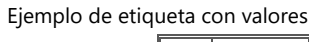

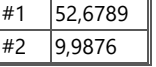

#### Calibración

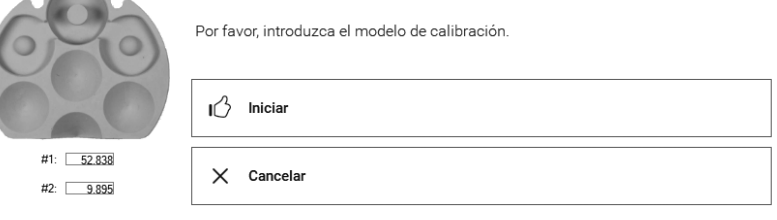

Última calibración el 26.09.2023 10:48:34

Figura 11: Diálogo "Calibración"

- ▷ Coloque ahora el modelo de calibración 3D  $M$  122
	- ▷ Arranque la calibración. Espere hasta que aparezca el mensaje final.
	- ✓ Si la calibración se llevó a cabo con éxito puede comenzar a escanear.

#### **Copias de seguridad**

Los datos de calibración no son transferibles a otro escáner.

▷ Guarde la memoria USB para el caso de que sea necesario reinstalar el escáner.

La recalibración es parte del mantenimiento periódico del aparato. **129** 

### **7 Escaneo**

### **7.1 Indicaciones generales**

La información contenida en este manual va enfocada al manejo del aparato. Instrucciones detalladas para escanear las encuentra en el software.

#### **Escaneo con piezas pequeñas adosadas**

Las piezas protésicas pequeñas o los modelados se pueden escanear en el modelo de mandíbula:

- ⎯ Moldeado en pasta de la mordida a modo de mandíbula antagonista,
- ⎯ encía y encerado,
- Scanbodies.
- $\triangleright$  Fijar las piezas pequeñas al modelo maxilar (en pocos puntos con adhesivo despegable).

#### **Opacificación del objeto a escanear con spray de escaneo 3D**

Los objetos a escanear reflectantes u oscuros se deben opacificar con spray de escaneo 3D (especificado para técnica dental, partículas muy finas).

- Sin la opacificación los resultados obtenidos son peores. Siempre utilice el spray de escaneo 3D fuera del escáner. ≴≻
	- $\triangleright$  Rocíe el objeto a escanear fina y uniformemente y no toque la capa rociada.

#### **Posición de servicio de la unidad giratoria abatible**

Al colocar los objetos a escanear puede que la unidad giratoria abatible se mueva accidentalmente. A raíz de ello, la posición de la unidad giratoria almacenada en el software de escaneo ya no se corresponde con la posición real.

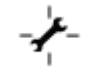

▷ Corrija la posición de la unidad giratoria abatible con la función **Posición de servicio** (después de la colocación, antes de escanear).

### **7.2 Escaneo de un modelo de mandíbula**

#### **7.2.1 Modelo de mandíbula sobre placa Splitex**

Los modelos de mandíbula sobre una placa de montaje tipo Splitex con disco de adherencia magnética se pueden escanear sin precisar de otro soporte.

 $\triangleright$  Colocar la placa Splitex directamente sobre la placa base del escáner.

#### **7.2.2 Modelo de mandíbula sobre placa universal**

Los modelos de mandíbula sin placa Splitex y los modelos articulados sobre placas que no sean Splitex se escanean con la placa universal.

- La placa universal se sujetará con masilla de fijación. ℅
	- ▷ Presione firmemente el modelo de mandíbula o la placa de montaje contra la masilla de fijación (cara inferior centrada). Controle la correcta sujeción girando e inclinando la pieza fijada con cuidado.
	- $\triangleright$  Colocar la placa universal sobre la placa base del escáner.

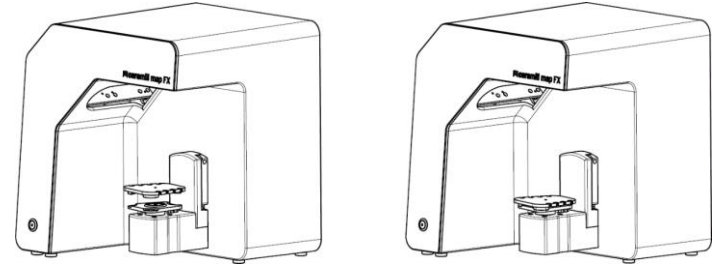

Figura 12: Colocación de la placa universal

### **7.3 Modelos de mandíbula en oclusión simple**

Los modelos de mandíbula en oclusión simple ((sin utilizar un articulador) se escanean sobre la placa universal. Para ello, los modelos de mandíbula se deben fijar con bandas de goma (estado: nuevo, resistentes, aprox. 0,4 cm de grosor). Es posible usar bandas anulares y cruzadas. El material no entorpece el escaneo vestibular.

#### Fijación con banda de goma

- $\triangleright$  Sin hacer presión, coloque el modelo del maxilar superior en oclusión con el modelo del maxilar inferior.
- $\triangleright$  Elija uno de los siguientes métodos:
	- Forme un ocho con una goma larga (aprox. 8,5 cm) y colóquela bucalmente sobre el modelo de la mandíbula superior.
	- ⎯ Coloque en forma de X, sobre el modelo de la mandíbula superior, dos bandas de goma cortas (menos de 8 cm, aprox.).
	- ⎯ Coloque una banda elástica cruzada alrededor de ambos modelos de las mandíbulas de modo que las cruces queden arriba y abajo con las bandas tensadas en forma de x.
- ▷ Presione firmemente los modelos de las mordazas conectados contra la placa universal (con masilla de fijación). Controle la correcta sujeción girando e inclinando la pieza fijada con cuidado.
- ▷ Pase las gomas alrededor de las muescas de la placa universal, varias veces si fuese necesario, hasta que la goma quede tensa.

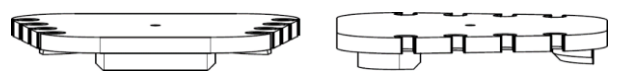

Figura 13: Placa universal con muescas

### **7.4 Escaneo de un articulador**

Con todos los articuladores usuales en el mercado se pueden realizar escaneos vestibulares con valores medios. Con el AMANN GIRRBACH Artex® es posible efectuar escaneos vestibulares en relación a los cóndilos.

#### **7.4.1 Flujo de trabajo con el articulador**

El software le guía a través de los siguientes pasos:

- $\Box$  Retire la unidad giratoria abatible.
- ⬜ Coloque el articulador frente a la cámara.
- □ Arranque el escaneo.
- $\Box$  Retire el articulador.
- $\Box$  Vuelva a sujetar la unidad giratoria abatible.
- Tras la puesta en marcha el software espera cinco segundos. Por ello, para ahorrar tiempo, es posible anteponer el paso para colocar el articulador al paso para iniciar el escaneo. ℅

#### **7.4.2 Unidad giratoria abatible**

- $\triangleright$  Espere a que el software de escaneo le pida que retire la unidad giratoria abatible.
- ▷ Retire la unidad giratoria de la placa de montaje del escáner tirando levemente hacia delante de ella, alzándola entonces para sacarla de los pernos de sujeción.
- ▷ Coloque la unidad giratoria abatible en un lugar protegido.
- Las superficies de contacto no se deberán ensuciar ni tocar. 龙

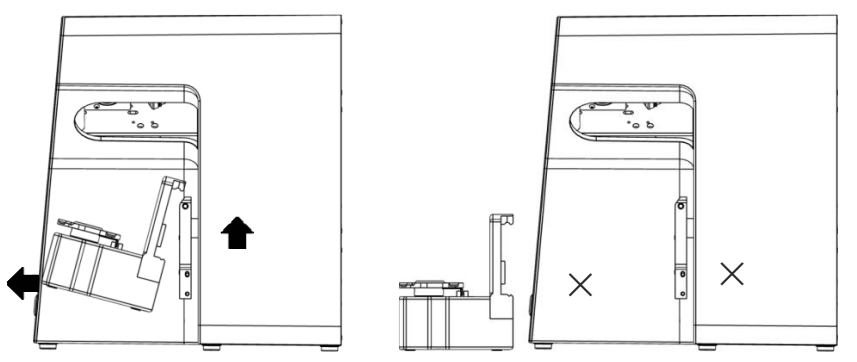

Figura 14: Desmontaje de la unidad giratoria abatible.

13121

Después del escaneo esperar a que el software le solicite que fije la unidad giratoria abatible.

### **7.4.3 Colocación del articulador**

- ▷ Si es posible, retirar la espiga de apoyo superior del articulador.
- $\triangleright$  Incline el articulador de manera que el arco dental quede orientado hacia el sensor 3D (posición de 45°). Controle la orientación con el software (imagen en directo).
- ▷ El articulador deberá permanecer inmóvil hasta el momento de la medición. El software indica cuándo se puede retirar el articulador.

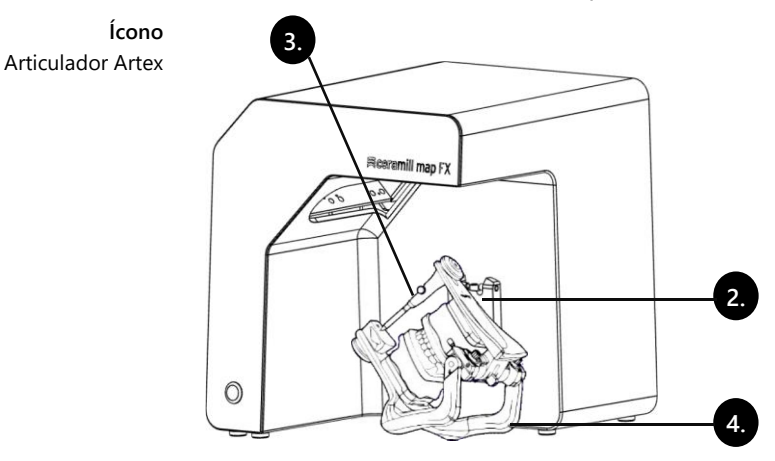

Figura 15: Colocación del articulador

# **8 Multi-Die (Pro Upgrade)**

### **8.1 Descripción del producto**

#### **Leyenda**

- 1 M-Die
- 2 Compartimentos para muñones
- 3 Perno de sujeción
- 4 Masilla de fijación

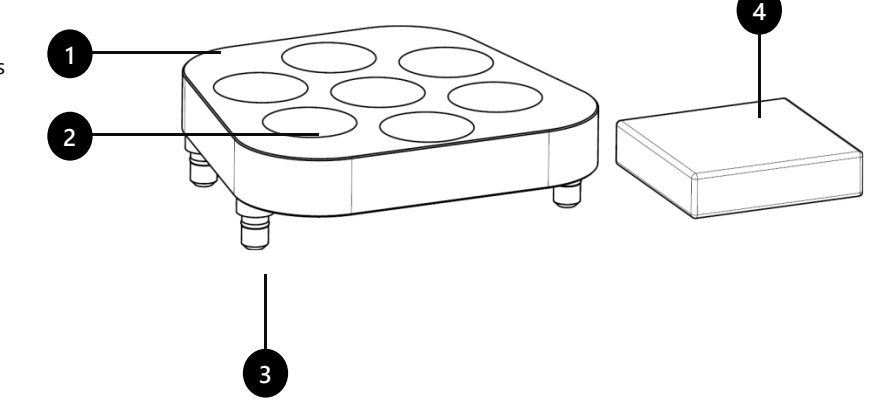

Figura 16 Volumen de entrega de Multi-Die

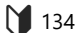

Multi-Die es un componente adicional para el proceso de escaneo "Multi-Die":

Con "Intelligent Multi Die" se pueden escanear de una vez hasta siete muñones de un paciente.

M-Die solo se puede usar en combinación con la placa universal.

## **8.2 Uso**

Su utilización se explica en el modo "Multi-Die".

#### **Globalscan**

- ▷ Sujete el modelo a escanear (maxilar superior o inferior) centrado con la placa universal.
- ▷ Coloque la placa universal en el escáner.
- $\triangleright$  Escanee los modelos.

### **Colocación de muñones**

▷ Acople el M-Die a la placa universal (pernos de sujeción en los orificios de inserción).

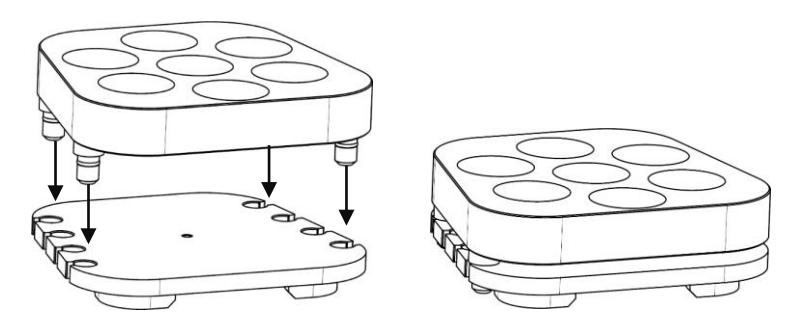

Figura 17: M-Die fijado a la placa universal

- $\triangleright$  Llene con masilla de fijación los compartimentos del M-Die.
- ▷ Inserte centrados los muñones a escanear en la posición del M-Die mostrada en el software.
- ▷ Presione los muñones en la masilla de fijación de modo que queden a ras de la superficie ([**A**].
	- ⎯ No los sujete con masilla de fijación por encima del compartimento [**B**].
	- ⎯ No deje sobresalirlos demasiado [**C**].
	- ⎯ No los profundice demasiado [**D**].

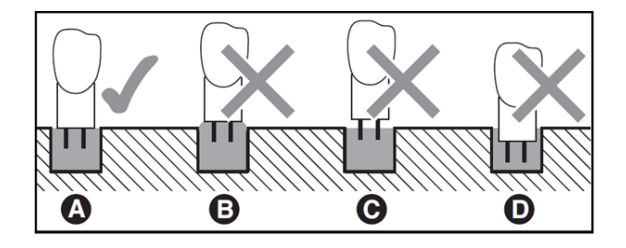

Figura 18: Profundidad de penetración de los muñones

#### **Escaneo**

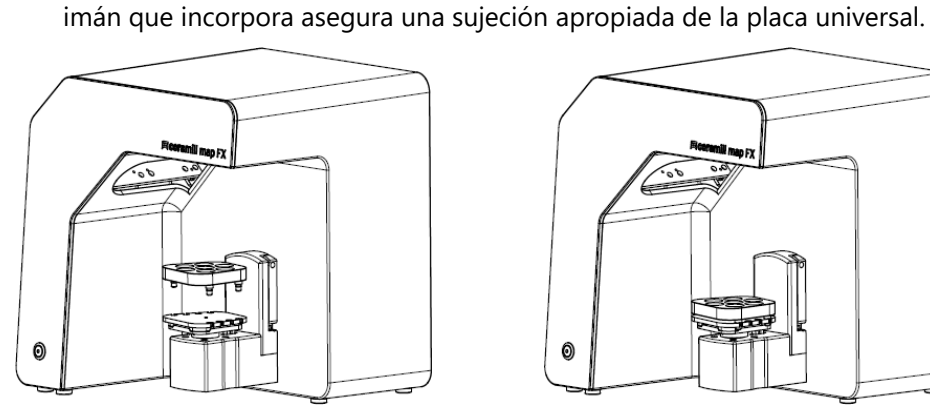

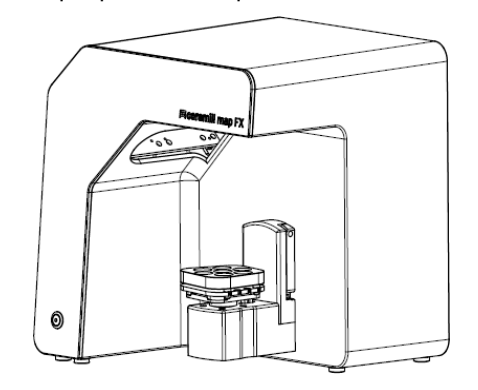

Figura 19: Placa universal con M-Die en el escáner

▷ Escanee los muñones en la modalidad "Intelligent Multi Die".

▷ Coloque la placa universal con M-Die directamente sobre la placa Splitex. El

▷ Para retirar la placa universal del escáner: Agarrar la placa por detrás o lateralmente, y alzarla.

# **9 Mantenimiento y limpieza**

### **9.1 Mantenimiento**

Para obtener mediciones exactas es necesaria la Calibración del escáner.

Procedimiento y primera ayuda 122, 132

- ▷ Calibre el escáner respetando los siguientes intervalos:
	- ⎯ 1 vez al mes (con recordatorio automático) si la temperatura de operación es constante y las cantidades de producción normales,
	- $-$  1 vez al día si la temperatura de operación es cambiante y las cantidades de producción son altas,
	- ⎯ después de un upgrade,
	- ⎯ después de un transporte.

- $\triangleright$  Arrancar una calibración opcional desde el menú.
	- ✓ Se muestra la fecha de la última calibración y se proponen los últimos valores editados.
	- $\triangleright$  Calibrar también si son deficientes los resultados de escaneo, p. ej., en redes de datos perforadas a pesar de los reescaneos.

### **9.2 Limpieza**

El escáner es un aparato de medición de alta precisión y se debe tratar con sumo cuidado.

- $\triangleright$  Desempolve exteriormente las superficies, la placa universal y la unidad giratoria abatible. La unidad giratoria abatible puede permanecer aquí en el escáner.
- Diríjase al servicio técnico si está sucio un componente que no es posible limpiar. 龙

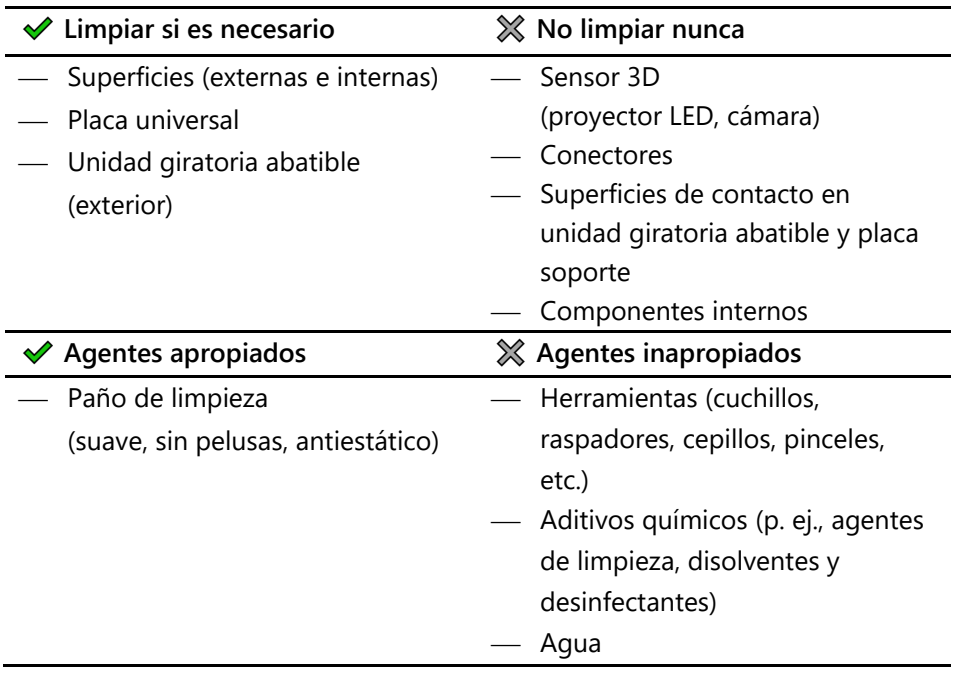

# **10 Averías y reparación**

¡No trabaje con un escáner o accesorios defectuosos!

### **10.1 Servicio técnico**

El análisis de averías y las reparaciones complejas son responsabilidad del servicio técnico.

**Una reparación inadecuada puede hacer que el escáner no funcione de forma reglamentaria. Jamás intente repararlo Ud. mismo.** ℅

### **Números de serie**

Los números de serie se encuentran al dorso del escáner.. Los primeros caracteres son fijos y los últimos son individuales.

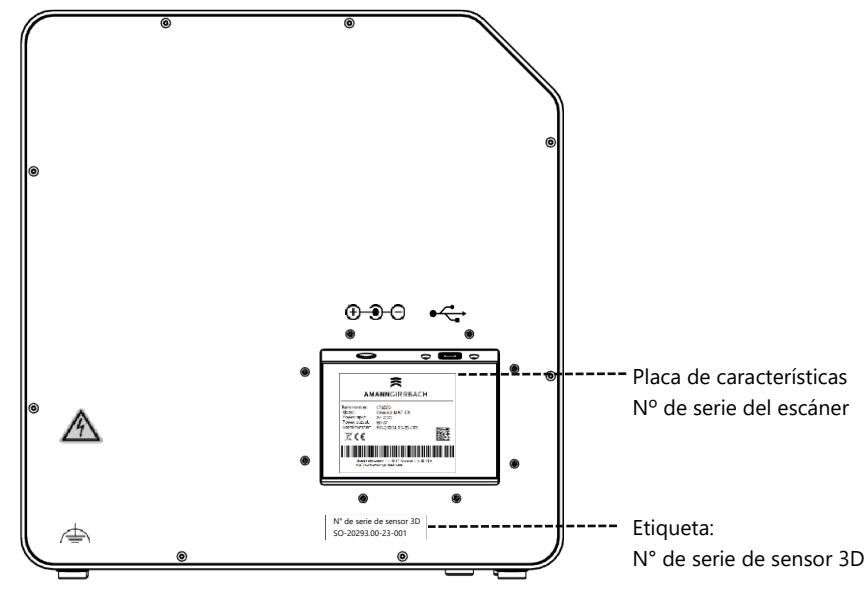

Figura 20: Números de serie

### **10.2 Primera ayuda**

**10.2.1 Lista de control básica**

#### **Puesto de trabajo**

- $\Box$  ¿Es adecuado y constante el clima ambiental? **M** 118
	- ⬜ ¿Es apropiada la mesa de trabajo ?
	- ⬜ ¿Están limpios los escáneres, los accesorios y la mesa de trabajo?

### **Conectores**

- ⬜ ¿Están firmemente sujetos todos los conectores? **119** 
	- ⬜ ¿Están exteriormente intactos todos los cables?
	- ⬜ ¿Se mantiene fría la fuente de alimentación conectada al enchufe?
	- ⬜ ¿Está el escáner directamente conectado al PC? Cable de 2 metros, máx. ,sin hub USB, sin extensión de USB
	- □ ¿Corresponde el puerto USB del PC a la versión 3.0? Conector azul, indicación de la versión en el administrador de dispositivos

### **Instalación del software**

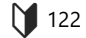

- $\Box$  ¿Finalizó la instalación del software de escaneo sin ningún error? En caso de duda repetir de nuevo la instalación.
- $\Box$  ¿Se reiniciaron el PC, el escáner y el software después de la instalación?

### **10.2.2 Calibración deficiente**

Si la calibración no se realizó con éxito no es posible efectuar mediciones exactas. Tras la primera instalación no le es posible escanear.

Pruebe las siguientes medidas:

- ▷ Proteja el escáner de la luz directa. 122, 129
	- ▷ Reinicie el software y el escáner.

Ejemplo de etiqueta con valores

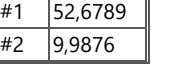

- ▷ Corrija los valores ingresados, inclusive todos los dígitos después de la coma. Compárelos con los datos en la etiqueta del modelo de calibración 3D.
- ▷ Compruebe si los datos de calibración coinciden con los del escáner: N° de serie del sensor 3D = nombre de la carpeta con datos de calibración Ruta del archivo:

C:\ProgramData\3D-Scanner\DeviceCharacteristics\Sensors En caso de duda, cambie el nombre de la carpeta existente (anteponga un carácter) y copie nuevamente a esta ruta la carpeta de la memoria USB.

- ▷ Controlar si el modelo de calibración 3D presenta daños. Son aceptables decoloraciones y los daños en los bordes. Si existen daños en el centro se deberá sustituir el modelo de calibración 3D.
- ▷ Verifique si existen problemas de conectividad.

#### **10.2.3 Problemas con el hardware**

▷ Contactar siempre al servicio técnico si se presentan problemas con el hardware. No trate de reparar el hardware Ud. mismo.

Indicios de que existe un problema se pueden observar en varios componentes, como p. ej.:

- $\Box$  Unidad giratoria abatible Ejemplos
	- ⎯ no se detiene/no se mueve,
	- ⎯ tiene superficies de contacto sucias/dañadas.
	- $\Box$  Sensor 3D (proyector LED, cámara)
		- ⎯ Componente sucio/dañado,
		- en el software no aparece una imagen en directo.
	- ⬜ Motor
		- ⎯ demasiado ruidoso,
		- ⎯ mensaje de fallo del control del motor.

#### **10.2.4 Problemas de conectividad**

Los problemas de conectividad pueden obedecer a una conexión USB deficiente y a driver de la cámara o configuraciones Windows incorrectas.

Indicios de problemas de conectividad pueden ser:

- ⎯ mensaje de fallo relacionado con la conexión de la cámara,
- ⎯ mensaje de fallo relacionado con la conexión del escáner.
- ⎯ calibración deficiente,
- ⎯ error de medición a pesar de proceder correctamente.
- $\triangleright$  Siga las instrucciones indicadas en el mensaje de error.
- ▷ Finalice del software de escaneo y apague el escáner y el PC. Desenchufe el escáner de la red y espere un breve momento antes de volver a conectarlo.
- $\triangleright$  Desconecte del PC los aparatos USB innecesarios.
- $\triangleright$  Cambie el puerto USB del PC (puerto azul) y, si procede, también el cable USB (USB 3.0).

#### **10.2.5 Problemas de escaneo**

#### **Problemas de puesta en marcha**

Aclarar previamente:

- □ ¿Se ha instalado el software correctamente y por completo? **1**31
	- ⬜ ¿Se ha instalado un upgrade del software?
	- □ ¿Se ha instalado entretanto otro software en el PC?

#### **Resultados de escaneo**

Los malos resultados en el escaneo o la pérdida repentina de calidad se suelen deber a problemas del software. Otras causas pueden ser:

- $□$  ¿Está expuesta a la luz solar o a luz artificial muy brillante el área de escaneo?
- ⬜ ¿Se corresponde el ajuste **Color yeso** con el material escaneado?
- ⬜ ¿Ha elegido correctamente el ajuste **Calidad** para la aplicación actual?
- $\Box$  ¿Se aplicó spray para escaneo al material oscuro o brillante?
- $\Box$  ¿Se mantuvo inmóvil el articulador durante el escaneo vestibular?

### **Área de escaneo**

El objeto a escanear no aparece en el Viewer 3D del software si éste no está colocado en el área de escaneo.

- ⬜ Articulador: ¿Está exactamente orientado el arco dental hacia el sensor 3D? Ajustar el ángulo. Verifique la vista de la cámara en la imagen en directo.
- $\Box$  Modelo de mandíbula: Los modelos de mandíbula articulados colocados sobre las placas de montaje pueden ser demasiado altos. Separar de la base el modelo de mandíbula.

# **11 Bundles de pago**

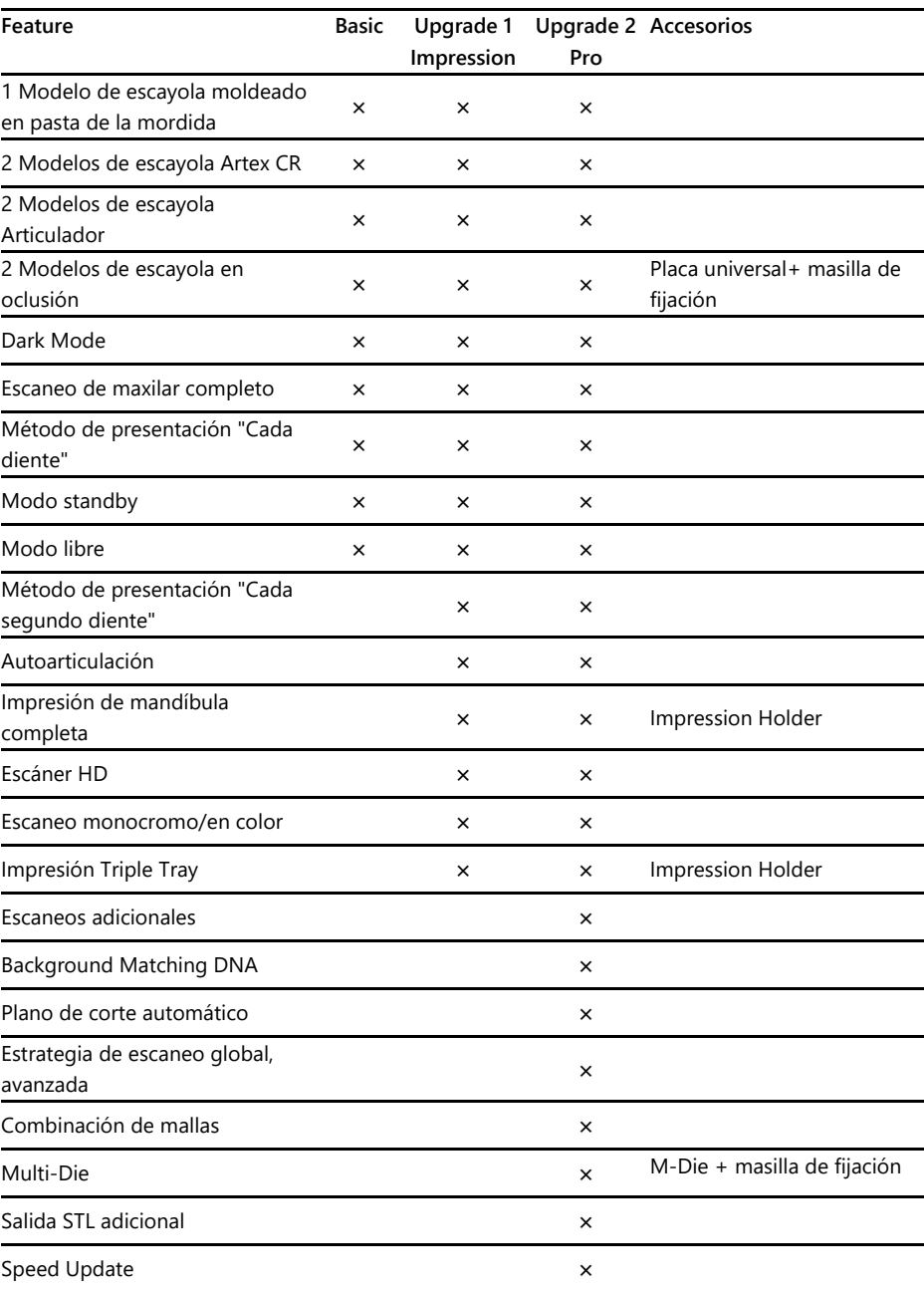

## **11.1 Activación del bundle**

Con la compra de un bundle de pago recibirá un código de activación (al menos de 13 dígitos) para desbloquear las funciones de software correspondientes.

- ▷ Arrancar el software. Cambie al "Modo libre".
- ▷ En el menú derecho seleccione **Agregar código de activación** e ingrese su  $\sqrt{123}$ código de activación.
	- $\triangleright$  Vuelva a repetir este paso para los demás códigos de activación.
	- $\triangleright$  Arranque de nuevo el software.
	- ✓ Ahora las funciones están desbloqueadas. De lo contrario, repita los pasos para excluir un error de captura.

#### **Copias de seguridad**

Los códigos de activación se almacenan en los datos de calibración. Solo son válidos para el n° del sensor de un solo escáner.

- ▷ Guarde los códigos de activación junto con la memoria USB suministrada.
- $\triangleright$  La activación se deberá repetir, si desde la memoria USB:
	- $-$  se reinstala el software con los datos de calibración,
	- ⎯ se vuelven a copiar los datos de calibración,
	- ⎯ se instala el software en otro PC.

## **12 Eliminación**

### **12.1 Eliminación del embalaje**

Puede desechar el embalaje una vez cesada la garantía. El fabricante recomienda guardar el embalaje para el transporte del escáner.

### **12.2 Eliminación del aparato**

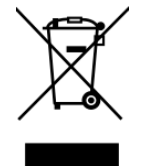

Este símbolo es para aparatos según Directiva Europea 2002/96/EC para WEEE (Waste Electrical and Electronic Equipment).

Los aparatos eléctricos no se arrojarán a la basura doméstica.

No es posible desecharlo a través de un centro de eliminación público, ya que el escáner se utiliza exclusivamente en el ámbito comercial o industrial.

El escáner se puede enviar al fabricante/distribuidor para su eliminación (dentro del ámbito de aplicación de la UE).

# **13 Conformidad CE**

Para el diseño y fabricación de este producto se seleccionaron minuciosamente las respectivas normas armonizadas a considerar, además de otras especificaciones técnicas. Se corresponde por lo tanto con el estado actual de la técnica y brinda una seguridad máxima.

La construcción y funcionamiento de este producto se corresponden con las directivas europeas así como con las exigencias nacionales complementarias. El marcado CE atestigua su conformidad.

La declaración de conformidad del producto puede solicitarse al fabricante del mismo.

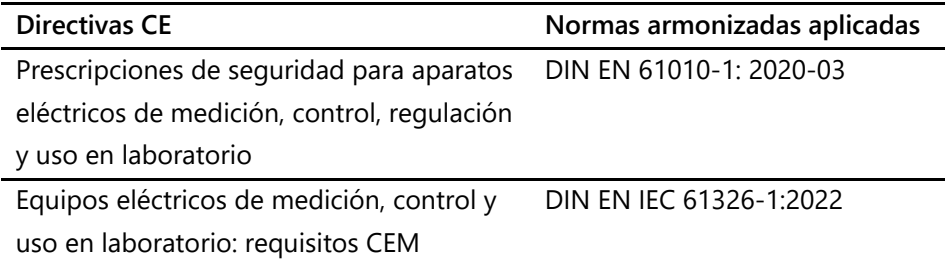

### - Manual de instruções original-

# Índice

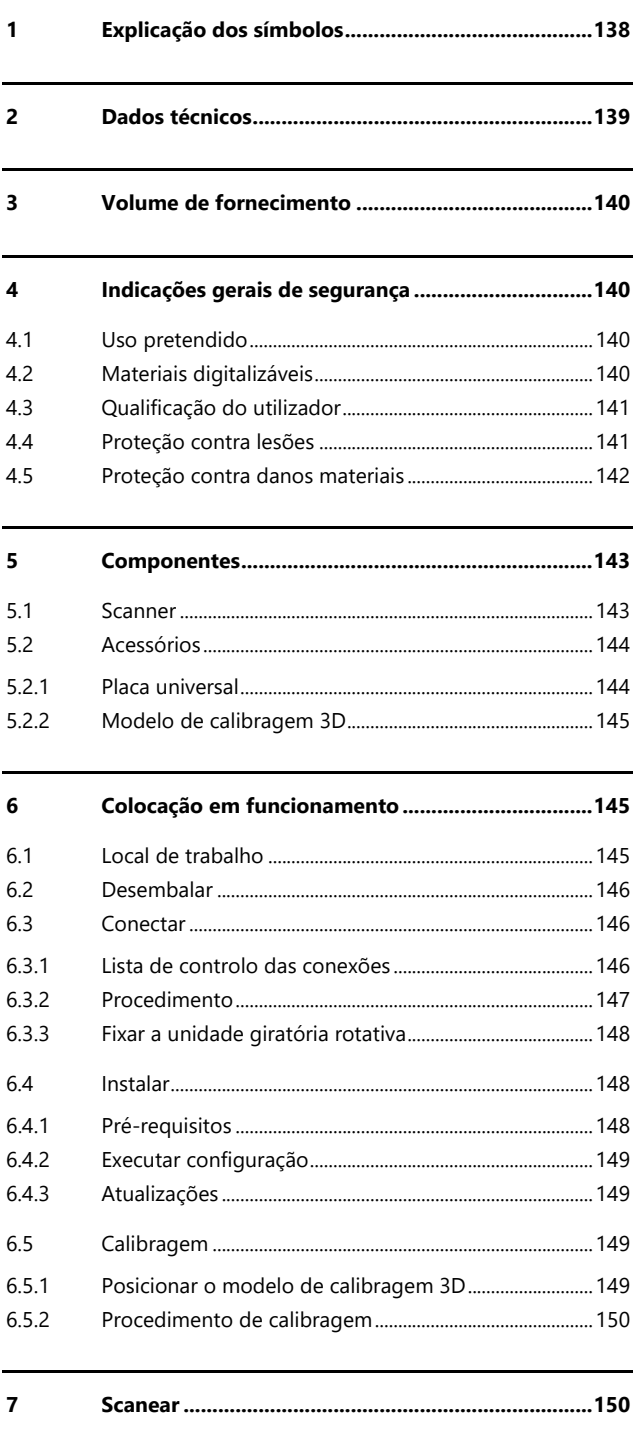

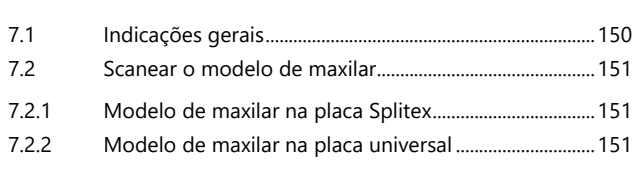

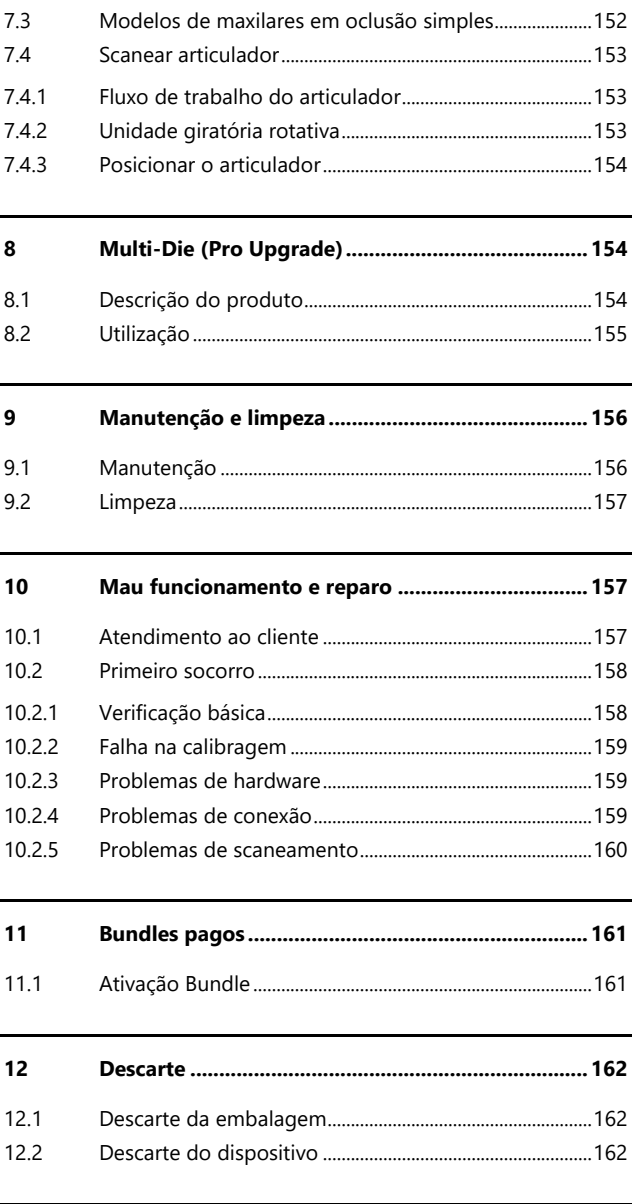

#### $13$

**PT**

# **1 Explicação dos símbolos**

### **Símbolos no aparelho**

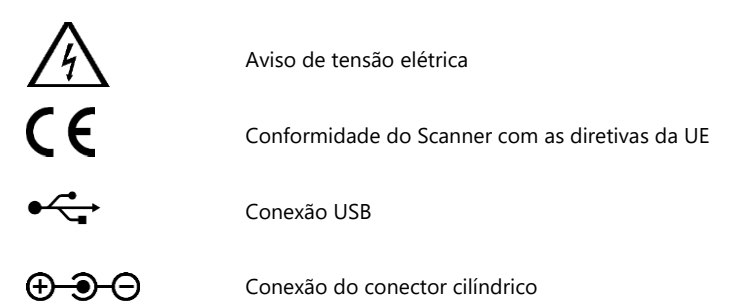

### **Símbolos nestas instruções**

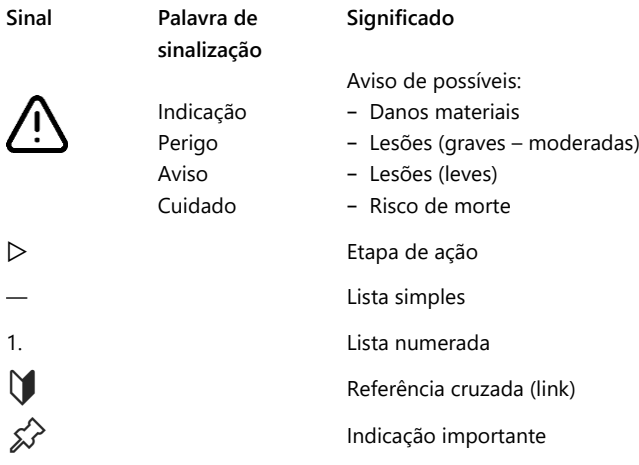

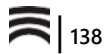

# **2 Dados técnicos**

### **Carcaça**

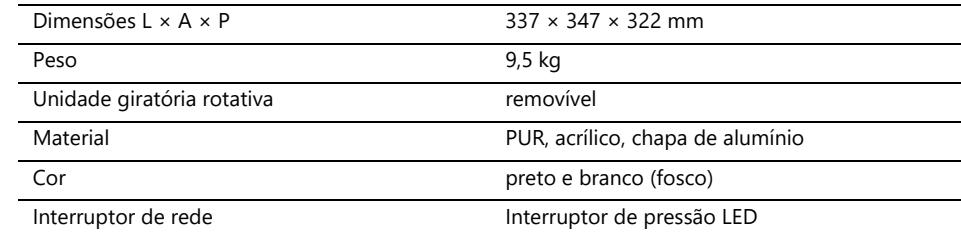

### **Tecnologia elétrica**

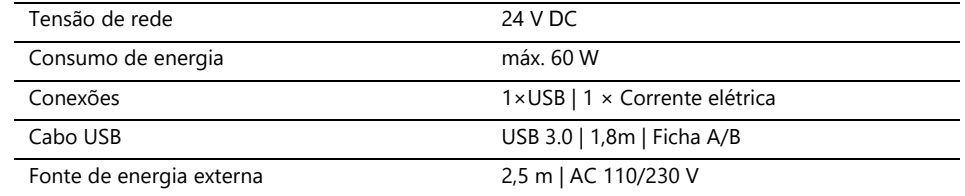

### **Clima ambiente**

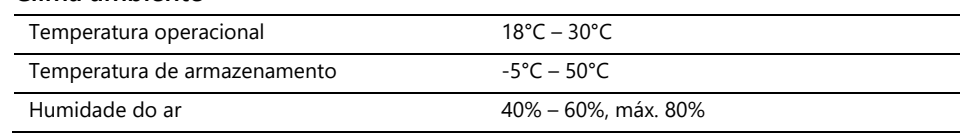

### **Medição**

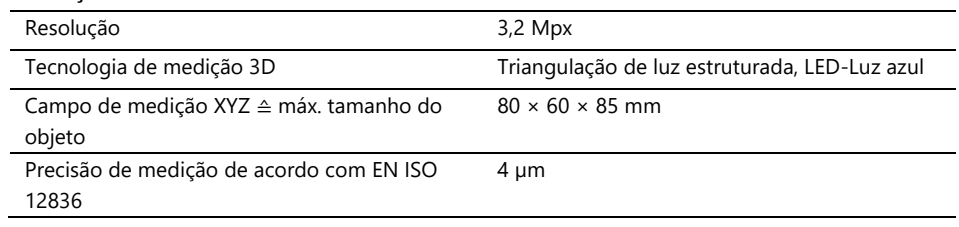

### **Requisitos de sistema PC**

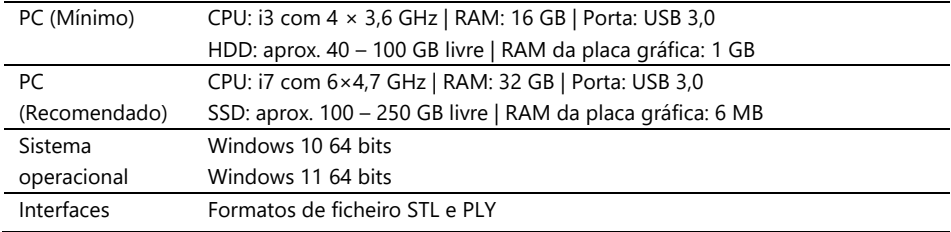

## **3 Volume de fornecimento**

Scanner Ceramill Map FX, incluindo:

- ⎯ Placa universal com massa de fixação
- ⎯ Modelo de calibragem 3D
- ⎯ Fonte de energia externa
- $\sim$  Cabo USB (USB 3.0)

Pendrive USB com:

- Software Ceramill Software Manager
- ⎯ Dados de calibragem (específicos do Scanner)
- ⎯ Instruções

PC e écran não estão incluídos no volume de fornecimento.

## **4 Indicações gerais de segurança**

O Scanner foi desenvolvido de acordo com os padrões de segurança e medidas de proteção aplicáveis. No entanto, alguns riscos residuais não podem ser excluídos.

### **4.1 Uso pretendido**

#### **Utilização na tecnologia odontológica**

O Scanner deve ser usado para:

- ⎯ a medição ótica tridimensional de modelos de maxilares/impressões de maxilares humanos,
- ⎯ Reconstruções e arquivamentos em próteses e ortodontia,
- ⎯ Digitalizações em relação oclusal com referência à posição do crânio,
- ⎯ Digitalizações de registos de mordidas dentárias, modelagens dentárias (Wax-up) e corpos de referência atarraxáveis (scanbodies).

### **4.2 Materiais digitalizáveis**

Os materiais devem ser sólidos, dimensionalmente estáveis, secos, leves e opacos. As peças móveis devem ser fixadas. Superfícies reflexivas e escuras devem ser tornadas foscas com spray de digitalização 3D.

### **4.3 Qualificação do utilizador**

Para instalar, configurar e operar o Scanner, os utilizadores precisam de conhecimento especializado em tecnologia odontológica, especialmente tecnologia CAD/CAM, bem como conhecimento do Scanner a partir do manual de instruções, formações ou treinamentos.

#### **4.4 Proteção contra lesões**

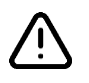

### **ADVERTÊNCIA**

**Choque elétrico, queimaduras**

Choques elétricos e queimaduras podem ser causados por:

- ⎯ dispositivos elétricos ou cabos defeituosos (por ex.o, falta de isolamento),
- ⎯ Humidade nas partes energizadas,
- ⎯ Conexões elétricas sem aterramento,
- ⎯ Tomadas de parede e cabos sobrecarregados.
- ▷ Utilizar equipamentos elétricos adequadamente e verifcá-los regularmente. Substituir cabos e fontes de alimentação defeituosos.
- ▷ Desconectar a fonte de alimentação quando o Scanner não estiver em uso.
- ▷ Não usar um Scanner defeituoso.

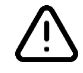

### **ADVERTÊNCIA**

**Interferência magnética de implantes eletrónicos**

Os ímãs estão incluídos no Scanner (placa do sistema) e nos acessórios (discos adesivos).

▷ Pessoas com implantes, como marca-passos, só deverão usar Scanners e acessórios com autorização médica.

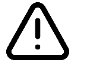

#### **AVISO**

**Luz estruturada como estímulo desencadeador**

A luz estruturada pode desencadear enxaquecas ou ataques epilépticos em pessoas predispostas a isso.

▷ Cobrir a abertura durante a operação, por ex., com uma película opaca.

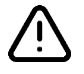

#### PT **PT CUIDADO**

#### **Agarramento de roupas, jóias, cabelos**

Roupas largas, jóias ou cabelos podem ser agarrados por componentes que se movem automaticamente.

- ▷ Evitar lenços, gravatas, colares longos, cabelos longos soltos, etc. na estação de trabalho do Scanner.
- $\triangleright$  Se algo for agarrado, o Scanner deve ser imediatamente desligado e desconectado a fonte de alimentação.

### **4.5 Proteção contra danos materiais**

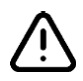

### **INDICAÇÃO**

**Medições imprecisas ou defeito do dispositivo devido a danos mecânicos, contaminação ou limpeza incorreta de componentes eletrónicos**

Todos os componentes eletrónicos, especialmente o sensor 3D (projetor LED, câmera) e as superfícies de contacto da unidade giratória, são sensíveis ao toque, sujidade, humidade, agentes de limpeza e ferramentas afiadas.

- ▷ Manter o Scanner limpo. Evitar trabalhos de fresagem, retificação, serragem, etc. nas proximidades.
- ▷ Usar spray de digitalização 3D fora do Scanner.
- $\triangleright$  Se os componentes eletrónicos ficarem sujos, não os limpe pessoalmente.

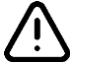

#### **NOTA**

#### **Perda de dados devido a campos magnéticos**

Pendrives, cartões com chip ou dispositivos técnicos podem ser afetados por campos magnéticos. Os ímans estão incluídos no Scanner (placa do sistema) e nos acessórios (discos adesivos).

▷ Manter distância entre dispositivos suscetíveis a interferências e ímans.

# **5 Componentes**

### **5.1 Scanner**

#### **Legenda**

- 1 Sensor 3D
- (Projetor LED, câmera) 2 Unidade giratória rotativa (removível)
- 3 Interruptor de pressão LED (LIGAR/DESLIGAR)

**Lado da frente**

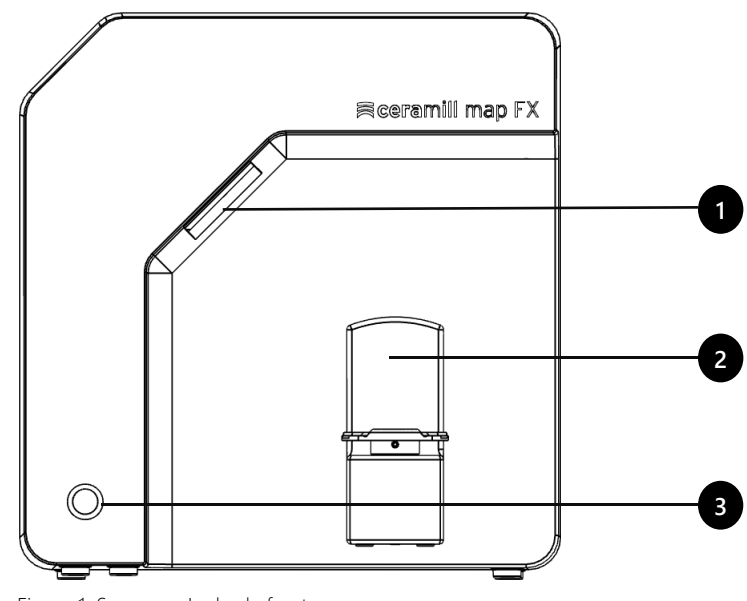

Figura 1: Scanner - Lado da frente

### **Lado direito**

#### **Legenda**

- 1 Sensor 3D (Projetor LED, câmera)
- 2 Unidade giratória rotativa
- 2a Pinos retentores (2 em cima, 2 em baixo)
- 2b Placa de fixação para unidade giratória rotativa
- 2c Placa de base adequada para Splitex

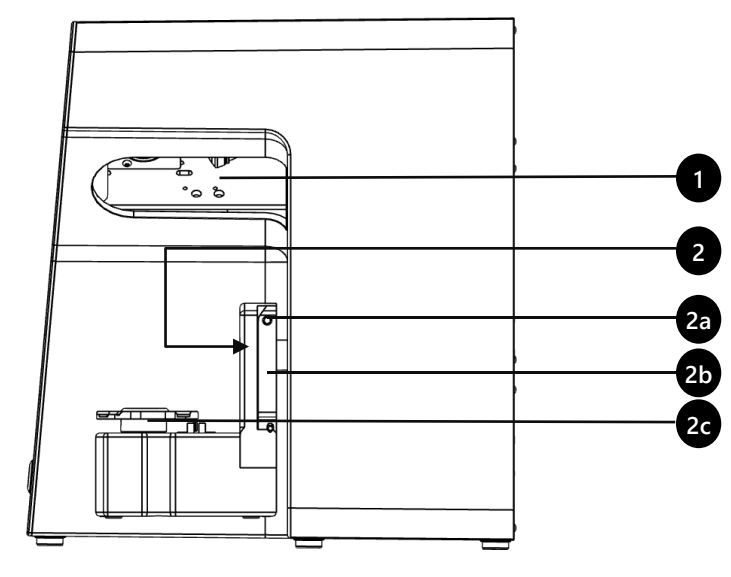

Figura 2: Scanner – Lado direito

**Legenda**

# **PT**

- 1 União roscada da parede traseira
- 2 Conexões (corrente elétrica, USB)
- 3 Placa de características
- 4 Número do sensor

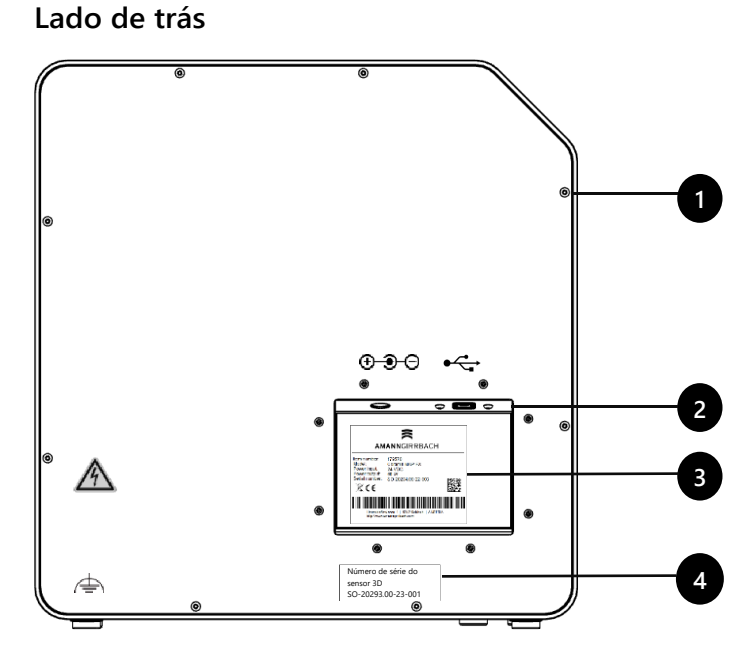

Figura 3: Scanner – Lado de trás

## **5.2 Acessórios**

### **5.2.1 Placa universal**

#### **Legenda**

- 1 Lugar para modelos de maxilares
- 2 Reentrâncias para elásticos (oclusão simples)

3 Placa do tipo Splitex

4 Orifícios de inserção para M-Die (componente do Pro Bundle)

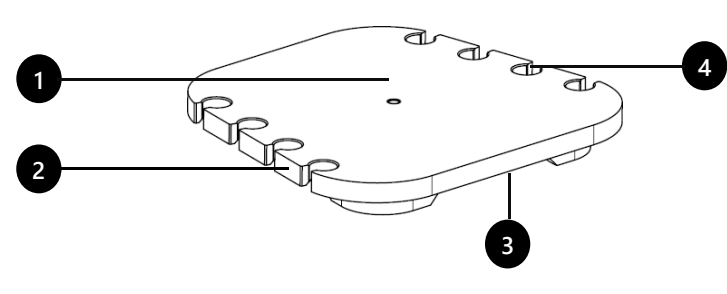

Figura 4: Placa universal

### **Vista de baixo**

**Vista de cima**

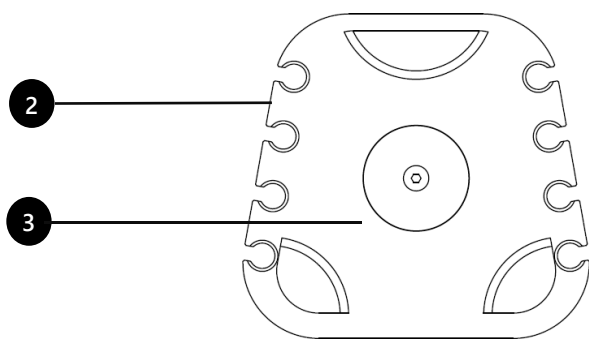

Figura 5: Placa universal
## **5.2.2 Modelo de calibragem 3D**

## **Legenda**

- 1 Semi-esfera (para medição de distância)
- 2 Cilindros (para medição de altura)
- 3 Adesivos com valores de referência
- 4 Suportes de modelo de calibragem

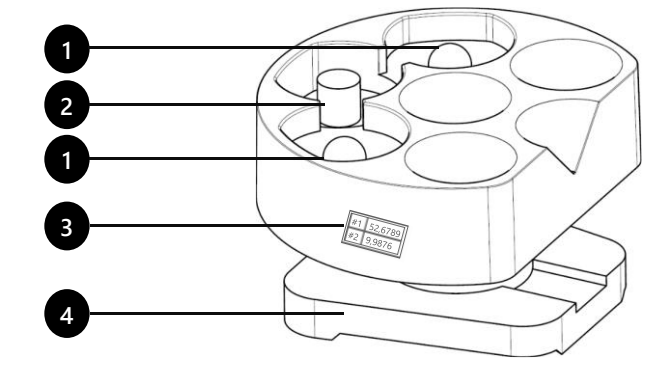

Figura 6: Modelo de calibragem 3D

# **6 Colocação em funcionamento**

## **6.1 Local de trabalho**

O Scanner deve ser colocado próximo ao PC, preferencialmente sobre uma mesa de laboratório ou mesa de trabalho profissional.

## **Lista de controlo**

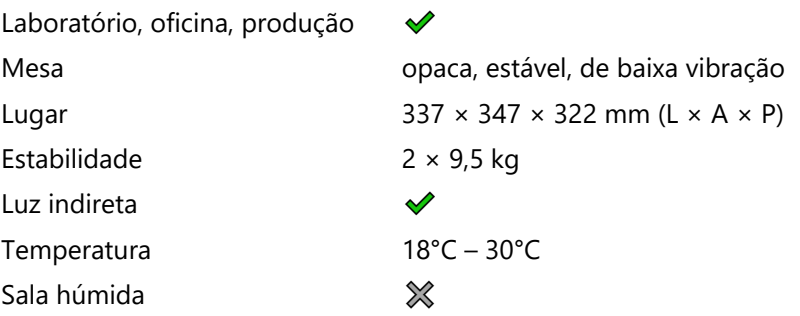

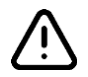

## **INDICAÇÃO**

**Medições imprecisas ou defeito do dispositivo devido ao não cumprimento dos requisitos do local de trabalho**

- ▷ Evitar reflexos no objeto de medição. Proteger a área de digitalização em caso de luz ambiente intensa (luz artificial, luz solar), por ex., com película opaca.
- ▷ Manter o Scanner limpo. Evitar trabalhos de fresagem, retificação, serragem, etc. nas proximidades.

# **6.2 Desembalar**

A embalagem original é a melhor proteção de transporte para Scanners e acessórios. Esta deve ser guardada para transporte posterior.

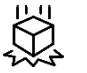

▷ Verificar a entrega quanto a danos visíveis e descoloração nos indicadores de impacto (etiqueta de indicação). Transporte a caixa para o local de trabalho.Abra a caixa por cima e remova o material de amortecimento.Retire as caixas de acessórios (armazenadas lateralmente).

- ▷ Transportar a caixa de cartão para o local de trabalho.
- ▷ Abrir a caixa de cartão por cima e remover o material de acolchoamento.
- ▷ Retirar as caixas de cartão contendo acessórios (armazenados lateralmente).
- ▷ Segurar o Scanner por baixo e retirá-lo da caixa de cartão.
- ▷ Colocar o Scanner na mesa de trabalho próximo ao PC (distância máx. de 2 metros).

Pontos de transporte  $\checkmark$  = permitido

 $X =$ proibido

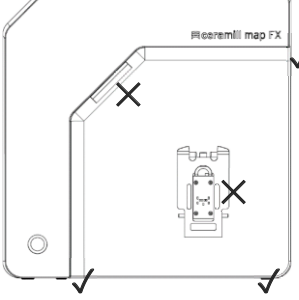

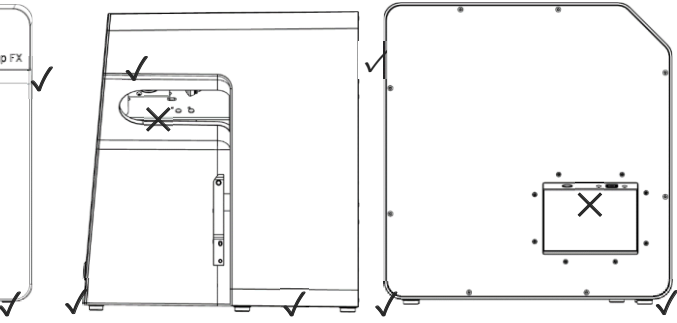

Figura 7: Pontos de transporte

## **6.3 Conectar**

## **6.3.1 Lista de controlo das conexões**

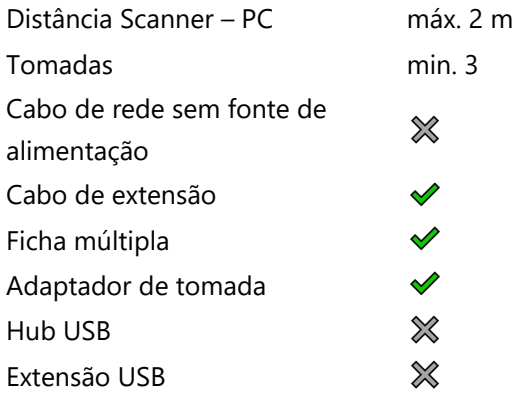

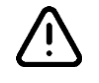

### **NOTA**

**Transmissão incorreta de dados ou danos ao dispositivo devido a cabeamento inadequado**

- ▷ Hubs USB, extensões USB e cabos USB com mais de 2 metros prejudicam a transferência de dados.
- ▷ O Scanner requer uma fonte de alimentação externa para a conexão de alimentação.
- ▷ Cabos USB ou fontes de alimentação com as mesmas especificações fornecidas são adequados como substitutos.

## **6.3.2 Procedimento**

▷ Conectar as fichas do dispositivo para conexão USB e de alimentação às conexões na parte traseira do Scanner.

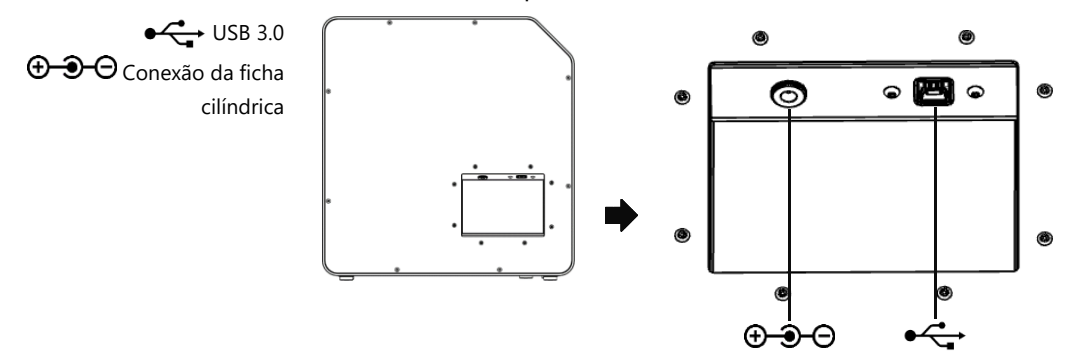

Figura 8: Conexões

- ▷ Conectar o cabo USB a uma conexão USB 3.0, azul, na parte traseira do PC.
- ▷ Conectar a fonte de alimentação de encaixe à fonte de alimentação. Se necessário, deve-se inserir um adaptador de tomada entre eles (não incluído no volume de fornecimento).
- Uma vez conectado, o Scanner pode ficar próximo à parede. ℅

## **6.3.3 Fixar a unidade giratória rotativa**

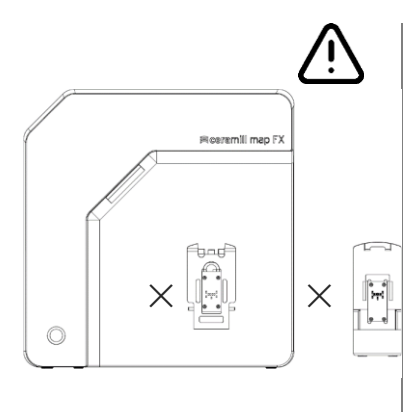

A unidade giratória rotativa é entregue separadamente numa caixa de cartão.

# **INDICAÇÃO**

### **Mau funcionamento devido a danos nas superfícies de contacto**

As superfícies de contacto na unidade giratória rotativa e na placa de montagem do Scanner são componentes eletrónicos sensíveis para a transmissão de dados e corrente elétrica.

- $\triangleright$  Não tocar nas superfícies de contacto.
- ▷ Evitar contaminação ou danos mecânicos.
- $\triangleright$  Para ser fixada ao Scanner, a unidade giratória rotativa deve ser pendurada por cima nos pinos de retenção da placa de montagem.
- ▷ Premir contra a unidade giratória rotativa para engatá-la nos pinos de retenção inferiores.

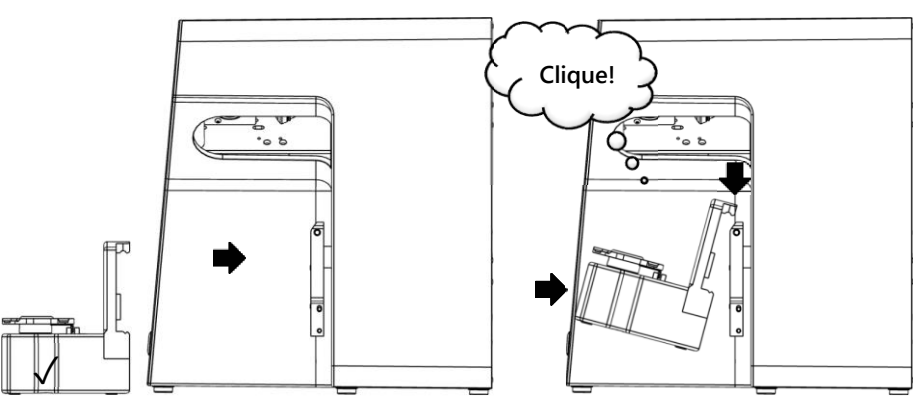

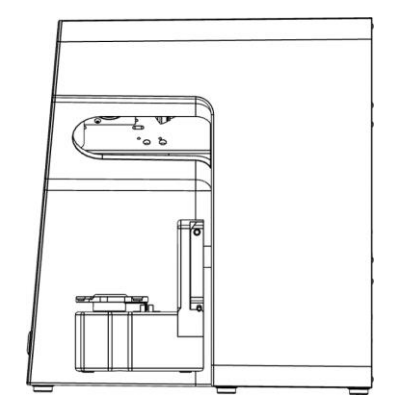

Figura 9: Fixar a unidade giratória rotativa

## **6.4 Instalar**

## **6.4.1 Pré-requisitos**

 $\Box$  O PC atende aos requisitos do sistema? **M** 161

- $\Box$  Se for usado um notebook: É necessária operação de rede elétrica.
- ⬜ Todas as atualizações do Windows e drivers estão instaladas?
- $\Box$  A proteção antivírus permite que o software seja executado?
- $\Box$  O utilizador do Windows tem o direito de executar configurações e aplicações?

## **6.4.2 Executar configuração**

- ▷ Inserir o stick USB do Scanner numa respectiva conexão de PC e abrir a unidade no Windows Explorer.
- ▷ Executar o ficheiro de configuração Ceramill Software Manager.
- ▷ Após instalar o Ceramill Software Manager, faça login com sua conta AG.LIVE.
- ▷ Na lista **Available Software**, acesse o software **Ceramill Map FX** e clique em **Show Details**.
- $\triangleright$  Iniciar o download do software.
- ▷ Em seguida, execute a instalação clicando em **Install**.
- ✓ Os ficheiros do programa estão instalados.

## **6.4.3 Atualizações**

Novas versões do software estão listadas na seção **Install** do Gerenciador de Software e podem ser executadas da mesma forma que uma nova instalação.

# **6.5 Calibragem**

A calibragem é um pré-requisito para medições corretas e a etapa final da colocação em funcionamento. O modelo de calibragem 3D é necessário para calibragem.

## **6.5.1 Posicionar o modelo de calibragem 3D**

 $\triangleright$  Colocar o modelo de calibragem com sua placa de base na placa Splitex do Scanner.

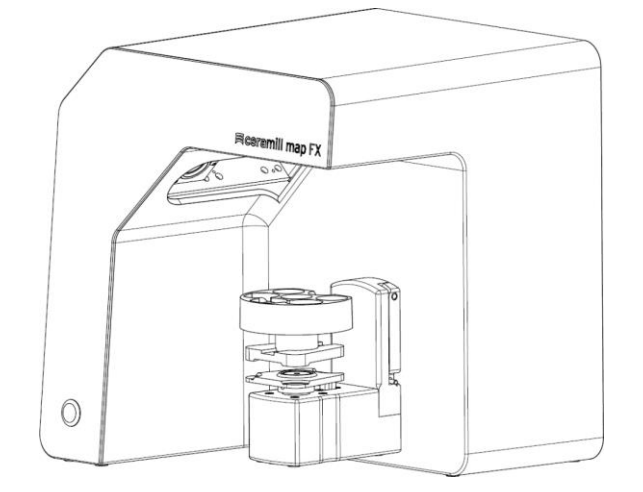

Figura 10: Posicionar modelo de calibragem 3D

## **6.5.2 Procedimento de calibragem**

Etiqueta com valores de exemplo

 $#1$  52.6789 #2 9,9876

A calibragem é obrigatória para a colocação em funcionamento.

- ▷ Ligar o Scanner (botão LED na frente).
- $\triangleright$  Iniciar o software. Para isso, por ex., criar um caso fictício no Ceramill Cockpit. Em seguida, iniciar o software do Scanner Ceramill Map FX na área direita do Ceramill Cockpit.
- $\triangleright$  O software requer calibragem.
- ▷ Transferir os valores da etiqueta do modelo de calibragem 3D para os campos **#1** e **#2** do software (valores exatos com vírgula e casas decimais).

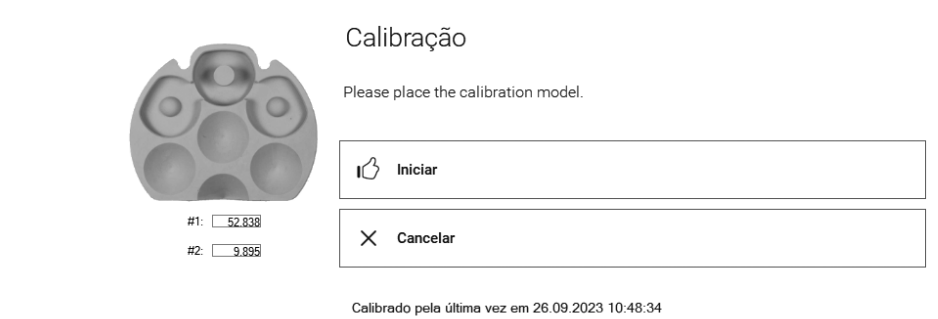

Figura 11: Caixa de diálogo "Calibragem"

▷ Agora posicionar o modelo de calibragem 3D **M** 149

- $\triangleright$  Iniciar a calibragem. Aguardar a mensagem final.
- ✓ Após a calibragem bem-sucedida, pode ser digitalizado.

### **Backup de dados**

Os dados de calibragem não podem ser transferidos para outros Scanners.

- ▷ Guardar o USB-Stick para uma possível reinstalação do Scanner.
- A recalibragem faz parte da manutenção regular. 156

# **7 Scanear**

## **7.1 Indicações gerais**

As informações neste manual concentram-se no manuseio. Indicações detalhadas para a digitalização estão integradas no software.

Instruções ou treinamento fornecem dicas sobre projetos específicos.

**PT**

## **Scanear com peças pequenas colocadas em cima**

Pequenas peças protéticas ou modelagens podem ser scaneadas no modelo do maxilar:

- ⎯ Mordida pinçada como representante do maxilar oposto,
- ⎯ Gingiva e Wax-up,
- ⎯ Scanbodies.
- $\triangleright$  Fixar as peças pequenas no modelo do maxilar (em pontos específicos, com cola removível).

## **Tornar o objeto a ser escaneado foscos com Scanspray 3D**

Objetos a serem escaneados refletivos ou escuros devem ser tornados foscos com Scanspray 3D (especificado para tecnologia odontológica, granulação muito fina).

- Sem fosqueamento, o resultado de scaneamento será pior. Sempre use Scanspray 3D fora do Scanner. ≴∕
	- ▷ Pulverizar o objeto a ser scaneado de maneira fina e uniforme, não tocar na camada de spray.

## **Posição de serviço da unidade giratória rotativa**

Ao posicionar objetos a serem scaneados, a unidade giratória rotativa pode ser movimentada involuntariamente. Como resultado, a posição da unidade giratória rotativa armazenada no software não corresponde mais à posição real.

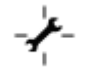

▷ Corrigir a posição da unidade giratória rotativa usando a função de **posição de serviço** (após o posicionamento, antes do scaneamento).

## **7.2 Scanear o modelo de maxilar**

### **7.2.1 Modelo de maxilar na placa Splitex**

Modelos de maxilares numa placa de montagem tipo Splitex com disco adesivo magnético podem ser scaneados sem qualquer suporte adicional.

 $\triangleright$  Colocar a placa Splitex diretamente sobre a placa de base do Scanner.

### **7.2.2 Modelo de maxilar na placa universal**

Modelos de maxilares sem placa Splitex e modelos de maxilares articulados em placas sem Splitex são scaneados na placa universal.

A placa universal deve ser coberta com massa de fixação. ≴≻

 $\triangleright$  Colocar a placa universal sobre a placa de base do Scanner.

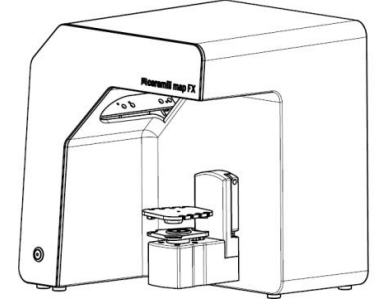

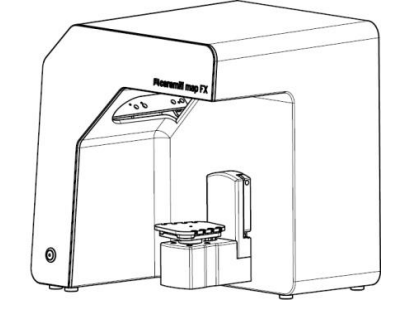

Figura 12: Posicionar a placa universal

## **7.3 Modelos de maxilares em oclusão simples**

Modelos de maxilares em oclusão simples (sem uso de articulador) são scaneados na placa universal. Os modelos de maxilares devem ser fixados com elásticos (estado: novo, estável, aprox. 0,4 cm de espessura). Ligamentos anelares e cruzados são possíveis. O material não interfere no scan vestibular.

### **Fixação com elástico**

- ▷ Colocar o modelo do maxilar superior solto em oclusão no modelo do maxilar inferior.
- ▷ Selecionar um dos seguintes métodos:
	- ⎯ Formar um oito com um anel de borracha longo (aprox. 8,5 cm) e colocá-lo vestibularmente sobre o modelo do maxilar superior.
	- ⎯ Formar dois elásticos (menores do que aprox. 8 cm) em forma de X e colocá-los sobre o modelo do maxilar superior.
	- ⎯ Colocar um elástico cruzado ao redor de ambos os modelos de maxilares de forma que as cruzes fiquem por cima e por baixo e os elásticos fiquem esticados em forma de x.
- $\triangleright$  Premir firmemente os modelos de maxilares conectados na placa universal (com massa de fixação). Testar a fixação girando e inclinando cuidadosamente.
- ▷ Colocar os elásticos em volta das reentrâncias da placa universal, várias vezes se necessário, até o elástico estar esticado.

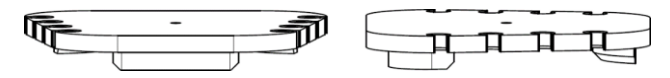

Figura 13: Placa universal com reentrâncias

# **7.4 Scanear articulador**

Exames vestibulares de valor médio podem ser criados com todos os articuladores disponíveis comercialmente. Com AMANN GIRRBACH Artex® podem ser realizados exames vestibulares relacionados ao côndilo.

### **7.4.1 Fluxo de trabalho do articulador**

O software orienta nas seguintes etapas:

- ⬜ Remover a unidade giratória rotativa.
- ⬜ Colocar o articulador na frente da câmera.
- $\Box$  Iniciar o scaneamento.
- $\Box$  Remover o articulador.
- $\Box$  Recolocar a unidade giratória rotativa.
- Após o início, o software aguarda cinco segundos. Portanto, as etapas de inserção do articulador e início do exame podem ser trocadas para economizar tempo. ℅

## **7.4.2 Unidade giratória rotativa**

- $\triangleright$  Aguardar até que o software solicite a remoção da unidade giratória rotativa.
- $\triangleright$  Puxar a unidade giratória rotativa da placa de montagem no Scanner (ligeiramente para frente e, em seguida, retirá-la dos pinos de retenção).
- $\triangleright$  Colocar a unidade giratória rotativa em um local protegido.
- As superfícies de contacto não devem estar sujas nem devem ser tocadas. ℅

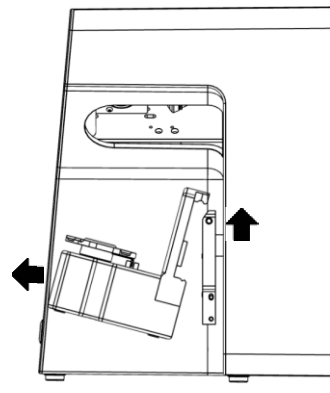

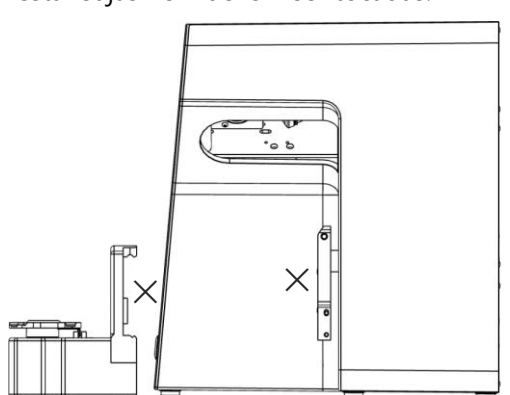

Figura 14: Remover a unidade giratória rotativa

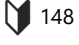

Após o scaneamento, deve-se aguardar até que o software solicite a instalação da unidade giratória rotativa.

**PT**

## **7.4.3 Posicionar o articulador**

- ▷ Se possível, remover o pino de apoio do articulador.
- ▷ Inclinar o articulador de modo que a arcada dentária fique voltada para o sensor 3D (posição de 45°). Verificar o alinhamento no software (imagem ao vivo).
- ▷ O articulador deve permanecer imóvel até a gravação. O software informa quando o articulador pode ser removido.

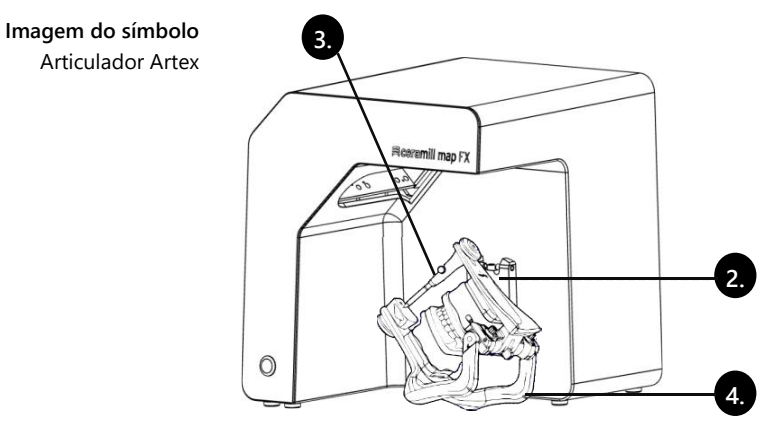

Figura 15: Posicionar o articulador

# **8 Multi-Die (Pro Upgrade)**

## **8.1 Descrição do produto**

#### **Legenda**

- 1 M-Die
- 2 Compartimentos para troquéis
- 3 Pino de retenção
- 4 Massa de fixação

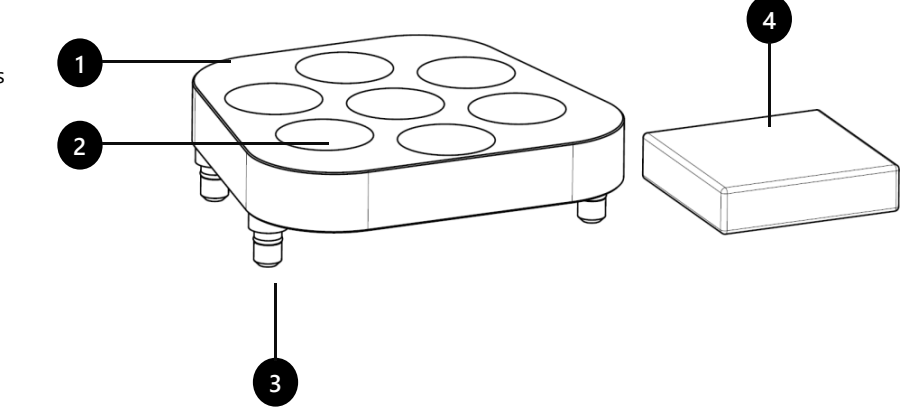

Figura 16 Volume de fornecimento Multi-Die

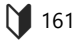

Multi-Die é um componente adicional para o processo de scaneamento "Multi-Die":

Com o "Intelligent Multi-Die", até sete troquéis de um paciente podem ser capturados em um scaneamento.

M-die só pode ser usado em conjunto com a placa universal.

# **8.2 Utilização**

O uso é explicado no modo "Multi-Die".

### **Globalscan**

- ▷ Montar o modelo a ser scaneado (maxilar superior ou inferior) no centro da placa universal.
- ▷ Posicionar a placa universal no Scanner.
- $\triangleright$  Scanear modelos.

### **Posicionar os troquéis**

▷ Colocar M-Die na placa universal (pinos de retenção nos orifícios de inserção).

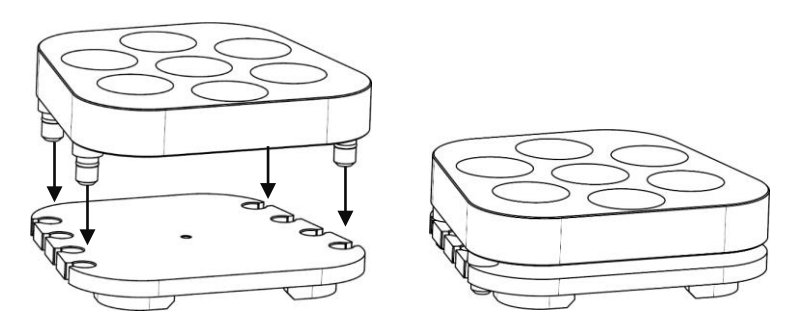

Figura 17: M-Die na placa universal

- ▷ Preencher os compartimentos do M-Die com massa de fixação.
- ▷ Colocar os troquéis a serem scaneados no centro do M-Die na posição exibida no software.
- ▷ Premir os troquéis na massa de fixação de modo que estejam em posição plana sobre a superfície [**A**].
	- ⎯ Não fixar com massa de fixação acima do compartimento [**B**].
	- ⎯ Não deixar sobressair demais [**C**].
	- ⎯ Não premir demais [**D**].

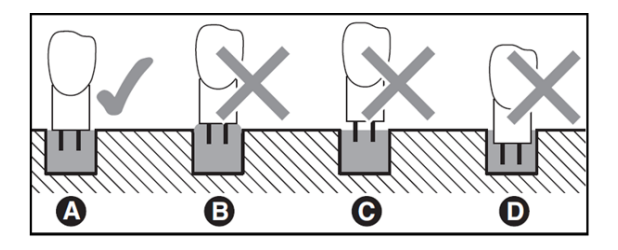

Figura 18: Profundidade de pressão dos troquéis

#### **Scanear**

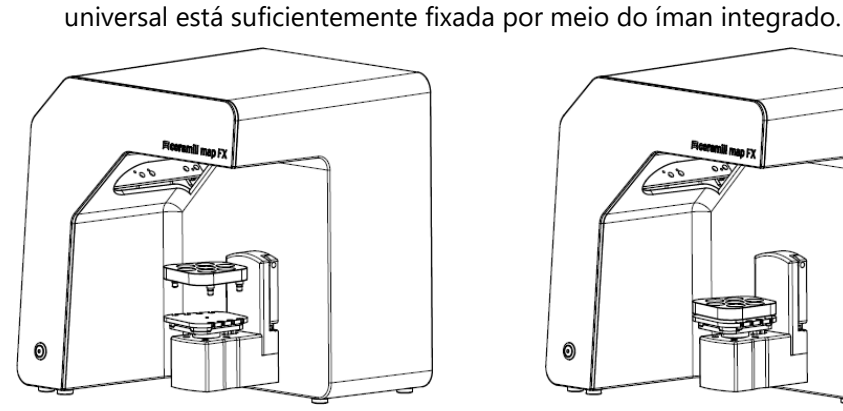

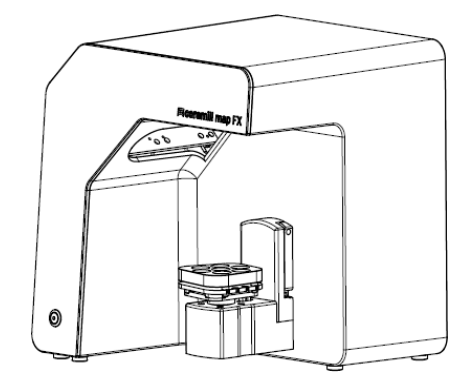

Figura 19: Placa universal com M-Die no Scanner

- $\triangleright$  Scanear troquéis no modo "Intelligent Multi Die".
- $\triangleright$  Para remover a placa universal do Scanner: Segurar e levantar a placa pela parte traseira ou lateral.

 $\triangleright$  Colocar a placa universal com M-Die diretamente na placa Splitex. A placa

# **9 Manutenção e limpeza**

# **9.1 Manutenção**

Procedimento e primeiros socorros 149, 159

- O pré-requisito para medições precisas é a Calibragem do Scanner.
	- $-1 \times$  por mês (com lembrete automático) em temperaturas operacionais constantes e quantidades normais de produção,
	- $-$  1  $\times$  por dia com temperaturas operacionais variáveis e grandes quantidades de produção,
	- ⎯ depois de uma atualização,
	- depois de um transporte.

Ŧ

 $\triangleright$  Iniciar uma calibragem opcional no menu.

 $\triangleright$  Calibrar o Scanner nos seguintes intervalos:

- ✓ A data da última calibragem é exibida e os últimos valores registados são sugeridos.
- ▷ Calibrar mesmo se os resultados da verificação diminuírem, por ex., se a rede de dados apresentar falhas apesar das novas verificações.

# **9.2 Limpeza**

O Scanner é um dispositivo de medição de alta precisão e deve ser manuseado com cuidado.

- $\triangleright$  Remover a poeira das superfícies, da placa universal e da unidade giratória rotativa pelo lado de fora. A unidade giratória rotativa pode permanecer no Scanner.
- Entrar em contacto com o atendimento ao cliente se um componente que não pode ser limpo estiver contaminado. 龙

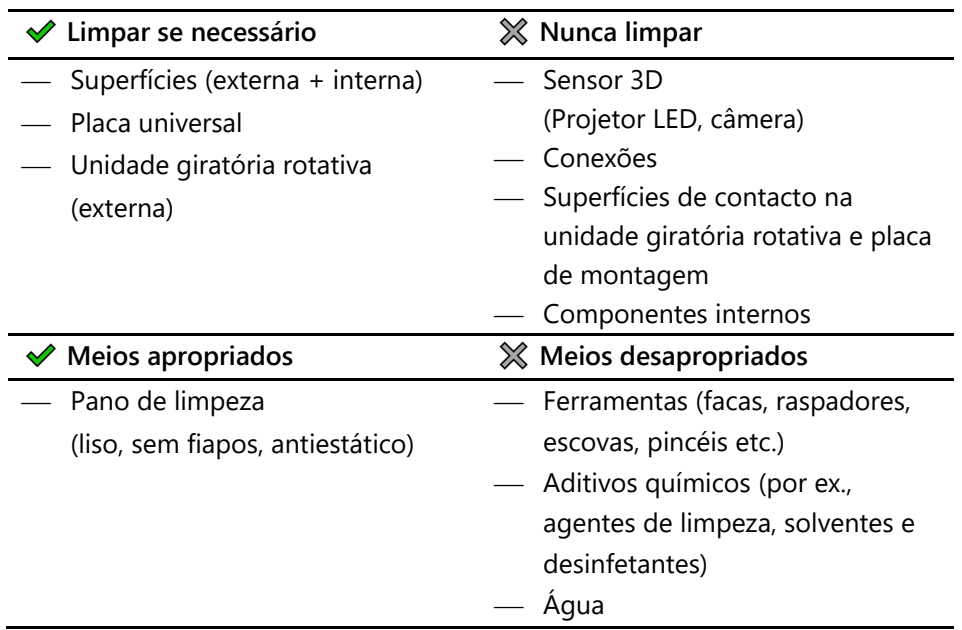

# **10 Mau funcionamento e reparo**

Não trabalhar com um Scanner ou acessórios defeituosos!

# **10.1 Atendimento ao cliente**

O atendimento ao cliente é responsável por análises e reparos de erros complexos.

**Se for reparado incorretamente, o Scanner poderá não funcionar mais conforme esperado. Nunca reparar pessoalmente.**  $\mathbb{Z}^2$ 

## **Números de série**

Os números de série encontram-se na parte traseira do Scanner. As primeiras posições são fixas, as últimas são individuais.

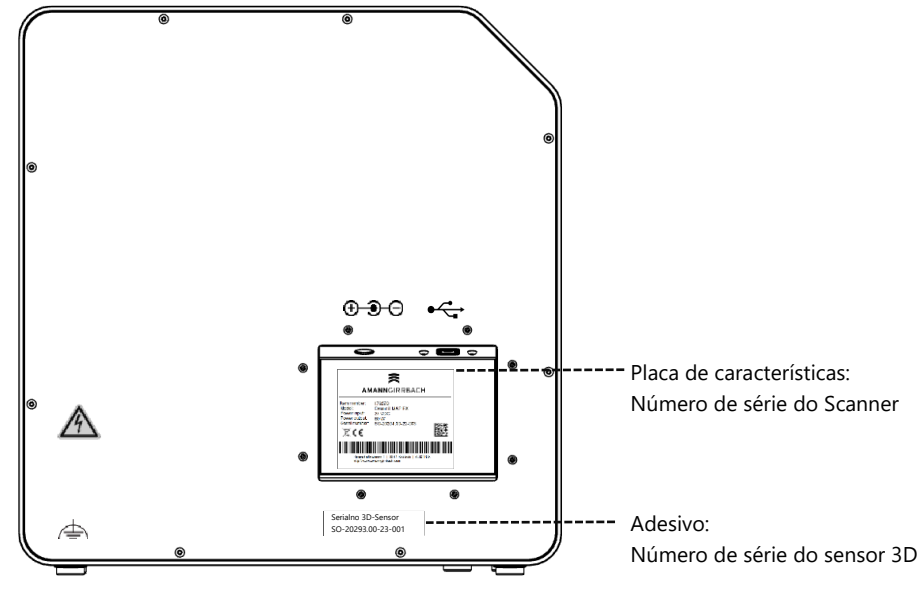

Figura 20: Números de série

# **10.2 Primeiro socorro**

**10.2.1 Verificação básica**

### **Local de trabalho**

- □ O clima ambiente é adequado e constante? **145** 
	- $\Box$  A mesa de trabalho é adequada?
	- □ O Scanner, os acessórios e a mesa de trabalho estão limpos?

## **Conexões**

- ⬜ Todas as conexões estão firmemente conectadas? **146** 
	- $\Box$  Os cabos estão externamente intactos?
	- $\Box$  A fonte de alimentação externa permanece fria na tomada?
	- ⬜ O Scanner está conectado diretamente ao PC? Cabo de no máx. 2 metros, sem hub USB, sem extensão USB
	- ⬜ A conexão USB do PC é versão 3.0? Conexão azul, exibição de versão no gerenciador de aparelhos

### **Instalação de software**

- **149**
- $\Box$  A instalação do software foi concluída sem erros? Em caso de dúvida, execute a configuração novamente.
- $\Box$  O PC, o Scanner e o software foram reiniciados após a instalação?

## **10.2.2 Falha na calibragem**

Se a calibragem falhar, não será possível realizar medições precisas. Não é possível scanear após a primeira instalação.

Experimentar as seguintes medidas:

- ▷ Proteger o Scanner da luz direta. 149, 156
	- $\triangleright$  Reiniciar o software e o Scanner.

### Etiqueta com valores de exemplo

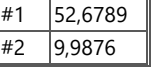

- ▷ Corrigir vírgula e casas decimais dos valores detetados. Comparar com a etiqueta no modelo de calibragem 3D.
- ▷ Verificar se os dados de calibragem correspondem ao Scanner: Número de série do sensor 3D = Nome da pasta de dados de calibragem C:\ProgramData\3D-Scanner\DeviceCharacteristics\Sensors Em caso de dúvida, renomear a pasta existente (prefixar com um caractere) e copiar a pasta do USB-Stick para este caminho.
- ▷ Verificar se há danos no modelo de calibragem 3D. Descoloração e danos nas bordas são toleráveis. Em caso de danos centrais, o modelo de calibragem 3D deverá ser substituído.
- ▷ Verificar se há problemas de conexão.

### **10.2.3 Problemas de hardware**

 $\triangleright$  Em caso de problemas de hardware, deve-se sempre entrar em contacto com o atendimento ao cliente. Não tentar reparar o hardware.

Podem ocorrer sinais em vários componentes, por ex.:

- ⬜ Unidade giratória rotativa Exemplos
	- ⎯ não para/não se movimenta,
	- tem superfícies de contacto sujas/danificadas.
	- □ Sensor 3D (Projetor LED, câmera)
		- ⎯ O componente está sujo/danificado,
		- Nenhuma imagem ao vivo aparece no software.
	- □ Motor
		- ⎯ faz ruídos anormalmente altos,
		- ⎯ Mensagem de erro de controlo do motor.

## **10.2.4 Problemas de conexão**

Problemas de conexão podem resultar de conexão USB defeituosa, drivers de câmera e configurações desfavoráveis do Windows.

Os sinais de problemas de conexão podem ser:

- ⎯ Mensagem de erro de conexão da câmera,
- Mensagem de erro de conexão do Scanner,
- ⎯ falha de calibragem,
- ⎯ Erros de medição apesar do procedimento correto.
- $\triangleright$  Se aparecer uma mensagem de erro com instruções, siga-a.
- ▷ Encerrar o software, desligar o Scanner e o PC. Desconectar o Scanner da fonte de alimentação, aguardar um pouco e reiniciar.
- ▷ Remover dispositivos USB desnecessários do seu PC.
- ▷ Substituir a porta USB do PC (porta azul) e, se necessário, também o cabo USB (USB 3.0).

#### **10.2.5 Problemas de scaneamento**

#### **Problemas de partida**

Esclarecer com antecedência:

- $\Box$  O software está instalado correta e completamente? **M** 158
	- $\Box$  Foi instalada uma atualização de software?
	- $\Box$  Foi instalado outro software no PC no meio tempo?

## **Resultados de scaneamento**

Resultados de scaneamento ruins ou perda repentina de qualidade são por ex. sinais de problemas de software. Outras causas podem ser:

- $\Box$  A área de scaneamento está exposta à luz solar/luz artificial muito forte?
- ⬜ A configuração **Cor de gesso** corresponde ao material scaneado?
- ⬜ A configuração **Qualidade** é apropriada para a aplicação?
- $\Box$  O material escuro ou brilhante foi preparado com Scanspray?
- $\Box$  O articulador permaneceu imóvel durante o exame vestibular?

### **Área de scaneamento**

Se o objeto scaneado não aparecer no 3D-Viewer do software, o objeto scaneado não será posicionado na área de scaneamento.

- $\Box$  Articulador: A arcada dentária aponta exatamente para o sensor 3D? Adaptar a inclinação. Verificar a visão da câmera na imagem ao vivo.
- $\Box$  Modelo de maxilar: Os modelos de maxilares articulados em placas de montagem podem ser demasiado altos. Separar o modelo de maxilar da base.

**11 Bundles pagos**

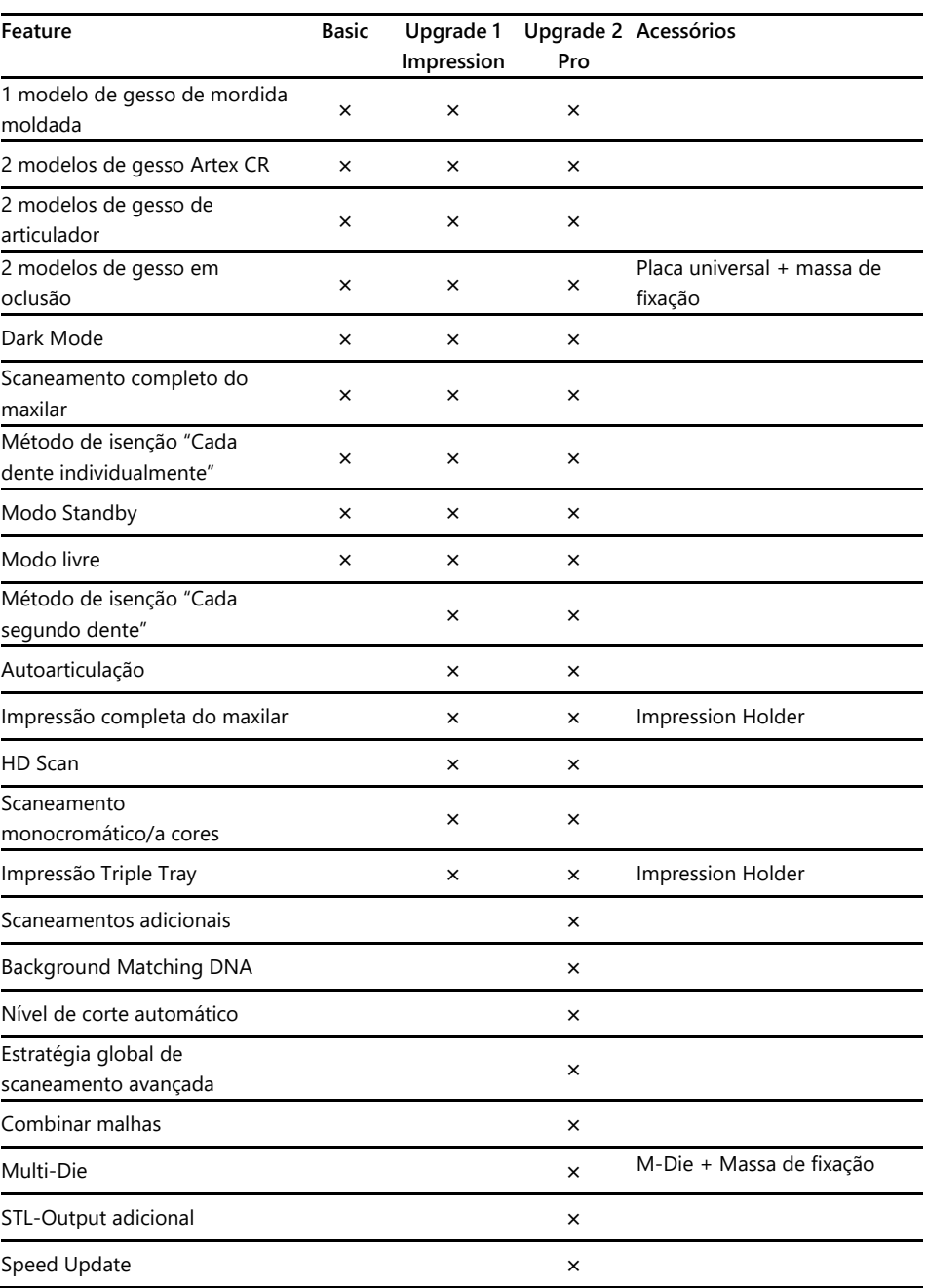

# **11.1 Ativação Bundle**

Ao adquirir um bundle pago, receberá um código de ativação (pelo menos 13 dígitos) para desbloquear as respectivas funções de software.

- ▷ Iniciar o software. Mudar para o "Modo Livre".
- ▷ Selecionar **Adicionar código de ativação** no menu direito e inserir seu  $\boxed{123}$ código de ativação.

**PT**

- $\triangleright$  Reinicializar o software.
- ✓ As funções estão agora ativadas. Caso contrário, devem ser repetidas as etapas para descartar um erro de deteção.

### **Backup de dados**

Os códigos de ativação são armazenados nos dados de calibragem. Eles se aplicam apenas ao número do sensor de um Scanner.

- ▷ Guardar os códigos de ativação juntamente com o USB-Stick incluído no volume de fornecimento.
- ▷ A ativação deve ser repetida se a partir do USB-Stick:
	- ⎯ o software é reinstalado com dados de calibragem,
	- ⎯ os dados de calibragem são copiados novamente,
	- ⎯ o software está instalado num outro PC.

# **12 Descarte**

## **12.1 Descarte da embalagem**

A embalagem pode ser descartada após o término da garantia. O fabricante recomenda guardar a embalagem para transporte do Scanner.

## **12.2 Descarte do dispositivo**

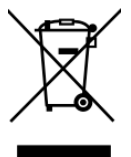

Este símbolo é para dispositivos em conformidade com a Diretiva Europeia 2002/96/EC para REEE (Resíduos de Equipamentos Elétricos e Eletrónicos).

Os dispositivos elétricos não devem ser eliminados no lixo doméstico.

A eliminação através de uma agência pública de eliminação de resíduos não é possível, uma vez que o Scanner é utilizado apenas comercial ou industrialmente.

O Scanner pode ser enviado ao fabricante/revendedor para eliminação (dentro da UE).

# **13 Conformidade CE**

Este produto foi projetado e fabricado de acordo com as normas harmonizadas aplicáveis e com as especificações técnicas. Ele, portanto, corresponde ao estado atual da técnica e assegura o máximo de segurança.

Este produto corresponde, em construção e comportamento de funcionamento, às Diretivas Europeias, assim como às exigências nacionais complementares. A conformidade foi confirmada com a marcação CE.

A declaração de conformidade do produto pode ser solicitada ao fabricante.

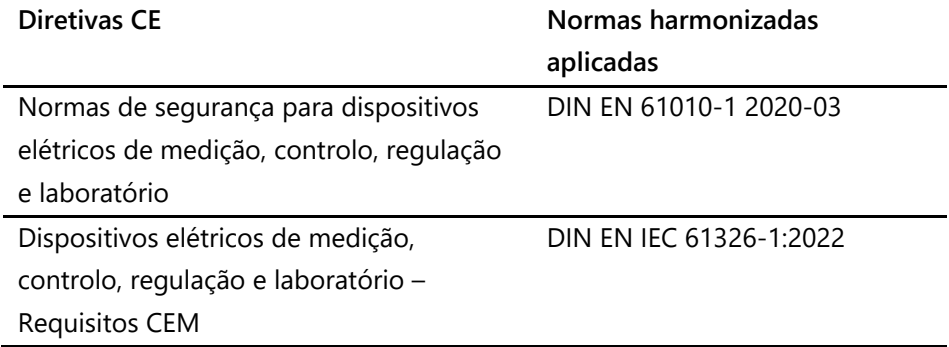

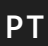

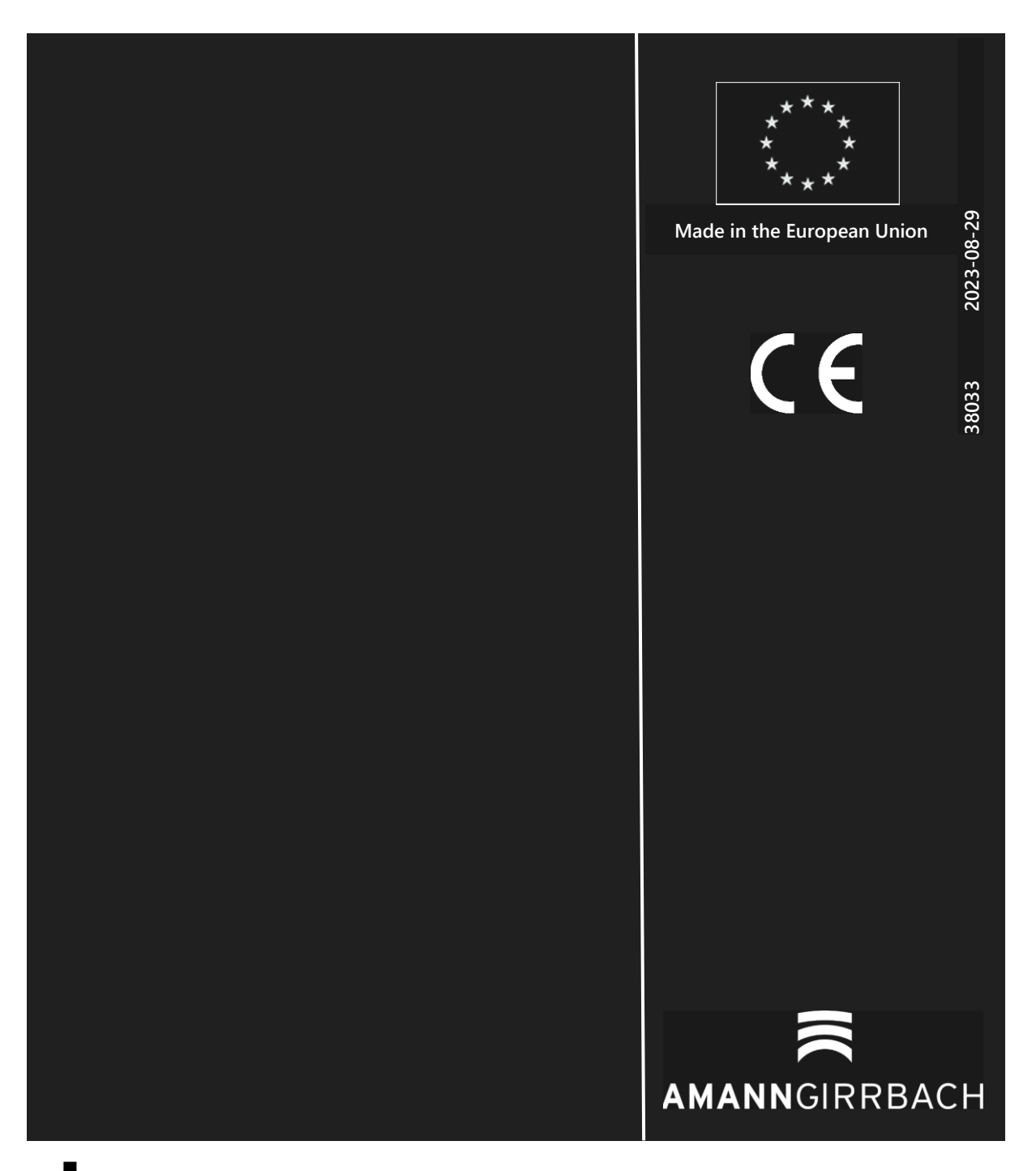

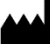

Manufacturer | Hersteller Distribution | Vertrieb Amann Girrbach AG Herrschaftswiesen 1 6842 Koblach | Austria Fon +43 5523 62333-105 Fax +43 5523 62333-5119 austria@amanngirrbach.com www.amanngirrbach.com